# RapidComposer

### music prototyping

User Guide

© 2024 by MusicDevelopments http://www.musicdevelopments.com

April 2024

RapidComposer User Guide

#### **Table of Contents**

| Glossary                                           | 6  |
|----------------------------------------------------|----|
| Introduction                                       | 7  |
| Getting started                                    | 9  |
| System requirements                                | 9  |
| Windows                                            |    |
| macOS                                              | 9  |
| Installation                                       |    |
| Installation on Windows                            | 10 |
| Installation on macOS                              |    |
| Software activation                                |    |
| Upgrading from version 4                           |    |
| The basics                                         | 14 |
| Basic concept & functionality                      | 14 |
| Working with phrases                               |    |
| Adding phrases to the composition                  |    |
| Filling a track with phrases                       |    |
| Transposing phrases                                |    |
| Resizing phrases                                   |    |
| Using the lock for phrases                         |    |
| Using the magnet for phrases                       |    |
| Harmonization                                      |    |
| Other phrase operations                            |    |
| Working with MIDI continuous controllers (CC's)    |    |
| Curves or events                                   |    |
| Adding CC's to a track                             |    |
| Adding CC's to a phrase                            |    |
| Adding CC's to a note                              |    |
| Editing tools                                      |    |
| Working with chords                                |    |
| Editing chords on the master track                 | 44 |
| Using the Chord Selector                           |    |
| Using the 'Circle Of Fifths' chart                 |    |
| Using the 'Tonnetz'                                |    |
| Using the MIDI keyboard for chord selection        |    |
| Using the computer keyboard for typing chord names |    |
| Generating a chord progression                     |    |
| Working with tracks                                |    |
| The track instrument                               |    |
| Variations                                         |    |
| Sound effects                                      | 56 |

| Adding a new track                                            | 57  |
|---------------------------------------------------------------|-----|
| Rearranging tracks                                            |     |
| Removing a track                                              |     |
| Mute and solo                                                 |     |
| Track templates                                               |     |
| Al suggestions                                                |     |
| Prerequisites                                                 |     |
| Settings                                                      |     |
| How it works                                                  |     |
| Getting AI suggestions                                        |     |
| Browsers                                                      |     |
| Structure inspector                                           |     |
| Drag and drop                                                 |     |
| Dragging and dropping phrases                                 | 60  |
| Dragging and dropping rhythm                                  | 60  |
|                                                               |     |
| Dragging and dropping chord progressions                      |     |
| Dragging MIDI to RapidComposer.                               |     |
| Dragging MIDI from RapidComposer to DAW (or to Explorer/Finde |     |
|                                                               |     |
| Articulations                                                 |     |
|                                                               | 77  |
| Explanation for the notation used                             |     |
| J                                                             | 80  |
| Arpeggiator                                                   |     |
| Bass Generator                                                |     |
| Chord Generator                                               | 84  |
| Dyads Run                                                     |     |
| Fingerpicking Generator                                       | 87  |
| Generic Generator                                             |     |
| Markov Melody Generator                                       | 90  |
| Melody Generator                                              |     |
| Melody Generator v2                                           | 95  |
| MIDI Transformer (full edition only)                          | 95  |
| Modern Chord Pattern Generator                                | 98  |
| Motive Generator                                              | 99  |
| Ostinato Generator1                                           | .00 |
| Percussion Generator1                                         | .02 |
| Phrase Container1                                             |     |
| Phrase Morpher1                                               | .05 |
| Piano Chord Pattern Generator1                                |     |
| Piano Run Generator1                                          |     |
| Random Melody Generator1                                      |     |
|                                                               |     |

| Rest                                                    | 112  |
|---------------------------------------------------------|------|
| Rhythm Mapper                                           |      |
| Strings Staccato Generator                              |      |
| Strum Pattern Generator                                 |      |
| Rhythm generator reference                              | 118  |
| Rhythm Processing                                       | 118  |
| Rhythm Lab                                              |      |
| Modern Rhythm                                           |      |
| Modern Random Rhythm                                    |      |
| Schillinger's Interference                              |      |
| Subdivision                                             |      |
| Polyrhythm                                              |      |
| Euclidean Rhythm                                        |      |
| Smooth Rhythm                                           |      |
| Retro Rhythm                                            |      |
| Generic Rhythm (obsolete, replaced by Rhythm Lab)       |      |
| Probabilistic Rhythm (obsolete, replaced by Rhythm Lab) |      |
| Simple Divisions (obsolete, replaced by Rhythm Lab)     |      |
| Toggle Divisions (obsolete, replaced by Rhythm Lab)     |      |
| Manual Editing                                          |      |
| Variations                                              | 137  |
| Applying variations to the entire track                 | =• . |
| Applying variations to a phrase                         |      |
| Variations included                                     |      |
| Melody Editor                                           | 143  |
| Overview                                                |      |
| Workflow                                                |      |
| User interface                                          |      |
| Creating melodies                                       |      |
| Melody generation                                       |      |
| Melody mutation                                         |      |
| Melody editing                                          |      |
| MIDI Mutator                                            | 161  |
| Overview                                                | -    |
| Workflow                                                |      |
| User interface                                          |      |
| Piano roll options                                      |      |
| The editing toolbar                                     |      |
| The timeline                                            |      |
| The chords track                                        |      |
| The workspace                                           |      |
| Working with MIDI files                                 |      |
|                                                         |      |

| Changing the rhythm                             | 167 |
|-------------------------------------------------|-----|
| Changing the timing                             | 169 |
| Changing the accents                            |     |
| Changing the chords                             | 169 |
| Changing the shape/notes                        |     |
| Chord Rules Editor                              | 174 |
| MIDI Import                                     | 176 |
| 1. Selecting the file to import                 | 177 |
| 2. Select tracks to import                      |     |
| 3. Set scale detection options                  |     |
| 4. Set chord detection options and check chords |     |
| 5. Set other options                            | 179 |
| 6. Press the "İmport" button!                   | 179 |
| Chord voicings                                  | 180 |
| Voicing editor on the master track              | 180 |
| Voicing for a master track chord                |     |
| Universal voicing                               |     |
| Idea Tool (full edition)                        | 184 |
| Overview                                        | 184 |
| Entering Idea Tool mode                         |     |
| Workflow                                        |     |
| Master track options                            |     |
| Track options                                   | 186 |
| Generating tracks                               | 189 |
| Possibilities of the Idea Tool                  | 190 |
| Phrase Morphing (full edition)                  | 191 |
| Settings                                        | 206 |
| MIDI                                            | 206 |
| Audio                                           | 207 |
| Plug-ins                                        | 208 |
| Soundfonts                                      |     |
| Another way of adding soundfonts                | 209 |
| Preview                                         | 209 |
| Chord preview options                           | 209 |
| Chord preview instrument                        | 210 |
| Bass preview instrument                         | 210 |
| Scale preview instrument                        | 210 |
| Rhythm preview instrument                       | 210 |
| Locations                                       |     |
| Compositions                                    |     |
| Custom phrases                                  | 211 |
| Custom rhythm patterns                          | 211 |

| Track templates                                   | 211 |
|---------------------------------------------------|-----|
| Windows portable use                              |     |
| Miscellaneous                                     |     |
| Editing                                           |     |
| Rhythm Editing                                    |     |
| Chords                                            |     |
| Inspectors And Browsers                           | 216 |
| New Composition                                   | 217 |
| New Track                                         | 217 |
| MIDI Export                                       | 221 |
| MIDI Recording                                    | 221 |
| Plug-in Hosting                                   |     |
| RapidComposer VST/VST3/AU                         | 222 |
| Analysis                                          | 223 |
| History                                           | 223 |
| Help                                              | 224 |
| Experimental Features                             |     |
| User Interface                                    | 225 |
| Keyboard Shortcuts                                |     |
| Troubleshooting                                   | 226 |
| Skip loading the most recently edited composition | 226 |
| Skip audio initialization                         | 227 |
| Force using 'software' rendering                  | 227 |
| Force using non-retina screen (macOS only)        | 227 |
| Reset window position and UI color scheme         | 227 |
| Loading a composition without plug-ins            |     |
| Support                                           | 229 |
| Checking for updates                              | 229 |
| Reporting bugs                                    |     |
|                                                   |     |

## Glossary

**DAW**: Digital Audio Workstation, the host application where VST and Audio Unit plugins are loaded.

**Inversion**: horizontal or vertical mirroring of notes. Play the motive upside down or right to left. The latter is also called 'retrograde'.

**MIDI CC**: MIDI continuous controllers.

**Phrase**: a group of musical notes, the basic building block of a composition in RapidComposer. Phrases typically include chord and/or scale relative notes, so they can be used with any chords and scales (smart phrases).

**Phrase Generator**: a phrase with notes created by an algorithm. Access phrase generators' settings in the phrase inspector.

**Motive**: A motive is the smallest possible musical idea, no more than five or six notes at the most. A composer will use a motive to build larger structures by repeating, modifying and combining it with other motives. Motives are denoted as A, B, C, D, E, F, G and H in the Melody Editor. We use the term 'motive' only in connection with melody.

## Introduction

RapidComposer is a unique, non-destructive, phrase-based music prototyping software, with VST, VST3 instrument/effect and SoundFont support. You can read more about the features, view screenshots and tutorials (including tutorial videos) at <u>www.musicdevelopments.com</u>.

If you ever used a DAW, you won't have any difficulties using RapidComposer. However, the software does assume that you have a basic knowledge of music theory, but even if you don't, RapidComposer is very helpful in assisting you in regards to which chords fit together, and how scale intervals relate to chords.

This guide provides an introduction to RapidComposer and takes you through the basic workflow. You are advised to use the pop-up help windows (also known as tooltips) which contain more details. If you hover the mouse on any user interface element, a tooltip window appears after a few seconds.

RapidComposer features:

- Advanced tools for phrase editing, phrase generation, phrase morphing, phrase grouping, motif development, chord progression editing
- Master track with chords (note names or universal notation) which all phrases automatically conform to
- Chord suggestions, chord progression generation with optional borrowed chords, chord progression rules editing, chord voicing editing and assigning to tracks and phrases
- Easy chord entry from Chord Selector, Circle Of Fifths chart, MIDI keyboard, or computer keyboard. Chord Selector offers 'Chord List', 'Scale Degrees', 'Palette', 'Chord Builder', 'Tonnetz' and 'Circle Of Fifths'.
- Al suggestions for chords, chord rules, progressions, phrases (OpenAl API key required)
- Included rhythm generators: Rhythm Lab, Schillinger's Interference, Polyrhythm, Subdivision, Euclidean Rhythm, Smooth Rhythm, Bass Rhythm. Old rhythm generators included for compatibility: Generic Rhythm, Probabilistic Rhythm, Simple Intervals, Toggle Intervals
- Included phrase generators: Arpeggiator, Bass Generator, Chord Generator, Dyads Run, Generator, Fingerpicking Generator, Generic Generator, Melody Generator, Melody Generator v2, Modern Chord Pattern Generator, Ostinato Generator, Phrase Container, Piano Chord Pattern Generator, Piano Run Generator, Random Melody Generator, Strings Staccato Generator, Strum

Pattern Generator. Only in the full edition: MIDI Transformer, Motive Generator, Percussion Generator, Phrase Morpher

- Included variations: Add Chord Notes, Add Interval, Adjust Note Lengths, Apply Rhythm, Audio Gain, Delay Notes, Double Note, Double Phrase, Expression, Extract Rhythm, Humanize, Join Notes, Limit Note Range, MIDI Echo, Make Monophonic, Mirror Horizontally, Mirror Vertically, Permute Chord Notes, Quantize, Remove Note, Remove Short Notes, Rests, Rotate Notes, Simplify Phrase, Spread Out Chord Notes, Staccato-Legato, Strumming, Swap Chord Notes, Swing, Transpose, Triple Phrase, Velocity, Velocity Generator
- Melody generation, melody auto-harmonization using 2 methods,
- Piano roll with scale and chord notes shading, and smart arranging of overlapped notes in two styles.
- · In-place non-destructive phrase-level and note-level editing
- "DAW view" that enables working in multiple tracks at once, like in a DAW
- Editing percussion tracks using drum maps
- Sophisticated MIDI CC editing and recording, CC function generator, CC envelope browser
- Articulations can be assigned to phrases or even individual notes (full edition only)
- Extensive scale, chord, guitar chord, chord progression databases.
- Rhythm drag-and-drop between phrases or from rhythm browser, applying a rhythm pattern on a phrase,
- Instrument browser of all MIDI, VST, VST3 and SF2 presets in one place
- Integrated Idea Tool that can generate a multi-track composition, offering 3 different workflows (full edition only)
- Unlimited undo (simple list or version tree with branches)
- Fully customizable user interface (all colors and font size) with preset themes
- Fully customizable keyboard shortcuts (MIDI keys can be used as shortcuts)
- MIDI drag-and-drop tracks or composition to DAWs
- Virtual instruments (VST v2.4 and VST3 plug-ins) support
- Sound effects (VST v2.4 and VST3 plug-ins) support
- SoundFont (.SF2) support
- Simple activation. No internet connection is required for activation or operation

RapidComposer is available for Windows and macOS and comes as 64-bit standalone application, VST3 and AU (synth and MIDI FX, on macOS) plug-in versions.

## **Getting started**

## System requirements

#### Windows

- Windows 8/10/11 (64-bit) with at least 1GB RAM
- Intel/AMD processor (1.4 GHz minimum)
- ASIO driver is recommended for low-latency audio
- VST3 host required if using RapidComposer as a plug-in

#### macOS

- macOS 10.13-14 (latest update)
- Apple Silicon or Intel Core Duo
- 1GB RAM
- VST3 or AU host required if using RapidComposer as a plug-in

RapidComposer as a standalone application can host VST/VST3 instruments/effects and soundfonts. It is also possible to use a virtual MIDI cable to forward MIDI events to your favourite DAW, which will host the instruments. On macOS a virtual MIDI output is offered for this purpose. In this case you use "MIDI" instruments for the tracks rather than soundfont or VST/VST3 plug-ins.

RapidComposer as a plug-in sends and receives MIDI events to/from the plug-in host. It can output audio, so soundfonts can be used in the plug-in which is useful for chords preview, for example. In order to use the plug-in you need to route the plug-in output to a virtual instrument track. You will find more details for how to accomplish this in the user guide of your DAW.

### Installation

The installation should be guided and straight-forward. You only have to follow the steps described in the installation program.

#### Installation on Windows

During the installation, neither DLL files nor services are installed in the Windows system directories.

The setup file automatically installs RapidComposer into the Program Files directory.

The VST3 plug-in is installed in C:\Program Files\Common Files\VST3

The data and settings files are stored in your public documents folder: C:\Users\Public\Documents\RapidComposerV5

After a successful installation it might be required to add the corresponding plugin search path to your host software. Please refer to your DAWs manual to find out how to do that.

#### Portable Use (Windows Only)

It is possible to run RapidComposer from a pen-drive.

#### Preparations

You need to move the installed application from "Program Files" directory to your pen drive, e.g. to D:\RC. Installation installs data files to C:\Users\Public\Documents\RapidComposerV5 directory. Move RapidComposerV5 to the program folder, e.g. to D:\RC so that D:\RC\RapidComposerV5 will contain Articulations, Chords, Settings, SoundFonts, etc.

#### Usage

When RapidComposer is started from D:\RC, it will look for data files in RapidComposerV5 in the same directory. If it cannot locate it, the usual location will be used in C:\Users\Public\Documents\.

#### Settings

For portable use the locations of the Custom Phrases, Rhythm Patterns, Track Templates can be made to point to directories on the pen-drive. For this use relative paths, like ".", "..", or path names beginning with "\". The reference path (".") is the RapidComposerV5 directory.

#### Uninstallation

Uninstalling the application can be done either by selecting "Uninstall RapidComposer" in the Windows Start Menu (inside the RapidComposer folder), or from the Windows Control Panel. Since the system is not changed in any way during the installation, you can also remove the folders without uninstalling the software.

#### Installation on macOS

Open the .dmg file, and click on "RapidComposer Installer". The installer will install the following files:

Standalone application:
Applications/RapidComposerV5.app

VST3 plug-in: /Library/Audio/Plug-Ins/VST3/RapidComposerV5.vst3

Audio unit (synth) plug-in: /Library/Audio/Plug-Ins/Components/RapidComposerV5.component

Audio unit (MIDI FX) plug-in: /Library/Audio/Plug-Ins/Components/RapidComposerMFXV5.component

The data and settings files are stored in ~/Documents/RapidComposerV5

**Important**: you should allow RapidComposer to access your Documents folder, where it saves settings, chords, scales, progressions, etc. If RapidComposer cannot write into ~/Documents/RapidComposerV5, you cannot save new scales, chords, progressions, and you will need to type your license key every time. RapidComposer will ask your permission to access the Documents folder. You can set the permission manually:

- On your Mac, choose Apple menu >> System Preferences >> click Security & Privacy >> click Privacy.
- 2. Select Files and Folders.
- 3. Please select the checkbox below the RapidComposer application to access files and folders in the Documents folder.

## Software activation

When first running RapidComposer, you will be asked to type the license key that you received with your order. **No internet connection is required for activation or operation**.

### Upgrading from version 4

Some notes if you have installed RapidComposer version 4 in the past:

Version 5 and 4 can coexist on the same computer. Installing version 5 will not overwrite any version 4 files. All installed files include "V5" in the name.

**v5 is able to import v4 composition files** but since instruments handling was totally reworked, virtual instrument plug-ins will not be loaded from a v4 composition.

## The basics

### Basic concept & functionality

RapidComposer is used to produce compositions quickly using MIDI phrases. It is not meant to mix or master music. Once a composition have been finished, it can be exported as a MIDI, WAV, or AIFF file. These files can then be imported into a DAW for mixing and mastering. RC can also be used as a VST3/AU plugin inside your favorite DAW, for synching up audio and virtual instrument tracks (and vocals) with your RapidComposer compositions. Additionally, you can drag-anddrop entire Compositions or separate tracks to your DAW as MIDI files.

Before you start using RC, it is important to understand exactly what a Composition consists of. A **Composition** is a collection of one or more **Tracks**, each which contains an **Instrument** (SoundFont, VST, VST3 or MIDI) controlled by **Phrases** or **Phrase Generators**. Tracks are common to the whole composition, and, like DAWs, combine to produce a musical arrangement with harmony and melody.

The basic unit of composition is a **Phrase**, which is a sequence of notes and/or chords (i.e. notes in parallel). Most commonly, phrases are created and extensively manipulated by using rhythm and phrase generators. There are many rhythm and phrase generators in RC, more in the **Rhythm Generator Reference** or **Phrase Generator Reference** chapters.

As an important concept, phrases include chord-relative and/or scale-relative notes. Absolute notes (used in DAWs) are also allowed, as well as bass note relative notes. These special notes make the phrase automatically adhere to the master track chords and scales.

You can also create a phrase manually (in Note Editing Mode or in the Phrase Editor, by entering with mouse or recording from a MIDI keyboard). Furthermore, you are able to save custom phrases with RC. Generators and the Phrase Browser are covered in detail in other chapters. Commonly, you will start with a Generator and tweak it, as this is the fastest way to get ideas going in RC. There are three types of tracks utilized in RapidComposer:

- **Standard Tracks (MIDI)** Contain notes/chords/phrases for a particular Instrument. These track types are the bread and butter of RapidComposer.
- Audio Tracks Audio track implementation is basic with limited functionality (no pitch-detection or timestretch/tempo-matching). PCM WAV and AIFF (almost any sample format and sampling rate) can be imported. Useful for sound effect placement, perfectly-chopped drum loops with a known, solid tempo, or for non-harmonic sounds.
- Folder Tracks contain other tracks. You can drag regular tracks over a folder track to be included. Alternatively you can use "Add To Folder Track" or "Remove From Folder Track" in the track inspector.

### Working with phrases

#### Adding phrases to the composition

As a preparation, click on New Composition:

Press Ctrl-N/Cmd-N OR

Press the 'Files' button:

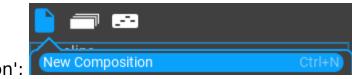

Click on 'New Composition':

Open the Phrase Browser:

|                 | 1. Click —>号 |
|-----------------|--------------|
| Phr Rhy Scl Cho |              |
| Fil 2. Click    | on 'Phr'     |
| X C Ø ► C       | 💿 ର 🍸 🔧      |

#### 1. Dragging from the Phrase Browser

Drag and drop a phrase from the browser:

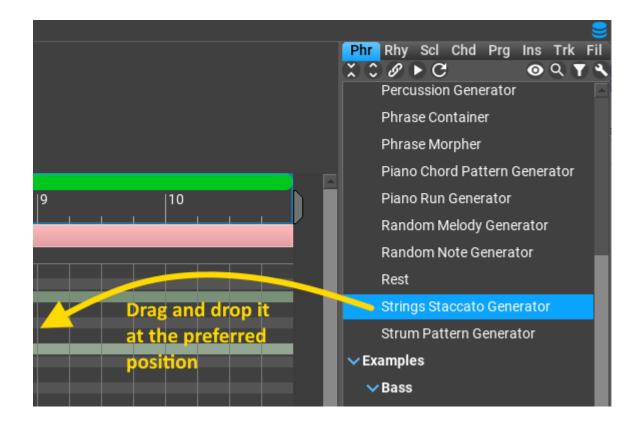

#### 2. Double-clicking in the track

The quickest way to add the selected phrase from the browser is for a doubleclick. After you added a phrase, you can use paste (Ctrl-V/Cmd-V) to insert additional phrases.

#### 3. From the phrase inspector

For completeness you can find all phrase operations in the phrase inspector. The top item inserts the selected phrase to the time pointer:

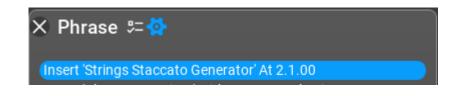

#### 4. Dropping MIDI files on tracks

It is possible to drop MIDI files inside the track or on the track header. The MIDI file is inserted as a new phrase (named after the file) with absolute notes. You can convert the notes to chord or scale relative in the phrase inspector. Optionally, holding down Ctrl during dragging the MIDI file will convert the inserted MIDI notes to chord-relative form. This assumes chords can be successfully analyzed in the file, so this may or may not work optimally.

#### 5. Copy and paste from Phrase Editor or Melody Editor

If you created a new phrase in the Phrase Editor or in the Melody Editor, you can add it in the clipboard by clicking on "Add To Clipboard". Use Ctrl-V/Cmd-V to insert it in the composition.

#### Filling a track with phrases

Sometimes it is convenient to fill a track with phrases. You can do this with dragand-drop and with keyboard shortcuts (see Settings / Keyboard Shortcuts / Track).

#### 1. With drag-and-drop

If you drop a phrase on the track header, the phrase is copied to the track multiple times. When you release the mouse button you have some options: holding down Shift will create ghost phrases, holding down Ctrl will activate the magnets for voice leading.

Examples: Drop without Shift and Ctrl:

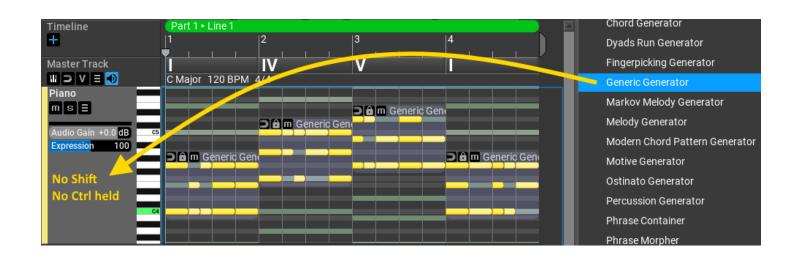

#### Drop with Shift held down:

| Timeline                             | Part 1 • Line 1                                                                                                    | Chord Generator                |
|--------------------------------------|----------------------------------------------------------------------------------------------------|--------------------------------|
| ÷                                    | 1 2 3 4                                                                                                    | Dyads Run Generator            |
| Master Track                         |                                                                                                    | Fingerpicking Generator        |
|                                      | C Major 120 BPM 4/4                                                                                                    | Generic Generator              |
| Piano<br>m s E                       |                                                                                                    | Markov Melody Generator        |
|                                      | Chim Ghost of Ger                                                                                                    | Melody Generator               |
| Audio Gain +0.0 dB<br>Expression 100 |                                                                                                    | Modern Chord Pattern Generator |
|                                      | Charlen Generic Generic Generi | Motive Generator               |
|                                      |                                                                                                    | Ostinato Generator             |
| Shift held:<br>create ghost          |                                                                                                    | Percussion Generator           |
| copies                               |                                                                                                    | Phrase Container               |
| -                                    |                                                                                                    | Phrase Morpher                 |

#### Drop with Ctrl held down:

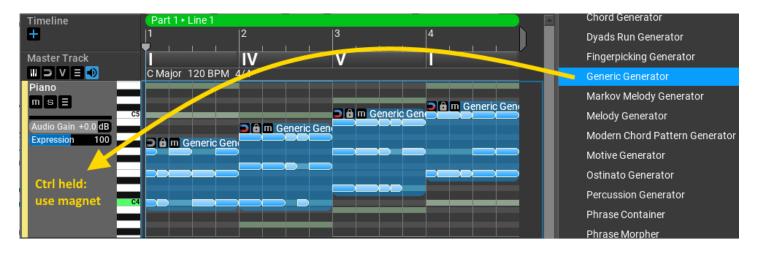

#### Chord Generator Timeline Part 1 . Line 1 Ŧ |3 Dyads Run Generator Master Track Fingerpicking Generator C Major 120 BPM III ⊃ V = 利 Generic Generator Piano Markov Melody Generator m s = 🔁 🔂 🔟 Ghost of Ge 🗃 🔒 🔟 Ghost of Ge Melody Generator o Gain +0.0 dB 🔁 🔒 🔟 Ghost of Ge Modern Chord Pattern Generator Expression 100 🗩 🔒 🔟 Generic Gen Motive Generator Ostinato Generator Ctrl and Shift Percussion Generator use ghosts an Phrase Container magnet Phrase Morpher

Drop with Shift and Ctrl held down:

#### 2. Using keyboard shortcuts

By default the 'F' key is assigned for filling a track with the current selection in the phrase browser. Shift and Ctrl behaves the same way as when dropping the phrase (Shift-F: create ghosts, Ctrl-F: use magnet, Ctrl-Shift-F: create ghosts and use magnet).

#### 3. Making a 'chords' track

There are special shortcuts for setting up a chords track that will automatically follow the chords on the master track, with or without voice leading. The shortcuts are:

**H**: fill track with master track chords:

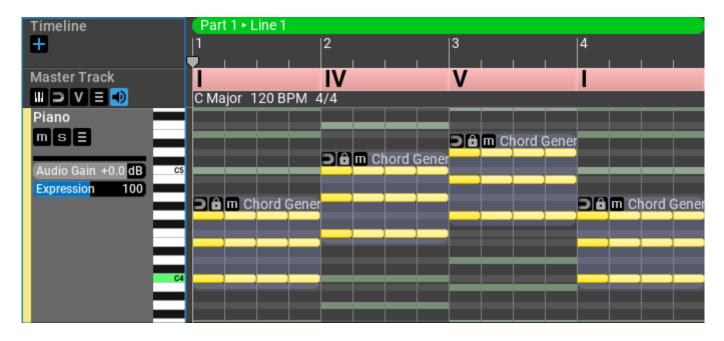

**Shift-H**: fill track with master track chords with 'Join' option (Join variation is added to the track):

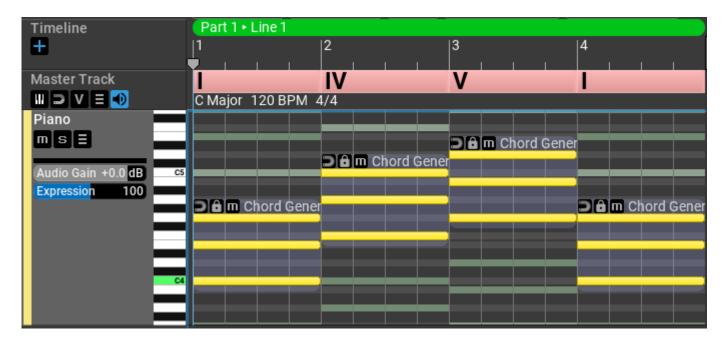

**Ctrl-Shift-H**: fill track with master track chords with 'Join' and 'Magnet' options:

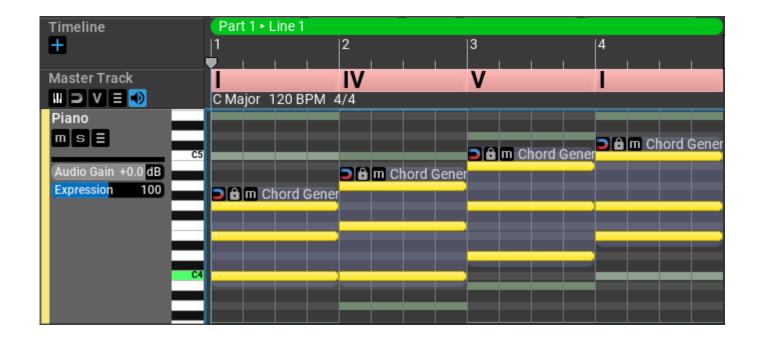

#### Transposing phrases

Dragging the phrases vertically with the mouse will transpose them. Transposition can also be set in the phrases inspector using a slider. There are 3 types of transposition (to be set in the Phrase Transpose menu above the composition), which are presented using a simple 1-3-5-3 phrase.

#### Phrase Transpose: 'Phrase'

Note that the phrase shape remains the same:

| Master Track                               | 1               |                 |     |                              |    |    |             |             |    |     |             |       |    |
|--------------------------------------------|-----------------|-----------------|-----|------------------------------|----|----|-------------|-------------|----|-----|-------------|-------|----|
|                                            | C Major 1       | 20 BPM 4        | 4/4 |                              |    |    |             |             |    |     |             |       |    |
| Piano A5<br>G#5                            |                 |                 |     |                              |    |    |             |             |    | Э'А | <b>m</b> 1- | 3-5-3 |    |
| m s = G5                                   |                 |                 |     |                              |    |    |             |             |    |     |             | #3    |    |
| Audio Gain +0.0 dB F#5                     |                 |                 |     |                              |    |    |             |             |    |     |             |       |    |
| Audio Gain +0.0 dB F5<br>Expression 100 E5 |                 |                 |     |                              |    | ЭĤ | <b>m</b> 1- | 3-5-3<br>#3 |    |     | #2          |       | #2 |
| D#5                                        |                 |                 |     |                              |    |    |             | #3          |    |     | #2          |       | #2 |
| D5                                         |                 |                 |     |                              |    |    |             |             |    |     |             |       |    |
| C#5                                        |                 |                 | Dâr | n 1-3-5-3<br><mark>#3</mark> |    |    |             |             |    |     |             |       |    |
| C5<br>B4                                   |                 |                 |     | #3                           | )  |    | #2 )        |             | #2 | #1  |             |       |    |
| B4<br>A#4                                  |                 |                 |     |                              |    |    |             |             |    |     |             |       |    |
| A4                                         |                 |                 |     |                              |    |    |             |             |    |     |             |       |    |
| G⊭4                                        | <b>Jêm</b> 1-   | 3-5-3           |     |                              |    |    |             |             |    |     |             |       |    |
| G4                                         |                 | <mark>#3</mark> | ŧ   | <mark>‡2</mark>              | #2 | #1 |             |             |    |     |             |       |    |
| F#4<br>F4                                  |                 |                 |     |                              |    |    |             |             |    |     |             |       |    |
| E4                                         | #2              | #2              | #1  |                              |    |    |             |             |    |     |             |       |    |
| D#4                                        |                 |                 |     |                              |    |    |             |             |    |     |             |       |    |
| D4                                         |                 |                 |     |                              |    |    |             |             |    |     |             |       |    |
| C#4<br>C4                                  | <mark>#1</mark> |                 |     |                              |    |    |             |             |    |     |             |       |    |
| B3                                         | #1              |                 |     |                              |    |    |             |             |    |     |             |       |    |
| A#3                                        |                 |                 |     |                              |    |    |             |             |    |     |             |       |    |

Phrase Transpose: 'Note'

Bottom notes jump up by an octave, the phrase shape changes:

| Master Track            |                   |                            |      |    |             |       |     |    |      |       |    |    |             |                  |    |
|-------------------------|-------------------|----------------------------|------|----|-------------|-------|-----|----|------|-------|----|----|-------------|------------------|----|
|                         | C Major           | 120 B                      | PM 4 | /4 |             |       |     |    |      |       |    |    |             |                  |    |
| Piano G#5               |                   |                            |      |    |             |       |     |    |      |       |    | ЭĤ | <b>m</b> 1- | 3-5-3            |    |
| ms = G5                 |                   |                            |      |    |             |       |     |    |      |       |    |    |             | <mark>#</mark> 3 |    |
| Audio Gain +0.0 dB F\$5 |                   |                            |      |    |             |       |     | ٦A | m 1. | 2.5.2 |    |    |             |                  |    |
| Expression 100 E5       |                   |                            | _    | _  | _           |       |     | 20 | #2   | 3-3-3 | #2 |    | #2          |                  | #2 |
| D#5                     |                   |                            |      |    |             |       |     |    | ĺ ĺ  |       |    |    |             |                  |    |
| D5                      |                   |                            |      |    |             |       |     |    |      |       |    |    |             |                  |    |
| C#5<br>C5               |                   |                            |      | #1 | <u>m</u> 1- | 3-5-3 |     | #1 |      |       |    | #1 |             |                  |    |
| B4                      |                   |                            |      |    |             |       |     |    |      |       |    |    |             |                  |    |
| A#4                     |                   |                            |      |    |             |       |     |    |      |       |    |    |             |                  |    |
| A4<br>G#4               |                   | 1050                       |      |    |             |       |     |    |      |       |    |    |             |                  |    |
| G#4<br>G4               | 200               | 1-3-5-3<br><mark>#3</mark> |      |    |             | #3    |     |    |      | #3    |    |    |             |                  |    |
| F⊭4                     |                   |                            |      |    |             | 1     |     |    |      |       |    |    |             |                  |    |
| F4                      |                   |                            |      |    |             |       | ".0 |    |      |       |    |    |             |                  |    |
| E4<br>D#4               | #2                | 2                          | #2   |    | #2          |       | #2  |    |      |       |    |    |             |                  |    |
| D4                      |                   |                            |      |    |             |       |     |    |      |       |    |    |             |                  |    |
| C#4                     |                   |                            |      |    |             |       |     |    |      |       |    |    |             |                  |    |
| C4                      | <mark>#1</mark> ) |                            |      |    |             |       |     |    |      |       |    |    |             |                  |    |
| B3<br>A#3               |                   |                            |      |    |             |       |     |    |      |       |    |    |             |                  |    |

#### Phrase Transpose: 'Octave'

All notes move by octaves, the phrase shape is preserved:

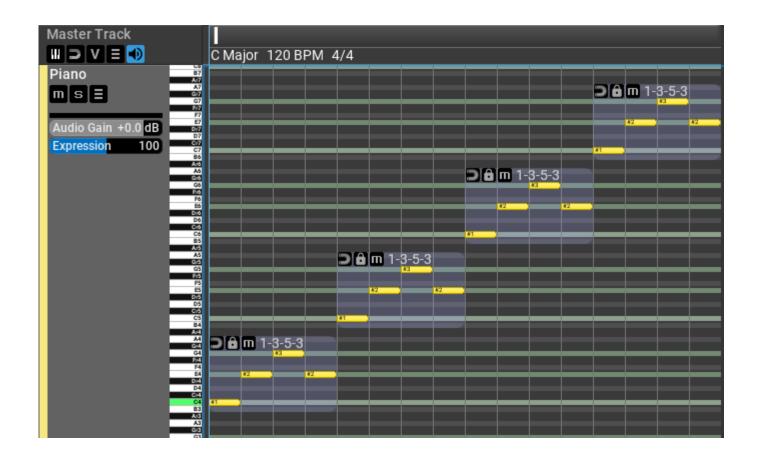

#### Resizing phrases

Dragging the left or right edge will resize the phrase. There are several options for resizing:

- Shift-drag to scale
- Ctrl-drag to repeat/crop
- Dragging the edge without Shift/Ctrl means scaling for normal phrases and setting generator length for phrase generators

It is possible to use several resizing operations one after the other like first scaling then repeating the scaled notes.

#### Using the lock for phrases

The 'lock' option is useful for voice leading long phrases which include chord and scale changes in the middle of a phrase. When there are chord changes, the most optimal inversion is used for chords. For scale changes, the closest note is used on the new scale so that the phrase shape is preserved.

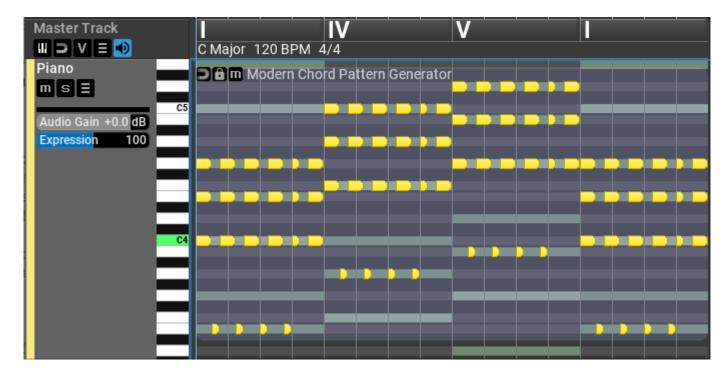

Without 'lock' enabled:

With 'lock' enabled:

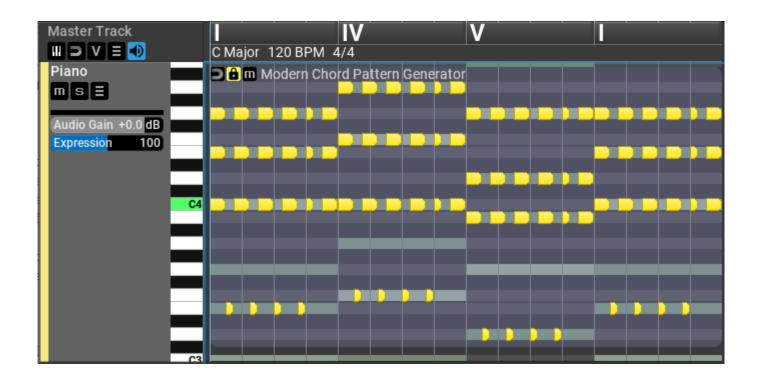

#### Using the magnet for phrases

Phrase magnets are useful for voice leading.

The small magnet icon at the top left corner of each phrase can help you to automatically transpose the phrase relative to the previous phrase or an envelope. You cannot move a phrase when the magnet is active. When several phrases are connected, you can move the first phrase and all other phrases will follow it.

The magnet has three states:

disabled, you can freely move the phrase around

#### 2

it may point to the previous phrase which means the phrase will be adjusted to the previous phrase

## U it may point upwards which make the phrase follow the phrase envelope

Right clicking on the magnet will offer 5 ways of automatically transposing phrases:

| $\checkmark$ | Deactivate Magnet                                                 |
|--------------|-------------------------------------------------------------------|
|              | Activate Magnet (Minimize Note Distance)                          |
|              | Activate Magnet (Approach Average Note Height Of Previous Phrase) |
|              | Activate (Highest Note Follows Envelope)                          |
|              | Activate (Average Note Height Follows Envelope)                   |
|              | Activate (Each Note Follows The Envelope Within Key)              |

#### Minimize Note Distance

The phrase is transposed so that the distance between the first note of the phrase and last note of the previous phrase is minimized. This works best for monophonic phrases when there is exactly one 'first' note and one 'last' note.

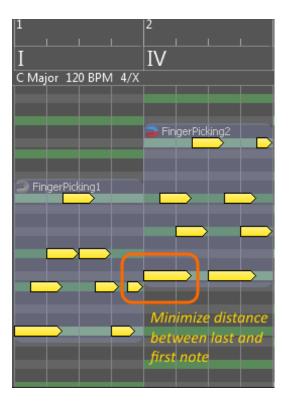

#### Approach Average Note Height

The phrase is transposed so that the distance between the the average of the lowest and highest notes is minimized. This works well for both monophonic and polyphonic phrases.

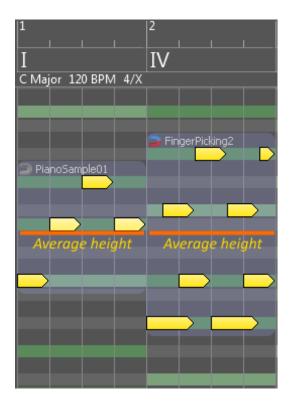

#### Highest Note Follows Envelope

The phrases are transposed so that the highest note is not lower than the envelope

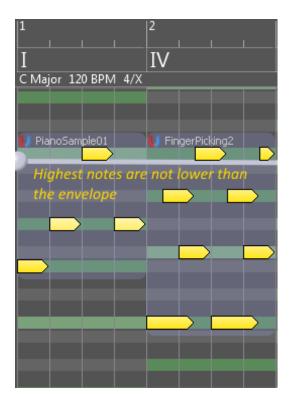

The envelope is evaluated at the phrase starting position:

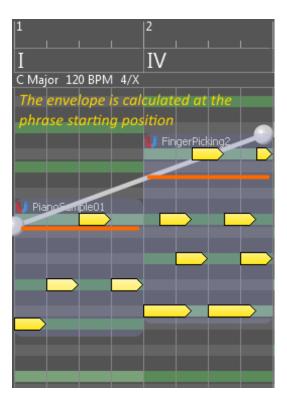

#### Average Note Height Follows Envelope

The phrases are transposed so that the average of the highest and lowest note is on the envelope:

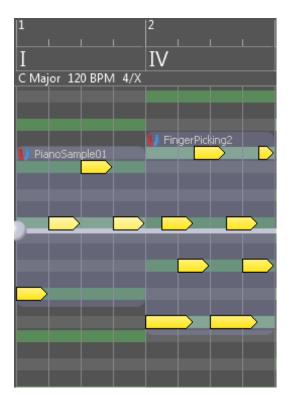

The shorter the phrases are the smoother they will follow the envelope. Here we created a very simple phrase lasting for 2 beats that consists of only scale notes (set the Note Mapping option to "Scale Notes [+semitones]"):

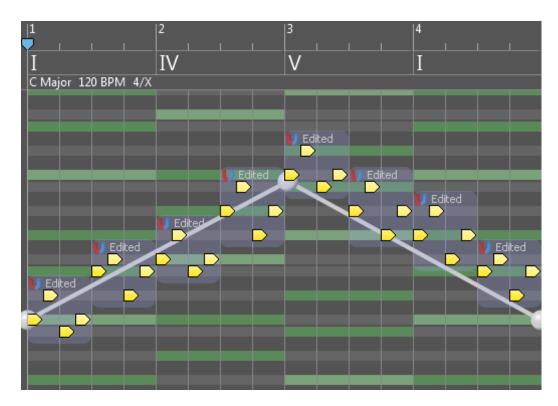

Each Note Follows The Envelope Within Key

Notes are transposed independently to the nearest scale step on the envelope:

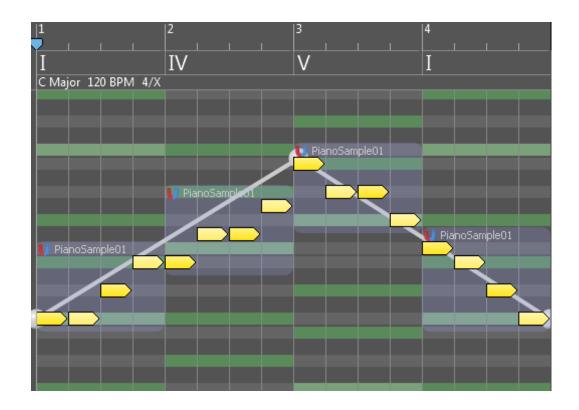

#### Harmonization

You can auto-harmonize a melody line in RapidComposer. Harmonization works by finding suitable chords for a melody, that are placed on the master track after analysing the melody notes. Two algorithms are offered by RapidComposer.

#### Step 1: Insert the melody phrase in a track

The melody phrase can contain absolute or relative notes, and the source can be anything (imported from MIDI file, recorded, generated, manually edited, etc). For best results the melody should be monophonic and should include absolute notes.

Step 2: Make sure the scale is set correctly on the master track

The harmonization will use the master track scale as the base scale, so it should match the melody scale. Not just the scale but also the time signature has to be set, if you'd like to insert chords on bars.

#### Step 3: Open the phrase inspector, Harmonize tab

Right-click (secondary click) on the melody phrase. Click on the Harmonize tab to display harmonization options:

| C Major 80 BPM       | 6/4                  |                                   |        |
|----------------------|----------------------|-----------------------------------|--------|
|                      |                      |                                   |        |
|                      |                      |                                   |        |
| <b>DBm</b> god_save_ | the_queen.mid        |                                   |        |
|                      | 🗙 Phrase 🚝 🌺         |                                   |        |
|                      | General Size Chord   | Variations Rhythm Generator Harr  | nonize |
|                      | Harmonization:       | Basic Functional Based On Rules   |        |
|                      | Chord Change:        | On Beats 👻                        |        |
|                      | Allow II, III, VI:   | Often (75%) 🔻                     |        |
|                      | Allow Dominant 7th:  | No 🔻                              |        |
|                      | Start With:          | •                                 |        |
|                      | End With:            | •                                 |        |
|                      | Chord Inversions:    | Minimize Chord Note Distances 🛛 🛨 |        |
|                      | Add 'Harmony' Track: | 0                                 |        |
|                      |                      | Auto-Harm                         | onize  |

#### Step 4: Choose your preferred settings

There are two kinds of harmonization that RapidComposer offers, each with its own settings. Below you will find the explanation of these settings.

#### **Basic Functional**

This is a simple harmonization that was used in the 18th century, usually it gives very good results. For each melody note, one or two (rarely three) possible chords can be used.

| Chord<br>Change:           | Specify how often you want the insert a new chord. Possibilities are<br>On Bars, On Bars Or Strong Beats (Automatic), On Strong Beats,<br>On Beats. The program won't insert a new chord when it is not<br>necessary.                                                                                                    |
|----------------------------|----------------------------------------------------------------------------------------------------|
| Allow II,<br>III, VI:      | Select if the supertonic, mediant and submediant chords can be used<br>in the harmonization, and in what extent. If you select 'No', only the<br>primary chords (I, IV, V) will be used.                                                                                                    |
| Allow<br>Dominant<br>7th:  | Select if the dominant 7th chord can be used in the harmonization, and in what extent.                                                                                                    |
| Start<br>With:             | When it is possible (the melody notes allow) you can force the harmonization to start with a chord. Possible choices are <b>Any</b> , <b>I</b> , <b>V</b> , <b>I or V</b> .                                                                                                    |
| End With:                  | When it is possible (the melody notes allow) you can force the harmonization to end with a chord. Possible choices are <b>Any</b> , <b>I</b> , <b>With Perfect Cadence (II-V-I)</b> .                                                                                                    |
| Chord<br>Inversion         | There are several possibilities to use chord inversions, because the<br>root positions will rarely sound good. This is not required though,<br>because you can choose to transpose the phrases (manually or<br>automatically by using phrase magnets) or enable the master track<br>magnet that also inverts chords for better voice leading. Options are: |
| S:                         | None, Adjust Highest Chord Note To Melody, Minimize Chord                                                                                                    |
|                            | Note Distances, Minimize Bass Movement, Minimize Highest<br>Note Movement.                                                                                                    |
| Add<br>'Harmony'<br>Track: | For your convenience a harmony track can be added which lets you<br>immediately listen to the results of the harmonization. When such a<br>track has already been added, it is updated after each harmonization.<br>Feel free to set a different instrument, or change the transposition for                                                               |

this track, because the track settings won't be reset. Only the phrases inside this track are updated.

#### **Based on Rules**

This algorithm builds a valid chord progression on the melody notes. Please note if the rules and settings are too restrictive, the program may not find a solution. A pop-up message will notify you about it, and that you should relax the rules.

| Rule Set:   | The chord progression rule contains the weights (probabilities) of<br>the 'next' possible chords and is editable in RapidComposer. Make<br>sure you use the right tonality, that should be in accordance with<br>the master track scale. |  |  |  |  |
|-------------|----------------------------------------------------------------------------------------------------|--|--|--|--|
|             | Specify how often you want the insert a new chord. Possibilities are                                                                                                    |  |  |  |  |
| Chord       | On Bars, On Bars Or Strong Beats (Automatic), On Strong                                                                                                    |  |  |  |  |
| Change:     | <b>Beats</b> , <b>On Beats</b> . The program won't insert a new chord when it is not necessary.                                                                                                    |  |  |  |  |
|             | Select how the next chord is chosen using weights. Choices: <b>Most</b>                                                                                                    |  |  |  |  |
|             | <b>Expected</b> (use the chord with the highest weight; there is no                                                                                                    |  |  |  |  |
|             | randomness), <b>Expected</b> (select one randomly from the first two                                                                                                    |  |  |  |  |
| Expectedne  | highest weights), <b>Less Expected</b> (ignore the highest weight,                                                                                                    |  |  |  |  |
| SS:         | select one randomly from the 2nd and 3rd highest weights),                                                                                                    |  |  |  |  |
|             | <b>Unexpected</b> (ignore the first 2 highest weights, select randomly                                                                                                    |  |  |  |  |
|             | from rest), <b>Random</b> (select any of the possible 'next' chords randomly, ignore weights).                                                                                                    |  |  |  |  |
| Allow 6th   | Select if 6th and 7th chords can be used in the harmonization.                                                                                                    |  |  |  |  |
| and 7th:    | Options: No, Only 6th, Only 7th, Both 6th and 7th                                                                                                    |  |  |  |  |
|             | When it is possible (the melody notes allow) you can force the                                                                                                    |  |  |  |  |
| Start With: | harmonization to start with a chord. Possible choices are Any, I, V,                                                                                                    |  |  |  |  |
|             | I or V.                                                                                                    |  |  |  |  |
|             | When it is possible (the melody notes allow) you can force the                                                                                                    |  |  |  |  |
| End With:   | harmonization to end with a chord. Possible choices are Any, I,                                                                                                    |  |  |  |  |
|             | With Perfect Cadence (I-V-I), With Imperfect Cadence (II-V-I).                                                                                                    |  |  |  |  |
| Chord       | There are several possibilities to use chord inversions, because the                                                                                                    |  |  |  |  |

| Inversions:                | root positions will rarely sound good. This is not required though,<br>because you can choose to transpose the phrases (manually or<br>automatically by using phrase magnets) or enable the master track<br>magnet that also inverts chords for better voice leading. Options<br>are: None, Adjust Highest Chord Note To Melody, Minimize<br>Chord Note Distances, Minimize Bass Movement, Minimize<br>Highest Note Movement. |
|----------------------------|----------------------------------------------------------------------------------------------------|
| Add<br>'Harmony'<br>Track: | For your convenience a harmony track can be added which lets you<br>immediately listen to the results of the harmonization. When such a<br>track has already been added, it is updated after each<br>harmonization. Feel free to set a different instrument, or change<br>the transposition for this track, because the track settings won't be<br>reset. Only the phrases inside this track are updated.                     |

#### Step 5: Press 'Auto-Harmonize'.

After you pressed the 'Auto-Harmonize' button, the master track is filled with chords, and the optional 'Harmony' track is filled with phrases. You can review the results immediately. Feel free to press the 'Auto-Harmonize' button again to get different chords (if the algorithm allows random decisions).

#### Other phrase operations

All the phrase operations can be found in the phrase inspector. Click on 2. Many keyboard shortcuts are available for phrase editing under Settings/Keyboard Shortcuts.

By using the mouse on the workspace:

#### Phrase Editing mode:

- Select phrase: click inside phrase
- Toggle phrase selection: Ctrl+click inside phrase
- Multiple phrase selection: Shift+click inside phrase
- Deselect all phrases/Mute phrase preview: click on workspace
- Add phrase from browser: double-click on workspace

- Copy phrase: Ctrl+drag phrase
- Ghost copy phrase: Ctrl+Shift+drag phrase
- Transpose+Move phrase: drag phrase
- Drag original phrase&rhythm: Alt/Option+drag phrase
- Drag phrase&rhythm with variations: Alt/Option+Shift+drag phrase
- Replace rhythm/phrase or apply rhythm/melody: Drop phrase&rhythm on phrase

#### Note Editing mode:

- Select active phrase: click on a phrase note
- Add new note: [select phrase to add to] double-click
- Add 6 chord notes: [select phrase to add to] Ctrl+Alt/Option+drag
- Duplicate selected notes: Ctrl+drag notes
- [Rhythm] Add/remove event/toggle accent: Ctrl+click or right click

#### DAW view:

'DAW view' offers an optimized display for working in the composition globally as in a DAW. Select and move phrases in multiple tracks, use the rubber-box selection in multiple tracks, drop multi-track MIDI files, etc, like you would do in a DAW.

# Working with MIDI continuous controllers (CC's)

Version 4.5 brought significant improvements for MIDI CC editing. Not just tracks but also individual phrases and notes may have their own MIDI CC envelopes. This means the CC's are attached to the phrase or note, and when you move them, the CC's also move with them. In addition these controller data are saved in the phrase library with the phrase and/or notes.

By "continuous controllers" we mean not just the standard MIDI control change events, but also "pitch bend", "channel aftertouch" and "key pressure".

It may happen that at any given time a note, a phrase and a track also has CC envelopes. In this case the note CC's are the highest priority, so note CC's override phrase CC's, which override track CC's.

In RapidComposer all CC values are handled as precise floating point numbers, and all 14-bit CC's are supported. 7-bit CC values are between 0 and 127, 14-bit CC values are between 0 and 16383. During editing a percentage is displayed but it is possible to enter the MSB (most significant bits: the top 7 bits of the 14-bit controller) and LSB (least significant bits: the bottom 7 bits) when needed.

**Tip**: you can create a special phrase having only a dummy note with 0 velocity to create a "MIDI CC only" phrase that has several CC lanes and which can be moved around in the composition.

#### Curves or events

CC's can be edited as either curves or individual events. Curves provide smoother distribution of MIDI CC events and offer 3 different automatic placement for MIDI events based on the curve steepness: low-density, medium-density and high-density. It is possible to place MIDI CC events on every 1/1024, 1/512, ... to 1/32. In the menu it is possible to convert between curve and event modes.

The menu for tracks (there is a similar menu in the Phrase Editor):

| C | C 1 | : Modulation                        |
|---|-----|-------------------------------------|
|   | /   | Curves - Automatic (low-density)    |
|   |     | Curves - Automatic (medium-density) |
|   |     | Curves - Automatic (high-density)   |
| L |     | Curves - 1/1024                     |
|   |     | Curves - 1/512                      |
|   |     | Curves - 1/256                      |
|   |     | Curves - 1/128                      |
|   |     | Curves - 1/64                       |
|   |     | Curves - 1/32                       |
|   |     | Individual events                   |

#### Adding CC's to a track

You can add new CC lanes to a track in the track inspector, "MIDI CC's" tab. Clicking on the "Add..." button displays a menu with all possible controllers. Clicking on will display an envelope instead of setting a single value for the track. If you select the envelope or slider will be displayed.

### Adding CC's to a phrase

It is possible to edit phrase and note CC's in the **Phrase Editor**. First open the CC editor by clicking on the small subtron in the left bottom corner. By default note on velocity values are displayed. Click on the small '+' button to add a controller.

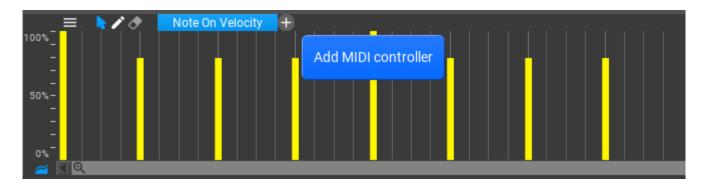

#### Adding CC's to a note

First select the note, then click on the '+' button. Clicking on a note will shade other areas and a Note label is displayed as well, meaning that you are editing note CC's:

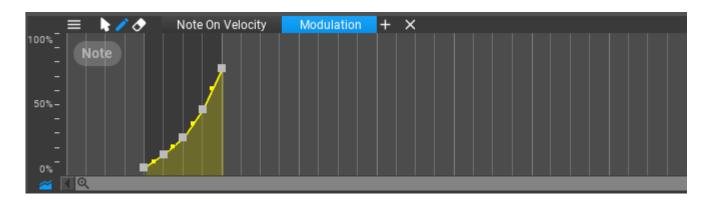

#### Editing tools

Editing tools can be set by clicking on one of the **b**/**b** buttons, or in the menu which appears when you right-click on the background:

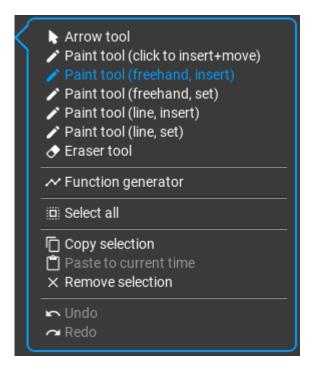

'insert' modes create new points by replacing existing points, 'set' modes only adjust existing points but do not create new ones. "Note on velocity" is special: you cannot create new events, so only 'set' mode is available.

• **Arrow tool** (selection, placement): for adjusting individual points. Right-click on a point to set its value. Right-click on the background to set a curve to exponential or exponential S-curve, or to straighten a curve.

Hold **Ctrl** to use 'Paint tool (create and move)' temporarily. Hold **Shift** to disable 'snap' temporarily. Hold **Alt** to snap values to 0, +/- 50%, +/- 100%.

- Paint tool: has several sub-tools:
  - **click to insert and move**: create and set individual points/events
  - **freehand, insert**: draw freehand to create points/events. The editor snap value is used for placing the points.
  - **freehand set**: draw to set existing points/events.
  - line, insert: draw a line, by replacing points/events. In curve editing you can set curvature by using the mouse-wheel or dragging the center point. To use S-curve, right-click on the background when the Arrow tool is active.
  - **line, set**: draw a line, and set existing points/events.

Hold **Ctrl** to set 'insert mode' temporarily. Hold **Shift** to disable 'snap' temporarily. Hold **Alt** to snap values to 0, +/- 50%, +/- 100%.

• **Eraser tool**: delete points.

**Ctrl-click** to delete all points. You can **Ctrl-click** also on the Eraser button too.

• **Function generator**: a powerful feature to set up controllers based on functions:

| Funct                     | tion: [ | Sine 👻      |     |         |  |
|---------------------------|---------|-------------|-----|---------|--|
|                           |         |             |     |         |  |
| 0.0                       | Freque  | ency: 0.20  | 0   | 2.0     |  |
| -1.0                      | Ampli   | tude: 1.00  | 00  | 1.0     |  |
| 0.0                       | Phase   | : 0.000     |     | 1.0     |  |
| -1.0                      | Offse   | t: 0.000    |     | 1.0     |  |
| -1.0                      | Linea   | rity: 0.000 | )   | 1.0     |  |
| 0.0 Randomness: 0.000 1.0 |         |             |     |         |  |
| Res                       | set     |             | Set | Replace |  |
| $\sim$                    |         |             |     |         |  |

- The function generator uses exponential curves to approximate different functions, so the least number of possible control points are used.
- Select all, copy, paste, remove selection: the usual editing operations are available too

Undo and redo is available during editing. The MIDI CC editor has its own undo and redo arrows in the right top corner:

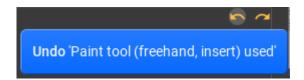

# Working with chords

#### Editing chords on the master track

Clicking on a master track chord will display a few options above the chord, and the **Quick Suggestions** pop-up below the chord:

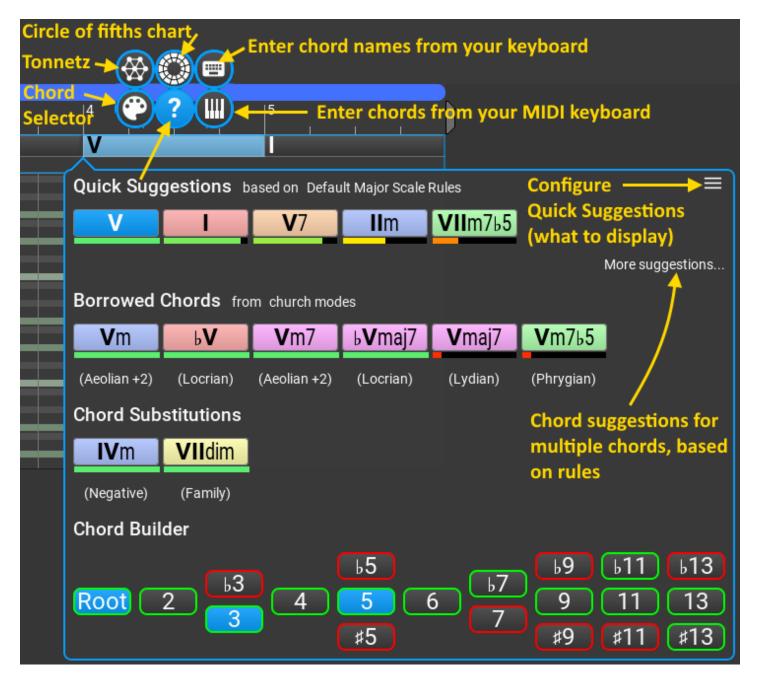

The buttons on the top allow you to select the chord using the Chord Selector, Circle Of Fifths Chart, MIDI keyboard and computer keyboard (in this order).

The **Quick Suggestions** pop-up is fully configurable; you can select what you want to display by clicking on the menu button in its top right corner. Clicking on "More suggestions" will open a more detailed pop-up with suggestions for multiple chords:

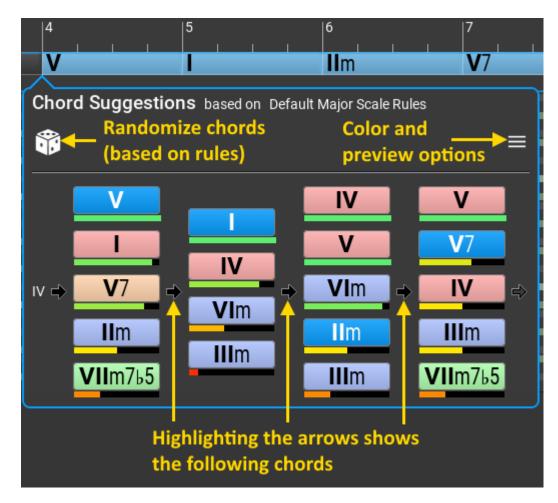

#### Using the Chord Selector

#### The Chord Selector is a flexible and universal way to

- select chords for the master track
- edit, generate and save chord progressions
- · preview the edited phrase in the Phrase Editor
- preview the currently selected phrase in the Phrase Browser
- preview the selected phrase from the composition

using any chords. This is the 'target' that you select on the top half of the Chord Selector.

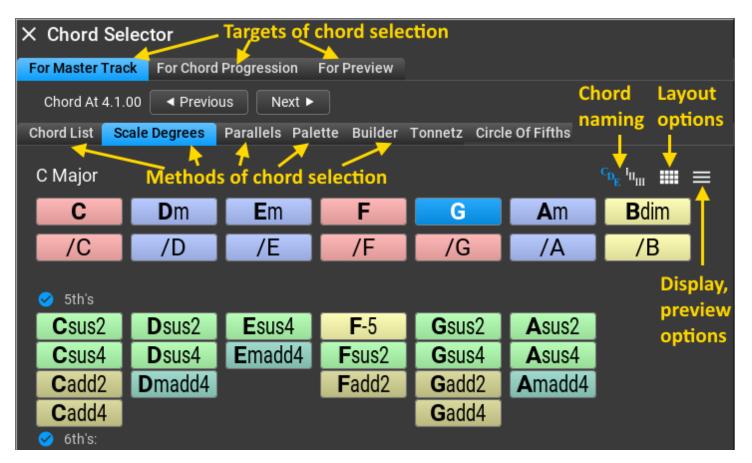

The bottom part shows the methods for chord selection:

- Chord List
- Scale Degrees
- Parallels
- Palette
- Builder
- Tonnetz

• Circle Of Fifths

All methods share the same color and preview options that you can select in the "Options" menu.

#### Using the 'Circle Of Fifths' chart

The "Circle Of Fifths Chart" is usable when the scale is one of the 'church' modes. The same chord preview settings are used here, as in the Chord Selector. The menu in the top right corner offers choices to set the master track scale when clicking on a mode or chord.

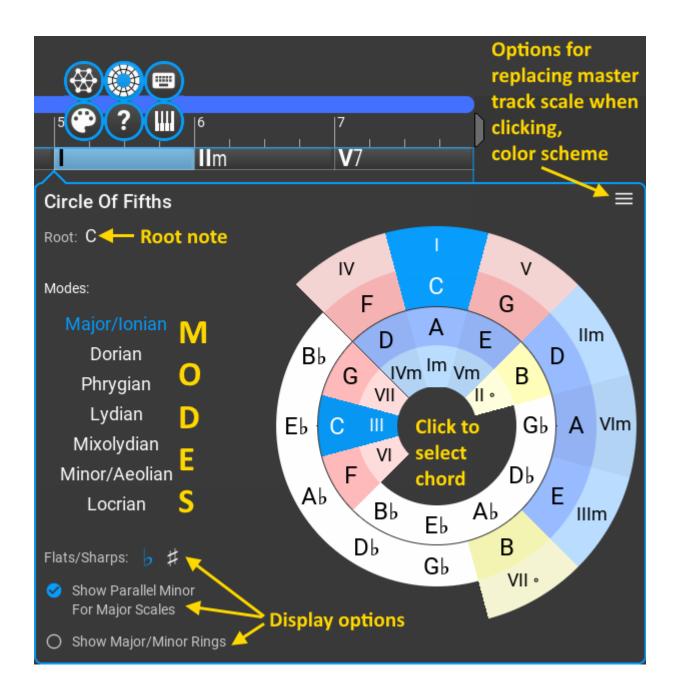

#### Using the 'Tonnetz'

The "Tonnetz" (tone network in German) is a two-dimensional lattice diagram showing the harmonic relationships between chords. A great amount of literature

is available, if you search for "tonnetz" on the internet. You can start with <u>https://en.wikipedia.org/wiki/Tonnetz</u>.

In the diagram you can click in a triangle to select a major or minor chord, and may toggle additional notes. Scale notes have a blue border, chord notes are filled with green color. Each chord has a specific shape throughout the lattice.

The Tonnetz diagram can also be found on the master track. The master track version does not show the scale, selected notes, chord, naming and zoom as in the top line below. The scale, chord and chord naming is automatically taken from the master track. You can use the mouse wheel to zoom in and out.

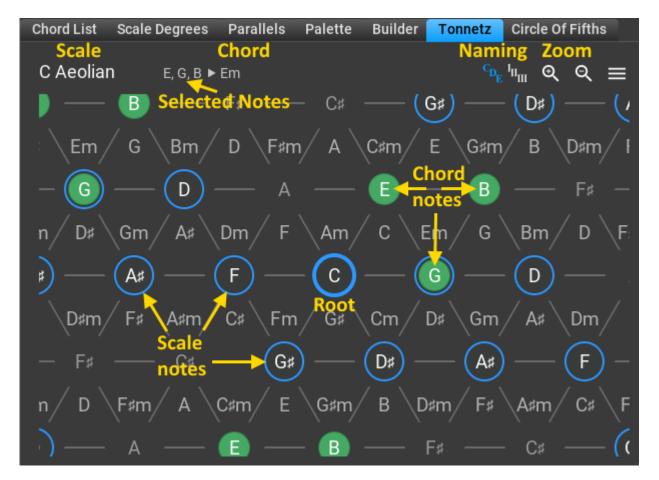

#### Using the MIDI keyboard for chord selection

Enter chords from your MIDI keyboard by holding down more than 2 keys. You can toggle keys on the displayed keyboard with the mouse. If the held down keys

cannot be located in the chord library, semitone offsets are displayed. E.g. when you hold down C, C# and D, the chord name will become "C+1+2". If that makes a valid chord, you can add it to the chord library. There is an option to jump to the next chord when you want to enter multiple chords from the MIDI keyboard.

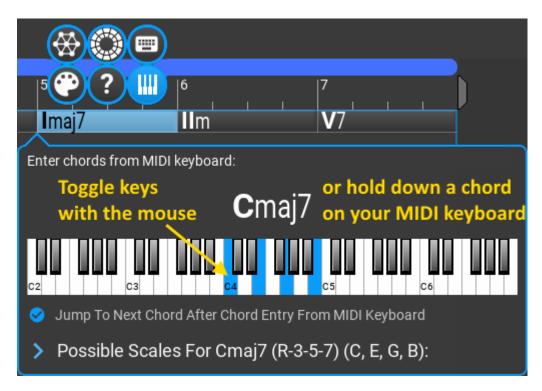

#### Using the computer keyboard for typing chord names

You can type several chords separated by space to set multiple master track chords at the same time:

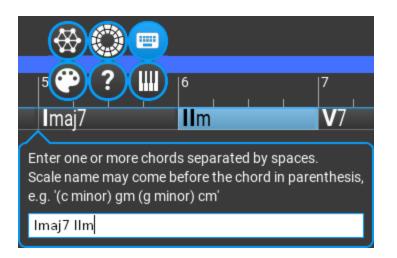

#### Generating a chord progression

There are several ways to generate a chord progression, or just replace a few chords on the master track.

**Important**: you need to set the proper chord progression rules for the composition, depending on the scale used. The rules should match the scale used. For a major scale, use rules for major scales, for a minor scale, use minor scale rules.

#### With chord selection on the master track

This is the quickest way. The master track inspector settings are used. Select a few chords to replace, and click on the 'dice' button:

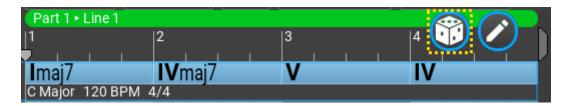

If you want to edit or save the progression, click on the 'pencil'.

#### In the master track inspector

Select chords on the master track, set up the options, and click on the "Generate Progression..." button. Right-click on any chords to open the master track inspector, if it is not open.

| ×  | Ma                                                   | aster   | Track ः≂ 🔂            |            |         |  |
|----|------------------------------------------------------|---------|-----------------------|------------|---------|--|
| Ge | ener                                                 | ate Pro | ogression From 1.1.0  | 00         |         |  |
|    | Rul                                                  | e Set:  | Default Major Scale   | e Rules (5 | 0 Rul 🔻 |  |
|    | 1                                                    | Numb    | er of Chords: 6       | 12         |         |  |
|    | EX                                                   | PECTE   | D Diversity: 0 UNE    | KPECTED    |         |  |
|    | 0                                                    | Кеер    | harmonic rhythm       |            |         |  |
|    | 🧭 Allow returning to the previous chord (e.g. I-V-I) |         |                       |            |         |  |
|    | 0                                                    | Conn    | ect To Next Chord (I) | )          |         |  |

Settings:

- **Rule Set**: specify which chord rules to use. It is important that the rules should match the scale. The rule name is set automatically based on the position of the first selected chord. You can assign separate rules to parts or lines in the structure inspector.
- **Number Of Chords**: the number of chords to place on the master track. The number is set based on the selected chord count every time you make a chord selection.
- **Diversity**: select the unexpectedness of the progression between 'expected' and 'unexpected'. For the 'unexpected' option chords with smaller weights will be used more often.
- **Keep harmonic rhythm**: the existing chords will be replaced without changing their length. This disables the 'number of chords' slider.
- Allow returning to the previous chord: allow patterns like I-V-I.
- Connect to next chord: take the next chord into consideration, according to the rules.

In the timeline inspector

Everything connected to 'time' can be found in the timeline inspector. You can select a range on the timeline which will be filled with chords (on the master track):

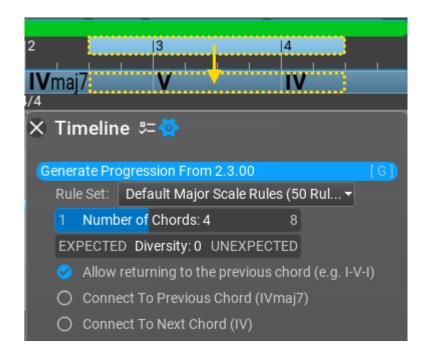

The settings are the same as above.

#### In the Chord Selector

Set the target to "For Chord Progression" and you are already in the chord progression editor. The lightning button creates a new progression. Right-click on it for more options:

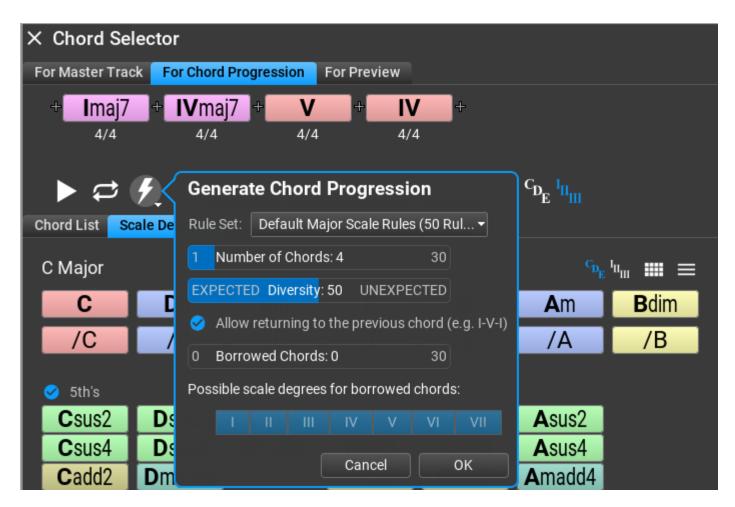

You can use 'borrowed' chords from other keys here. 'Borrowed' chords are not in the rules, but they make the progression more interesting. As a useful option you can tell the program which scale degrees may contain borrowed chords.

# Working with tracks

Right-click on a track to open the track inspector to set track properties and execute actions associated with tracks:

| X Track                     | 5 <b>- 6</b> - |              |           |          |
|-----------------------------|----------------|--------------|-----------|----------|
| General V                   | ariations M    | 1IDI CC's    |           |          |
| Name: [{c                   | h}] {preset}   |              |           |          |
| Color: 0                    | Hue: 43        |              | 360       |          |
| Туре: 🗾                     | lormal P       | ercussion    | Drum Map: | Select 👻 |
| Chord Voici                 | ng: Use Ma     | ster Track V | ′oicing 👻 |          |
| State: N                    | /luted So      | lo           |           |          |
|                             |                |              |           |          |
| Instrument                  | GeneralUs      | ser GS-RC.sf | 2 🔻       |          |
| Preset:                     | Stereo Gra     | and 👻        |           |          |
| Channel:                    | 1 👻            |              |           |          |
|                             |                |              |           |          |
| Articulatior                | is: N          | one 👻        |           |          |
| Articulation group:         |                | /A 👻         |           |          |
| Default articulation: N/A 👻 |                |              |           |          |
|                             |                |              |           | 115      |

A track can be MIDI, folder or audio track. MIDI tracks may be a percussion track with a drum map assigned. For percussion tracks the percussion instruments assigned to MIDI notes are displayed instead of the piano keyboard. Drum map files can be created in a text editor (see existing .rcDRUM files). There are 4 types of instruments that can be used. Soundfonts, VST and VST3 instruments and MIDI instruments.

**MIDI instruments** do not generate audio, but they are useful for sending MIDI events to external software and hardware synthesizers. You can set up RapidComposer to send MIDI events to a DAW on a virtual MIDI cable (e.g. LoopBe on Windows, or the RapidComposer Virtual MIDI Output on macOS). When you set up RapidComposer this way, you need to select a "MIDI" instrument for the tracks.

**Soundfonts** are very useful for composition because they are relatively small, load quickly, and do not jeopardize the stability of the application by loading foreign code into the application address space, like VST plug-ins. You can find good quality soundfonts on the net, some of them are free. Add your soundfonts under the Settings / Soundfonts list.

**VST plug-ins** are VST2.4 instruments. Before using the VST plug-ins, you need to add them to the list under the Settings / Plug-ins tab. If you have an instrument that comes as VST and VST3, use the newer VST3 format.

**VST3 plug-ins** use a newer SDK than VST. Most new plug-ins are made available only as VST3. Before using the VST3 plug-ins, you need to add them to the list under the Settings / Plug-ins tab, or scan the plug-ins which is a convenient way af adding all usable instrument plug-ins.

#### Variations

You can add variations to the entire track (see the Variations chapter). Variations are applied to all phrases in the track, from top to bottom order. Variation parameters can be automated.

#### Sound effects

When a track uses a virtual instrument it is possible to add sound effects to the track instrument. You can do this in the FX tab. Please note: the sound effect

plugins belong to the instrument not the track. This means multiple tracks using the same virtual instrument will use the same sound effects.

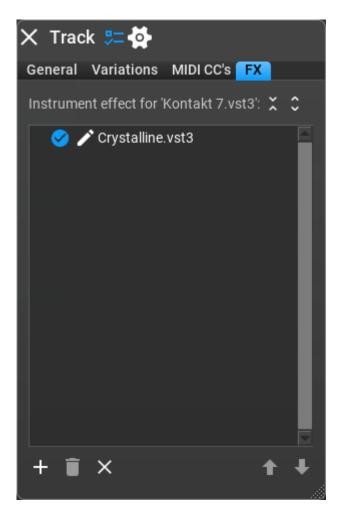

You can enable and disable the sound effect, or open its editor window by clicking on the small 'pencil' button.

#### Adding a new track

When the track headers are in keyboard focus (with blue rectangle around) you can simply press '+' to add a new track. Another shortcut '\*' can be used to duplicate a track.

The track menu above the tracks offers adding tracks:

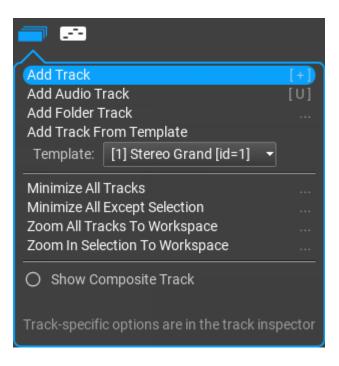

Right-clicking on the empty area below the tracks opens a popup menu:

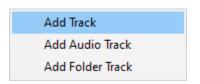

#### Rearranging tracks

Rearranging tracks is done by drag and drop, or from the track inspector (Move Up, Down). You can move a track into a folder track by dragging it over the folder track. Similarly you can move a track out of a folder track.

#### Removing a track

To remove a track, press the 'delete' button when the track headers are in keyboard focus. It is of course possible to remove a track in the track inspector.

Mute and solo

A track can be muted by highlighting the small 'm' button (m) in the track header. A track can be made 'solo' (that is to make all other tracks muted) by highlighting the small 's' button (s). There can be multiple solo tracks.

#### Track templates

As a convenience, tracks can be saved together with the instrument and all phrases as track templates. The track templates are saved in the Track Templates browser, from where you can drop track templates on an existing track to replace, or on the empty area to add a new track.

# Al suggestions

Al suggestions are available in several places in the program by clicking on the

button. Think of it as an assistant who knows everything about music composition. There is a chat window where you can ask music compositionrelated guestions, and receive replies. The AI assistant will be able to suggest chord replacements, chord progressions, chord rules, phrases, and even song structure and tracks depending on the genre and/or mood you specified.

**Note:** this is not a guaranteed service and may stop working anytime. We cannot guarantee that AI functions are always available, because they depend on external servers and services that are outside of our control. If you experience any problems with AI functions, please try again later or contact us for assistance.

You can hide the AI buttons if you don't want to use AI suggestions in the settings.

#### Prerequisites

Before using AI functionality, you need to set a few settings under the **Settings** / Miscellaneous tab.

**Note:** you need an OpenAI API key to use the AI suggestions in RapidComposer

When you register on <u>https://platform.openai.com/signup</u>, new registrations receive free tokens (as of the time of writing this user guide, \$5) that are more than sufficient to try the AI functions in RapidComposer.

**Note**: an OpenAI API key is not the same as the ChatGPT subscription. It costs much less, and you pay only for the actual usage, there is no monthly fee. For intensive use you may create an expense of 2-3 US dollars per month.

#### Settings

Click on the **Settings**, then on the **Miscellaneous** tab, and scroll down to "Al Functions":

| ✓ AI Functions                       |                                                            |
|--------------------------------------|------------------------------------------------------------|
| AI services state:                   | Service is running Start AI services                       |
| Enable AI functions and suggestions: | No, hide AI functions No Yes, with OpenAI                  |
| API key:                             | sk-                                                        |
| Model:                               | gpt-4 Select from available models 👻 🐼 Model costs Sign up |

- **1.** Paste your API key into the "API key" field.
- 2. Select "Yes, with OpenAl"

**3.** Click on the "Select from available models" menu. If your API key works, a menu will be displayed with the list of models. If there is a problem with the key, you'll see an error message.

**4.** Select a model to use. Some hints: **gpt-3.5-turbo** has the lowest costs, and it is also the fastest model. It is great for general questions and chord replacements, and chord progression suggestions. **gpt-4-turbo** (called **gpt-4-1106-preview** as of the time of writing this) costs more, and is more capable than GPT 3.5, it is also faster than **gpt-4**, which has the highest costs. Both **gpt-4-turbo** and **gpt-4** are suitable for creating phrases based on your description.

There are additional settings when you click on the 🖸 button next to the model menu. The crucial factor is the 'temperature' setting, indicating the level of determinism (lower values) or creativity (higher values) in the responses.

It is not necessary to click on "Start AI services" at all. The connection to the OpenAI server is set up automatically when an AI function is used.

#### How it works

RapidComposer sends requests to the OpenAl server in textual form, and waits for the reply. Your API key is sent on an encrypted connection. When the reply arrives, the program interprets the reply and extracts musical information from it (chords, scales, progressions, phrases) that are displayed to the user, ready for immediate usage (e.g. by drag and drop or one-click editing).

The program waits until the whole reply arrives which may take 5-20 seconds depending on the model and request. The reply is not displayed word by word as when chatting with ChatGPT.

#### Getting AI suggestions

To get good replies you need to ask good questions. Be as specific as possible. Generic requests may not give good results (e.g. "create a bass phrase").

The button above the composition includes some built-in prompts. But first right-click on the button to set basic properties, like genre or mood:

| AI ⊃ 1/4           | 1/4 (ල t₊ Phrase     |
|--------------------|----------------------|
| Art 1 • Line 1     |                      |
| Genre:             | Blues 👻              |
| Mood:              | Melancholic 👻        |
| Complexity:        | Unspecified 👻        |
| Stick to scale:    | O C Major            |
| Model:             | gpt-4-1106-preview 🔻 |
| Temperature:       | 0.0 0.49 1.0         |
| Max. reply tokens: | 100 1080 5000        |
|                    |                      |

These settings are optional but strongly suggested to be used, to get usable replies. Optionally you can provide a scale, to tell the model to return results only for the specified scale.

Clicking on will display a few built-in prompts, and you can open the chat window here as well:

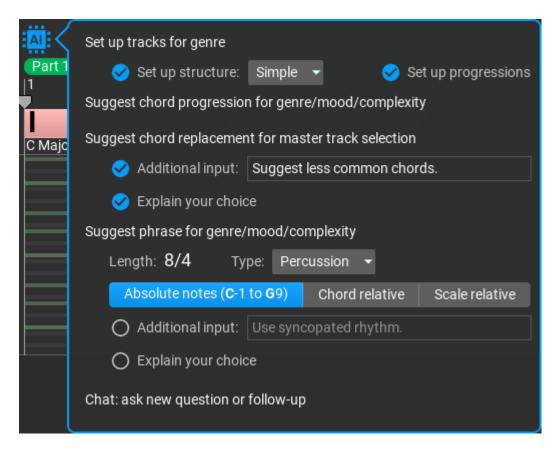

After getting suggestions, you can open the chat window and ask follow-up questions, or even new ones. For cost-effective usage it is important to keep in mind that AI chat has no memory, so if you ask a follow-up question, all previous questions and replies are also sent to the model.

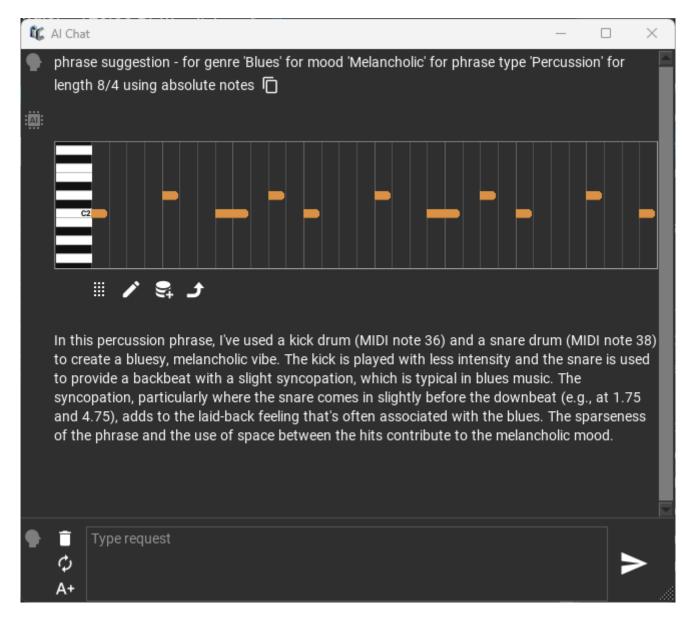

Al buttons ( ) can be found in the Chord Selector to create a chord progression, in the Phrase Editor and in the Chord Rules Editor. The latter helps creating chord rules for the specified scale (exotic scales may not provide good results).

Keep in mind: explore and try different approaches; if the response doesn't meet your expectations, consider rephrasing your question. Al outcomes may vary, so it's beneficial to be specific when framing your gueries.

## Browsers

Browsers are docked on the right side of the workspace. Click on the small  $\bowtie$  button at the top right corner to open the browsers:

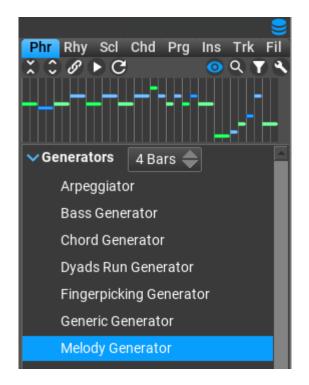

Activate a browser by clicking on the tabs at the top. You can configure the browsers to display full texts by right clicking on the 🗃 button. The following abbreviations are used: **Phr**=Phrases, **Rhy**=Rhythms, **ScI**=Scales, **Chd**=Chords, **Prg**=Progressions, **Ins**=Instruments, **Trk**=Track Templates, **FiI**=Files.

The browsers offer various options for previewing, searching and filtering the library contents. The explanations for the buttons in the top row:

- 📓 : collapse all folders
- 🖸 : expand all folder

 $\mathscr{Q}$ : direct link to selected phrases. Phrase selection in the composition will select the same phrases in the library. Selecting a phrase in the library will overwrite the selected phrases in the composition. This feature lets you replace all selected phrases with a single click!

: preview (listen to a phrase, rhythm, chord...)

#### I reload custom phrases or rhythm patterns

- Isplay selected phrase/rhythm/chord/etc
- **Q** : search in library
- : display certain groups (filter)
- S : browser group/sort/display/filter options for advanced users

You can drag phrases and rhythm patterns from the browser to the workspace. Dropping MIDI files or folders containing MIDI files to the phrase or rhythm browsers will convert the MIDI files to phrases. Dropping rhythm patterns to the rhythm browser will save the pattern.

# Structure inspector

You can set up the **hierarchic composition structure** in the structure inspector. Create, duplicate and delete new parts and lines, set lengths, colors, change the order by dragging.

The structure inspector is available by clicking on 트 :

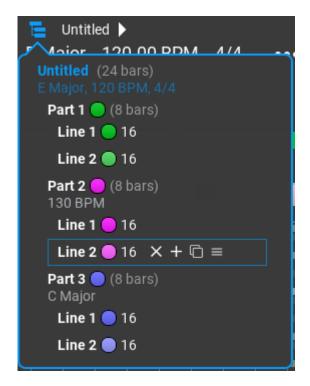

It is important that in RapidComposer lower level units (parts, lines) inherit the properties of higher level units, but they can override them too. The properties include the scale, tempo and signature. In the above screenshot 'Part 3' overrides the composition scale, and it will use C Major instead of E Major. 'Part 2' changes the tempo to 130 BPM. This means all lines in 'Part 2' will use that tempo, but lines can also override any properties they inherit from parts or the composition.

Right-click on any parts or lines will open the Master Track inspector where you can set the name, length, scale, tempo and signature. Double-click on the name will let you rename it. Double-click on an empty area will bring the currently selected unit in focus in the composition.

# Drag and drop

#### Dragging and dropping phrases

Use the phrase browser to drag phrases to the workspace. Please note it is simpler to double-click on the workspace to insert the currently selected phrase.

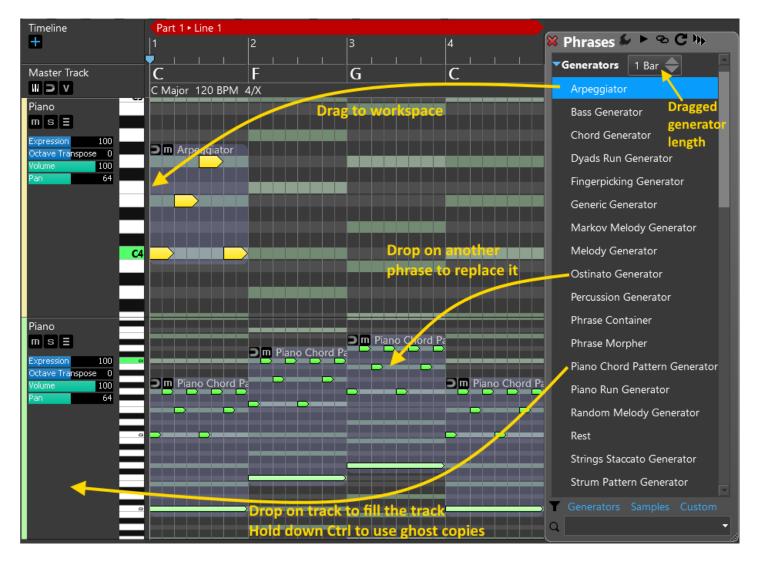

Dragging a phrase from the Phrase Browser

Drop the phrase on the workspace to insert it in the composition. Alternatively you can use double-click, or press the '+' key (only when the workspace is in keyboard focus).

#### Dropping a phrase on an existing phrase

Drop a phrase on another one to replace it.

#### Dropping a phrase on a track

The track will be filled with the phrase. If you hold down Ctrl during dropping, ghost copies will be used.

#### Inversions

Drag phrases vertically to make an inversion of the phrase. The way the phrase is inverted depends on the "Phrase Transpose" setting over the workspace. Notes: when moving up, the bottom notes of the phrase move up. This won't preserve the phrase shape, but the harmony and rhythm will be the same. Phrase: when moving up, all phrase notes move up to the next chord note. This preserves the phrase shape. Octave: this setting allows the phrase to move by octaves only

#### Copying phrases/notes

Ctrl-drag phrases or notes

#### Ghost copying phrases

Ctrl-Shift-drag phrases to make a ghost copy. The "copy" will follow the changes in the original phrase. You can choose to apply the variations on the original phrase, or not.

#### Moving phrase between tracks

During a normal drag operation, you can drag the phrases to other tracks.

#### Dragging and dropping rhythm

It is possible to drag the rhythm part of phrases, or drop a rhythm pattern on phrases.

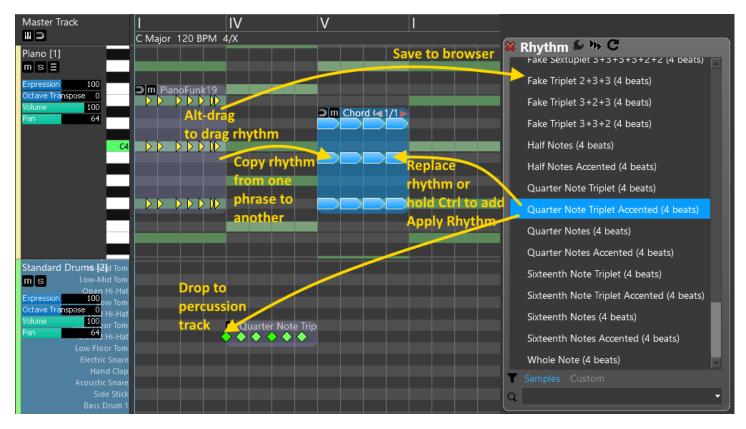

#### Dragging rhythm from phrases

Alt+drag phrase

Dragging rhythm from the Rhythm Browser

Drag phrase from the Rhythm Browser

#### Dropping rhythm to phrases

If the phrase is a generator its rhythm is replaced, unless you hold down Ctrl, which means adding an "Apply Rhythm" variation.

For normal phrases an "Apply Rhythm" variation is added with the dropped rhythm.

#### Dropping rhythm to the Rhythm Browser

Drop the dragged rhythm to save it in the Rhythm Browser

#### Dropping rhythm to tracks

Dropping a rhythm pattern on a track will add it as a new phrase. This is very useful for percussion tracks.

#### Dragging and dropping chord progressions

You can drag chord progressions from the browser or from the Chord Selector ("Drag" button in progression editor)

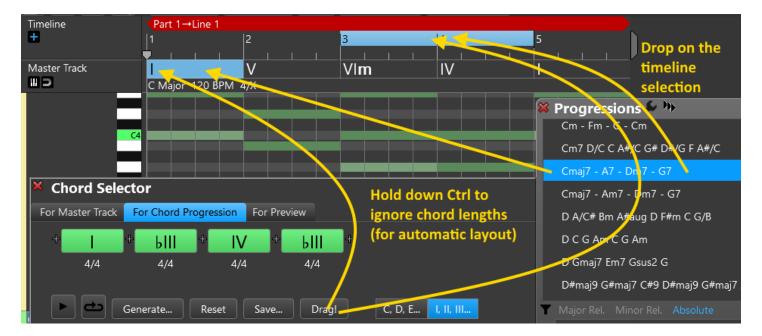

#### Dropping a chord progression on the master track

By default chord lengths are preserved if there are lengths assigned to chords in the progression. You can ignore the lengths by dropping the progression using the Ctrl key.

Dropping a chord progression on the timeline selection

The chords are placed automatically in the selected timeline range. This many not be possible if the selection is too short, so make sure the chords will fit into the selection.

## Dragging MIDI to RapidComposer

You can drag and drop MIDI (either files or directly from DAWs) to any track or the master track. Dragging should work from most DAWs that use the standard D&D procedures. Only the first track is inserted from the MIDI files. You can import multiple tracks under the MIDI Import tab.

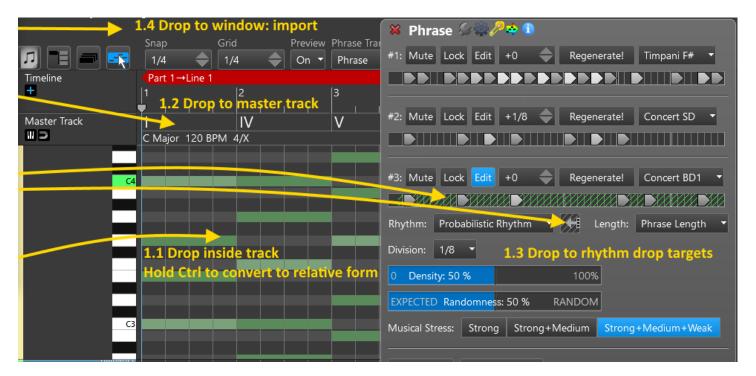

Dragging MIDI to tracks (with real-time preview)

If you hold down the Ctrl key, the dragged MIDI is analyzed for chords, and its relative form is dropped which automatically adhere to the master track chords. If you do not hold down Ctrl during dragging, the original MIDI notes are placed in the track. Some DAWs (like Reaper) do not make it possible to show a live preview of the dragged phrase, because the file data is created only when dropping the MIDI data. However it is still possible to drop MIDI from Reaper.

#### Dragging MIDI to the master track (with real-time preview)

The dragged MIDI file is analysed for chords which you can drop on the master track. Monophonic files without harmony do not work.

### Dragging MIDI to rhythm drop targets

It is possible to drop a MIDI file on "rhythm drop targets". In this case the rhythm will be extracted from the first track of the MIDI data.

#### Dragging MIDI to the RC window

This will open the MIDI Import page for specifying further options

#### Dragging MIDI files and folders to the phrase browser

It is possible to batch convert MIDI files to phrases. You can drop multiple MIDI files or folder to the phrase browser. Folders are parsed hierarchically. Use simple, short MIDI files. Phrases are saved in the same folder structure.

#### Dragging MIDI files and folders to the rhythm browser

It is possible to batch convert MIDI files to rhythm patterns. You can drop multiple MIDI files or folder to the rhythm browser. Folders are parsed hierarchically. Use simple, short MIDI files. Rhythm patterns are saved in the same folder structure.

#### Dragging MIDI files and folders to the chord progression browser

It is possible to batch convert MIDI files to chord progressions. You can drop multiple MIDI files or folder to the chord progression browser. Folders are parsed hierarchically. It is best to use MIDI files with a single track. 'Chords-only' MIDI files are smartly detected and a simpler, more reliable chord detection is used for these file. Chord progressions are saved in the same folder structure.

# Dragging MIDI from RapidComposer to DAW (or to Explorer/Finder)

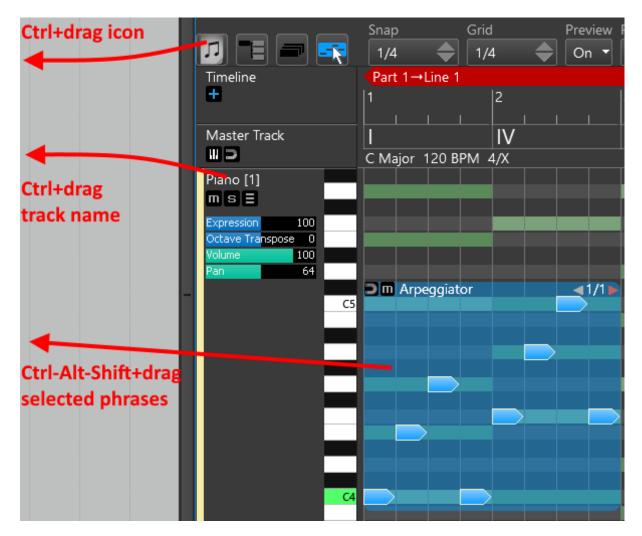

#### Dragging the whole composition

Use Ctrl-drag on the file icon. Muted tracks will not be included. You can select a section to drag by making a timeline selection.

#### Dragging a single track

Ctrl-drag the track name. You can select a section to drag by making a timeline selection.

## Dragging selected phrases as MIDI

Ctrl-Alt-Shift+drag phrases

## Articulations

Articulations specify how individual notes are to be performed within a phrase or passage.

Articulations are described in an editable text file with **.rcCTRL** extension in one of these locations: Windows: C:\Users\<user name>\Documents\RapidComposerV3\DB OS X: ~\Documents\RapidComposerV3\DB

Each library or virtual instrument requires such an **.rcCTRL** file that defines the possible articulations, arranged in groups.

An articulation can be a key-switch or a controller value change or both. It can be assigned to a phrase, or individual phrase notes, or even a track can have its default articulation.

E.g. if you open "Garritan Personal Orchestra 4.rcCTRL" you'll see that there are articulations with just key-switch or controller change or with both as in group="GP0SoloStrings"; articulation="Legato"; keyswitch="C-1"; ctrl=68; ctrlval=127;

#### Explanation:

"group": articulation group "articulation": articulation name "keyswitch" (together with "keyvelocity", optional): specify keyswitch note as note name (C4=MIDI note 60) or MIDI note number (0-127) "keyvelocity" (together with "keyswitch", optional): specify note on velocity for the key switch (0 is a note off event!) "ctrl" (together with "ctrlval", optional): MIDI controller number (0-127) "ctrlval" (together with "ctrl", optional): MIDI controller value (0-127)

The author will gladly help to create an articulations definition file, assuming there is a specification.

## **Phrase Editor**

The Phrase Editor is for "designing" and testing phrases, using different scales and chords. While the Note Editing mode lets you edit individual notes in phrases in the main composition workspace, many times it is more convenient to focus on a single phrase. To edit a phrase in the composition, double-click on it. When creating a phrase from scratch, you can save it, or add it to the clipboard for pasting in the composition.

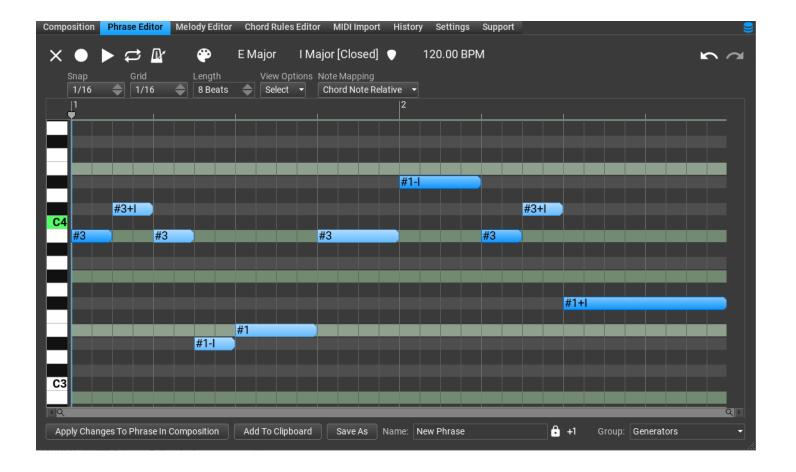

The top toolbar:

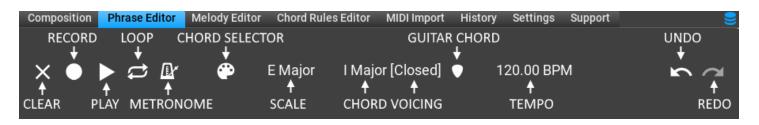

Please note: the Phrase Editor settings have no relation with the scales, chords or tempo used in the composition! These are independent settings.

## Explanation for the notation used

Because notes in RapidComposer hold extra qualities, we use a special notation for marking a note chord-relative or scale-relative.

There are 4 types of notes in RapidComposer:

- Scale note relative: one of the scale notes, denoted with a roman numeral (e.g. I=scale root, II=second scale note, etc...). The actual note depends on the scale used.
- Chord note relative: one of the chord notes, denoted with #<number>. The chord root is #1, the second chord note (typically a 3<sup>rd</sup>) is #2, the third chord note (typically a 5<sup>th</sup>) is #3, etc. Negative numbers can be used, #-1 means the top chord note transposed down by an octave. A special notation can address chord notes from the highest note: #TOP means the highest note in the chord, #TOP-1 is the second highest, etc.
- *Bass note relative*: the bass note of the chord, which is the chord root note, or the slash note (if used). It is denoted by **B**
- Absolute note: the usual MIDI note from C-1 to G9.

Roman numerals are used for scale step offsets use, while Arabic numbers are used semitone offsets.

These notations can be combined. Examples:

**#1+II** means the chord root note plus 2 scale steps

**#3-1** means the third chord note (typically 5<sup>th</sup> but not always!) minus 1 semitones **B+IV** means the bass note plus 4 scale steps

Don't worry, you need not enter these notations in RapidComposer, only recognize if a note is chord or scale relative. The program selects the most logical parameters when you transpose a note. During editing you set the **Note Mapping** depending on what you want to achieve: making a phrase that uses mainly chord notes, or a melody phrase with scale notes only.

Chord-relative notes are transposed differently than scale-relative notes. E.g. for the notes **#1, #2, #3** (for a C Major chord: C E, G), the first transposition upward is **#2, #3, #1+1 octave**, so E, G, C+1 octave, as one would expect for a chord. Scale-relative notes are transposed from scale step to scale step, so scale notes **I, II, III** (for a C Major scale: C, D, E) will be transposed to **II, III, IV** (D, E, F).

# **Phrase generator reference**

In phrase generators the notes are created by specialized algorithms. Each phrase generator has a specific purpose.

Clicking the **Generator** tab in the Phrase Inspector or Track Inspector shows all the parameters for the currently used phrase generator. Most phrase generators have a rhythm input, which means they work on a rhythm pattern (in most cases a rhythm generator, but you can use/edit your own rhythm patterns).

The following phrase generators are included:

- **Arpeggiator:** creates arpeggios from many types of patterns
- **Bass Generator:** melody in a lower octave, resembling a bass guitar performance
- **Chord Generator:** simple rhythms: quarter notes, half notes, whole notes, etc.
- Dyads Run Generator: generates a MIDI run, commonly a "thirds run"
- Fingerpicking Generator: guitar-style patterns/arpeggios
- **Generic Generator:** piano-like patterns that can be easily manipulated rhythmically, based on a series of variables
- Markov Melody Generator: experimental, generates melodies where the next note depends on previous notes. You need to enable this phrase generator under Settings / Miscellaneous / Experimental Features. Not available in the LE version
- **Melody Generator:** generates melodies that intelligently fit over any chord or key. Not available in the LE version
- Modern Chord Pattern Generator: creates chord patterns used in EDM genre. Not available in the LE version
- Motive Generator: motive generated or edited under the Melody Generator tab
- Ostinato Generator: generates ostinato patterns
- **Percussion Generator:** generates percussion patterns using multiple percussion instruments
- Phrase Container: arranges phrases using the selected order in the track
- Phrase Morpher: intelligently connects 2 phrases or phrase generators by

analysing them and generating the missing notes between the two phrases. Not available in the LE version

- **Piano Chord Pattern Generator:** creates a pattern for the left and right hand
- Piano Run Generator: rhythmically rich arpeggios running up and down chords
- Random Melody Generator: a simple but effective way of making surprisingly good melodies.
- Random Note Generator: experimental, useful for triggering key-switches. You need to enable this phrase generator under Settings / Miscellaneous / Experimental Features.
- **Rest:** Use only in the Idea Tool to insert rests in the composition
- **Rhythm Mapper:** maps a different rhythm pattern to a phrase (available only in the 'Convert Phrase To Generator' menu!)
- Strings Staccato Generator: creates beautiful staccato patterns, perfect for orchestral and string quartet arrangements
- Strum Pattern Generator: creates realistic guitar strum patterns with lots of options

## Arpeggiator

Create simple or complex arpeggiated phrases with the Arpeggiator. As most other generators, the arpeggiator uses the rhythm generator which lets you create rhythmically complex, interesting arpeggiated phrases.

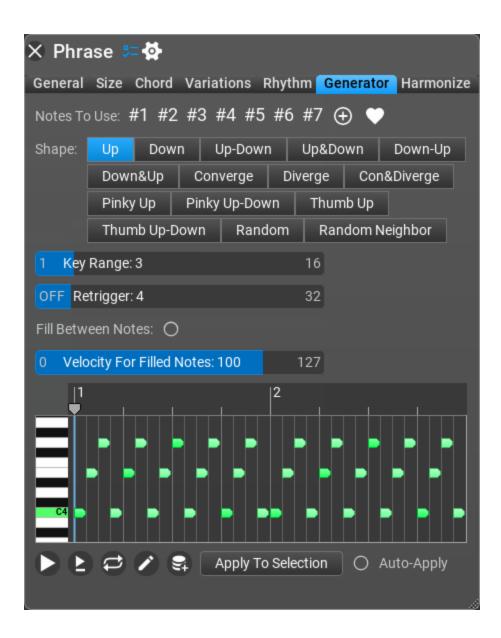

#### **Arpeggiator Settings**

- Notes To Use: select usable notes. By default chord notes are used, but any notes can be assigned for arpeggiation.
- **Shape**: there are lots of options for how the notes follow each other.
- Key Range: describes the number of chord notes to be used
- **Retrigger**: the arpeggiated pattern will be restarted at the 'retrigger' duration (quarter notes). 0 means the pattern never restarts.

- **Fill Between Notes**: it is an interesting effect when you fill the space between arpeggiated notes with notes
- Velocity For Filled Notes: velocity used for the added 'filler' notes

## **Bass Generator**

The bass generator is a simple way of creating bass phrases.

| 🗙 Phrase 🚝 🔂                                                                    |
|---------------------------------------------------------------------------------|
| General Size Chord Variations Rhythm Generator Harmonize                        |
| Allowed Notes: B B+IV B+VI B+1oct 🕂 🖤                                           |
| Global Movement: Up Down Up-Down Down-Up Random                                 |
| Note Movement: None Alternating                                                 |
| Transpose (Octaves): None -1 -2 -3 -4 -5                                        |
| C2<br>C2<br>C2<br>C2<br>C2<br>C2<br>C2<br>C2<br>C2<br>C2<br>C2<br>C2<br>C2<br>C |
|                                                                                 |

#### **Bass Generator Settings**

 Allowed Notes: specify notes which the Bass Generator can use. Default setting: the Bass note, Bass+4 scale steps (typically 5<sup>th</sup>), Bass+6 scale steps (typically 7<sup>th</sup>), Bass+octave

- **Global Movement**: Phrase shape. Available settings are Up (default), Down, Up-Down, Down-Up, Random, and Select Randomly.
- **Note Movement**: Specify how successive notes relate to each other. Available settings are None (default), Alternating, Select Randomly.
- Transpose (Octaves): Available settings are None, -1, -2 (default), -3, -4 Octaves.

## Chord Generator

The simplest phrase generator that fills all rhythm events with chord notes. Optionally you can add bass notes to the phrase a few octaves below the root note. The note selector allows usage of not just chord notes.

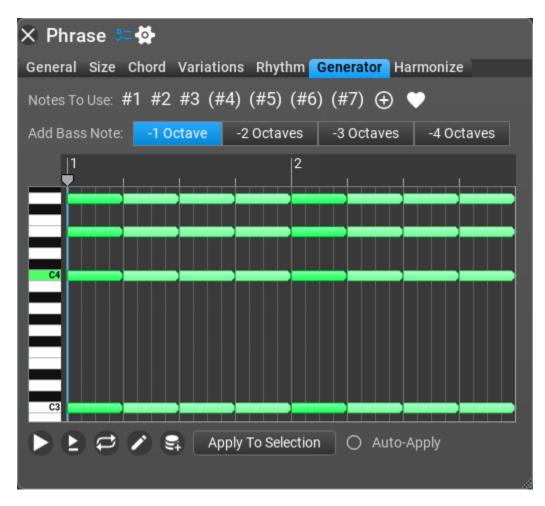

### Chord Generator Settings

- Notes To Use: select usable notes. By default chord notes are used, but any notes can be used.
- Add Bass Note: add bass note using octave transposition. Values: -1, -2, -3, -4 Octaves

## Dyads Run

This generates a MIDI run, specifically by interval, commonly a "thirds run", similar to the bridge of "Let It Be", but could also be any interval, with polyphony option.

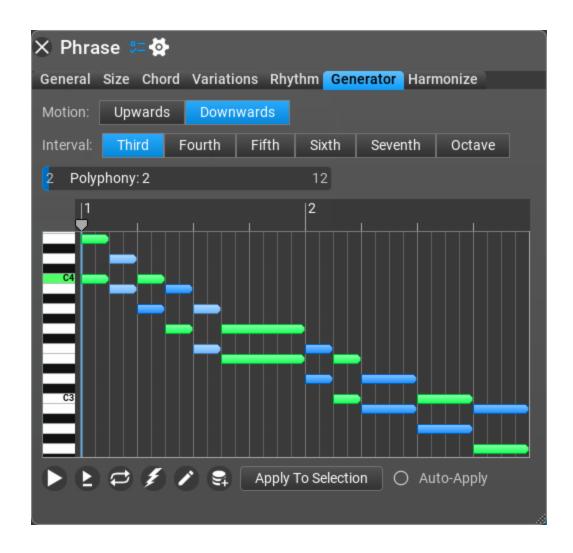

#### **Dyads Run Settings**

- Motion: specify up or down motion
- **Interval**: specify interval for the 2 notes. Possible values: Third (default), Fourth, Fifth, Sixth, Seventh, Octave
- **Polyphony**: when required, the polyphony can be increased by inserting notes in octave distance from the original notes

## **Fingerpicking Generator**

Create interesting guitar fingerpicking patterns with this generator. Set up the rhythm under the Rhythm tab.

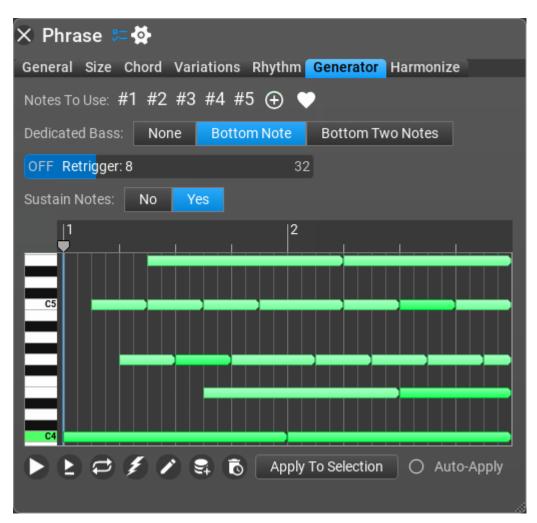

Fingerpicking Generator Settings:

- Notes To Use: select usable notes. By default 5 chord notes are used. If the chord is a 3-note chord, the 4<sup>th</sup> and 5<sup>th</sup> note will the 1<sup>st</sup> and 2<sup>nd</sup> note transposed up by an octave.
- **Dedicated Bass**: Set the number of (bottom) chord notes reserved for the bass pattern.

- **Retrigger:** the fingerpicking pattern can be restarted after a number of quarter notes.
- **Sustain Notes**: Note lengths increased so that notes last until the next note. Default setting is enabled, where the MIDI notes resemble fingerpicking an acoustic guitar.

## Generic Generator

The Generic Generator lets you specify the proportion of 'chord' and 'other' notes, the proportion of full polyphony/partial polyphony/monophonic notes, and note repetition options. You can set up exactly which notes to use for 'chord' notes (by default: chord notes), and for 'other' notes (by default: scale notes).

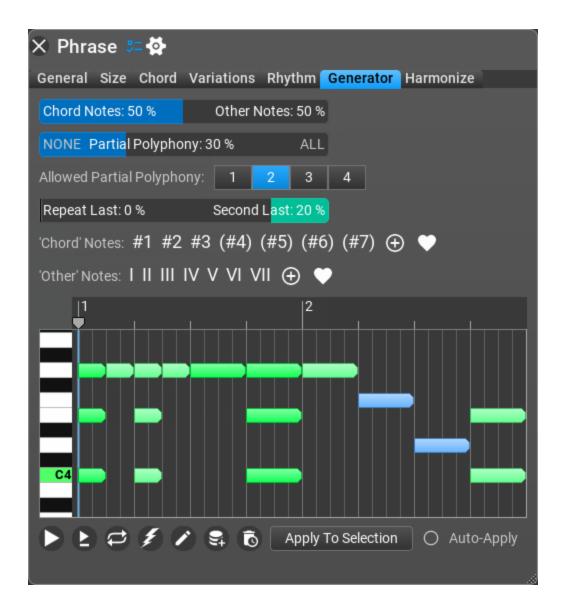

#### Generic Generator Settings

- **Chord/Other Notes**: the proportion of 'chord' and 'other' notes. 100% Chord Notes only use the notes from the 'chord notes' list.
- **Partial Polyphony**: the percentage of using partial polyphony (a few chord notes but not all).
- Allowed Partial Polyphony: the possible number of chord notes to be played together when partial polyphony is used.
- Repeat Last / Second Last: How often you'll hear notes repeated

- **'Chord' Notes**: list of notes to be used as 'chord' notes. Default: chord notes.
- 'Other' Notes: list of notes to be used as 'other' notes. Default: scale notes

## Markov Melody Generator

This phrase generator must be enabled among the **Settings / Miscellaneous / Experimental Features** before first use. It is only for expert users because there are MANY settings that you should set up. Markov Melody is a monophonic phrase generator where each note depends on the previous two notes. You set weights (probabilities) with the sliders for all the scenarios that may happen. In the "Next Note" menu you can select from possible scale step offset for the next note compared to the last or second last note (depending on the scenario).

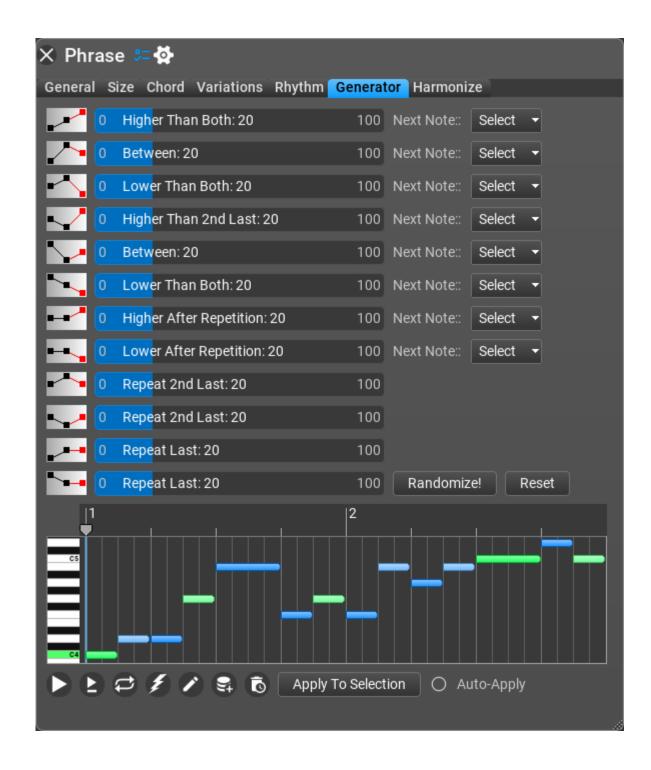

Markov Melody Generator Settings

• **Higher Than Both**, **Between**, **Lower Than Both**, etc (possible scenarios for the next note): weight for this scenario

• **Next Note**: scale step offset for the next note compared to the last or second last note (depending on the scenario)

## Melody Generator

The **Melody Generator** is based on 'steps and leaps' and we at MusicDevelopments feel it is a great and incredibly useful addition to the full edition of the program. The **Melody Generator** is capable of creating melodies for the master track chords, unlike the **Motive Generator**. It is the only phrase generator that uses the actual master track scale and chords for creating the melody. This means that transposition of **Melody Generator** is discouraged because it may not sound as good as untransposed.

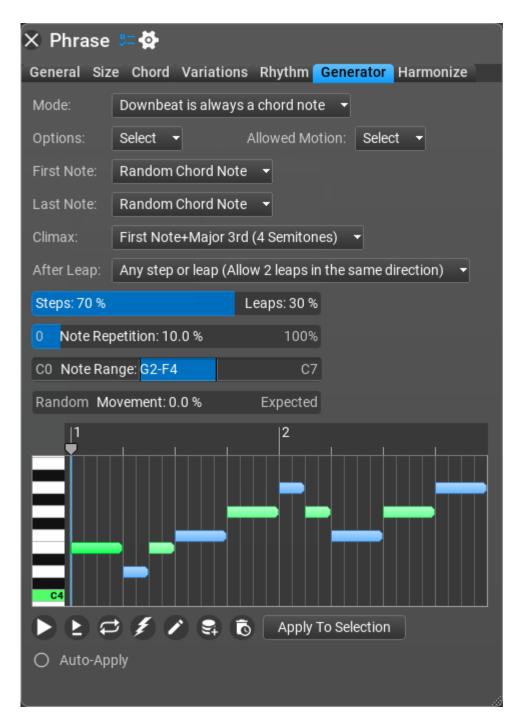

There are lots and lots of parameters to choose from and tweak, and you can get very usable results, in a very short amount of time!

#### Melody Generator Settings

• **Mode**: Available settings are "Downbeat is always a chord note" (default), "Scale notes only (independent of harmony)", "Downbeat and on-beat (1st & 3rd beat) is always a chord note", "Chord notes only" and "Scale notes and chord notes". Depending on how these are set, you'll hear more "chordal" melodies, or more "scalar" melodies.

- **Options**: Allowed up and down motion, and some other settings are here.
  - **Penultimate note is a step above tonic**: when set, the algorithm attempts to place the note before the last note to be a scale step about the chord root note
  - **Convert notes to 'chord note+scale steps' form**: by default the Melody Generator creates scale-relative notes, but you can convert them to chord-relative
  - Allow 2nd to be a melody note: you can allow the 2nd to be a melody note even when using chord notes only. The 2nd very often participates in melodies.
  - Allow 7th to be a melody note: you can allow the 7th to be a melody note even when using chord notes only.
  - Don't be afraid to experiment! Default settings are "Penultimate note is a step above tonic (also depends on the chord!)", and nearly all "Allowed Up Motion" and "Allowed Down Motion" scale intervals are checked (except Octave motion).
- **Allowed motion**: check which intervals are allowed for steps and leaps from one note to the other
- **First Note**: Available settings are "Random chord note" (default), "Chord root note", "Random scale note in note range", and various absolute notes.
- **Last Note**: Available settings are "Random chord note" (default), "Chord root note", "Random scale note in note range", and various absolute notes.
- **Climax**: There are many settings here. The default Climax setting is "First Note plus Major 3rd". You can also choose "No Climax", or various scale interval movements. Experiment!
- After Leap: This is the behavior that Melody Generator uses after notes "leap" (such as go up or down equal to or greater than a minor 3rd). The default setting is "Any step or leap (allow 2 leaps in the same direction)". You can also choose "Step in the opposite direction", "Step in any direction", "Step or smaller leap in opposite direction", or "Leap in opposite direction".
- **Steps & Leaps**: Move to the right to have your melody movement be more "scalar" or step-wise, and move to the left to add more leaps to the melody.
- **Note Repetition**: Move to the right to increase the number of consecutive repeated notes in the melody.

- Note Range: Default range is G2 to F4 (common tenor range).
- **Random Movement**: Specify the probability of an 'expected' movement. When set to 100%: 7th will move up to the root, and 4th will move down to the third (and other rules). Please note that sometimes the 'expected' movement is not possible when other conditions do not allow it.

#### Tips

- Set the Movement slider all the way to the right (100% expected), and increase the Note Repetition slider for more "melodic" results.
- Set the Steps slider for a majority of steps (with fewer % leaps) for additional "melodic" results.
- Set the Climax to "No Climax" for melodies that don't reach a "peak." (a lot of melodies don't... they hang around in one place, unless the melody is deliberately trying to draw attention to itself (then, a climax is recommended).

## Melody Generator v2

The **Melody Generator v2** is similar to Melody Generator, it is also based on 'steps and leaps' with two differences:

- it ignores the master track scale, but creates a scale from the chords, e.g. it uses the *E minor* scale for an *Em* chord
- you can specify scale tone usage: I (tonic), II (supertonic), III (mediant), IV (subdominant), V (dominant), VI (submediant), VII (subtonic)

Otherwise all other settings are the same as for **Melody Generator**.

## MIDI Transformer (full edition only)

You can create a new phrase of similar style from a dropped MIDI file. Just drop a MIDI file in the inspector to be analyzed. This phrase generator creates absolute notes because it forms new chords!

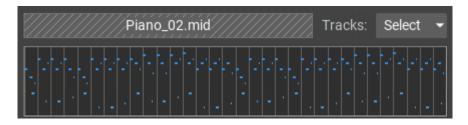

It uses a Markov chain internally and works similarly to AI but here you have more control over the output. MIDI Transformer works by selecting the 'next' note based on your settings.

| Expectedness:                 | LOW 80 % HIGH                       |  |  |  |
|-------------------------------|-------------------------------------|--|--|--|
| Matching rhythm priority:     | LOW 75 % HIGH                       |  |  |  |
| Matching melody priority:     | LOW 50 % HIGH                       |  |  |  |
| Matching scale note priority: | LOW 50 % HIGH                       |  |  |  |
| Note range:                   | C1 - C6                             |  |  |  |
| Scale option:                 | Find a suitable major/minor scale 👻 |  |  |  |
| Chord notes:                  | Adjust chord notes to scale 🛛 👻     |  |  |  |
| Longest continuous chain:     | 4                                   |  |  |  |
| Biggest leap allowed:         | 12 semitones                        |  |  |  |
| Repetitions allowed:          | Select 👻                            |  |  |  |
| Structure:                    | None 👻                              |  |  |  |
| Velocity equalization:        | <b>2</b>                            |  |  |  |

• **Expectedness**: The expectedness of the Markov chain. 0% means that the chain will contain less likely decisions, 100% means that the chain will be more deterministic, that is similar to the original note sequence. The 100%

setting has no randomness, always the best note is chosen from the available options.

- **Matching rhythm priority**: Set if using the same rhythm (as in the original sequence) has priority when selecting the next note
- **Matching melody priority**: Set if using the same melody (as in the original sequence) has priority when selecting the next note
- **Matching scale note priority**: Set if using the same scale note (as in the original sequence) has priority when selecting the next note
- Note range: Allowed note range to generate
- **Scale option**: Select the scale to use for the Markov chain, which works best when used with a diatonic scale. It is possible to use a scale consisting of the original notes, with the less used notes ignored (may not be a valid major or minor scale). Alternatively you can look up a major or minor scale that fits best for the notes, including harmonic, melodic major/minor and church modes.
- **Chord notes**: Decide if chord notes preserve their semitone intervals as in the original sequence, or the nearest scale note is used for them.
- Longest continuous chain: Longest continuous chain of notes from the original sequence
- Biggest leap allowed: Biggest leap allowed between notes (in semitones)
- **Repetitions allowed**: Certain repetition can be enabled an disabled. For a short sequence (few bars) disabling repetitions will limit the possibilities of the algorithm, while it is better to disable repetitions for a longer input sequence.
- Structure: The numbers indicate the length of each unit. The denominator is 4 if it is absent. E.g. A:2 or A2 means 2/4 length. Length can be omitted if already present, e.g. A4 A A A

Note: repeating a few beats may result the pattern heading to higher or lower direction.

• **Velocity equalization**: Make velocity changes smooth when combining notes from different places

## Modern Chord Pattern Generator

Create EDM chords with this phrase generator! For best results use 'Modern Rhythm' or 'Modern Random Rhythm' as the rhythm generator or you may edit the rhythm manually.

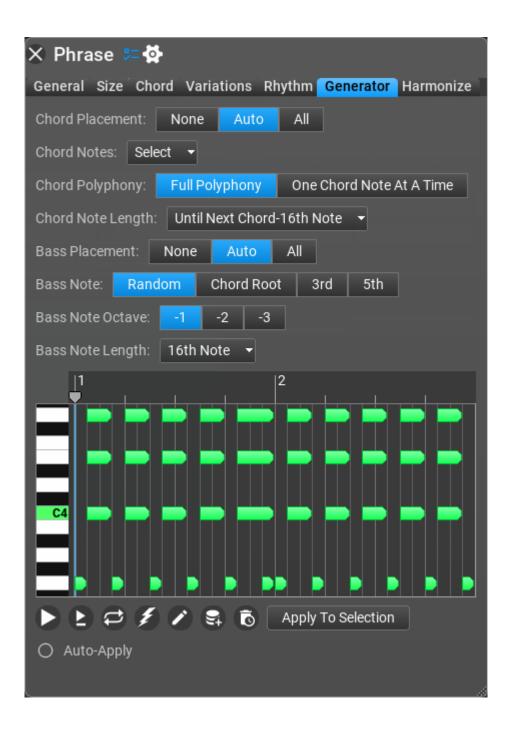

#### Modern Chord Pattern Generator Settings

- Chord Placement: choose which rhythm notes represents the chord notes. 'Auto' will place a chord to each 8th note, 'All' means that all rhythm notes are chords
- **Chord Notes**: specify which chord notes to use for the full chord. Available settings: Root, 3rd, 5th, 7th, 9th, Root-1 Octave, 3rd-1 Octave, 5th-1 Octave, 7th-1 Octave, 9th-1 Octave
- Chord Polyphony: Decide to use one chord note at a time, or all chords notes
- **Chord Note Length**: the length of chords notes. Available settings: As In Rhythm, Until Next Chord, Until Next Chord-16th Note, 16th Note
- **Bass Placement**: choose which rhythm notes represents the bass notes. 'Auto' will place a bass note to each 16th note, 'All' means that bass notes are placed to all rhythm notes
- **Bass Note**: Select which note to use as bass. Available settings: Random, Chord Root, 3rd, 5th
- Bass Note Octave: Bass note transposition
- **Bass Note Length**: the length of bass notes. Available settings: As In Rhythm, Until Next Bass, Until Next Bass-16th Note, 16th Note

## Motive Generator

Motive generator encapsulates all the settings of the Melody Editor. It is the only phrase generator which has a dedicated page for editing, rather than a few buttons and sliders. When you double-click on a 'Motive Generator', the Melody Editor opens, instead of the Phrase Editor as it usually happens.

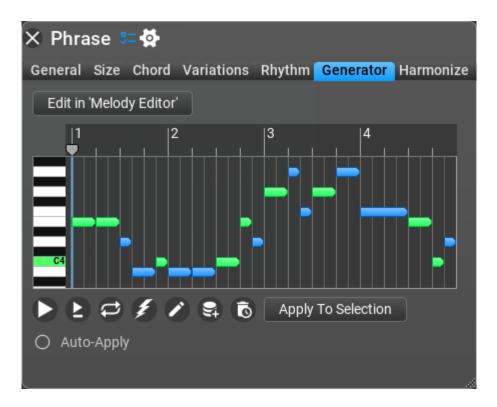

### Motive Generator Settings

A whole chapter is devoted to explain motive editing and generation under the Melody Editor tab. Please look up the **Melody Editor** chapter.

## Ostinato Generator

An ostinato is a recurring rhythmic or melodic pattern often found in both classical compositions and popular songs. Ostinato plays an important part in improvised music (rock and jazz), in which it is often referred to as a riff or a vamp. The Ostinato Generator does not use an external rhythm pattern.

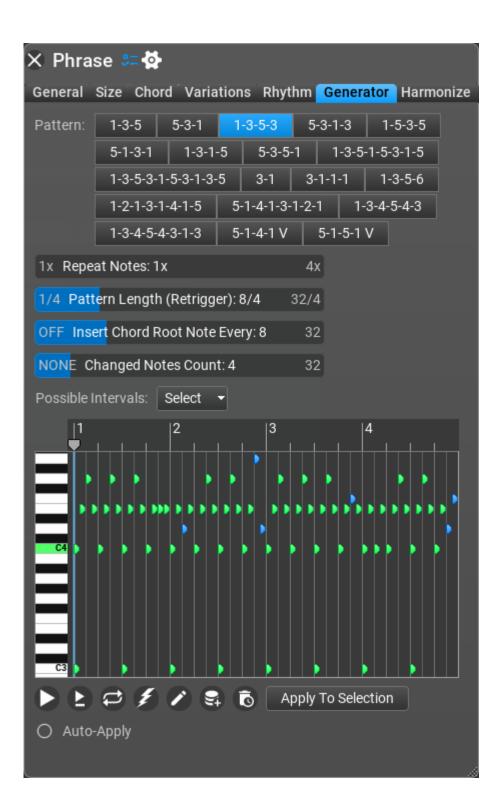

#### Ostinato Generator Settings

- **Pattern**: choose from many pattern presets
- **Repeat Notes**: it is possible to repeat notes maximum 4 times
- **Pattern Length (Retrigger)**: pattern length in quarter notes. The pattern is retriggered when this length is reached.
- Insert Chord Root Note Every: insert chord root note one octave below every Nth event (not quarter note)
- **Changed Note Count**: the number of notes that are changed randomly in 'pattern length' duration. Downbeats and the first 3 notes are never changed.
- **Possible Intervals**: specify allowed up and down motion intervals, in scale steps. Available settings: +1 to +7, -1 to -7 scale steps

## Percussion Generator

Create percussion patterns using multiple percussion instruments. Set the drum map first, use a percussion soundfont/VST/VST3 instrument. You can re-generate one percussion, or all (unlocked) percussion instruments. Clicking on the pencil icon will open the rhythm generator options, where you can adjust the rhythm, or set up the rhythm manually.

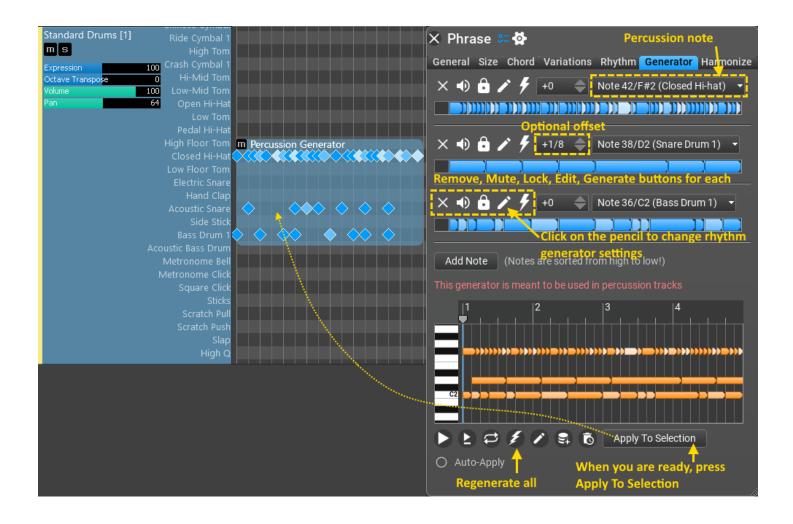

## Phrase Container

The Phrase Container lays out phrases in a certain order. Typically you add the phrases to be used in the list, of which the Phrase Container will select the specified number of phrases, that it will lay down using the specified arrangement.

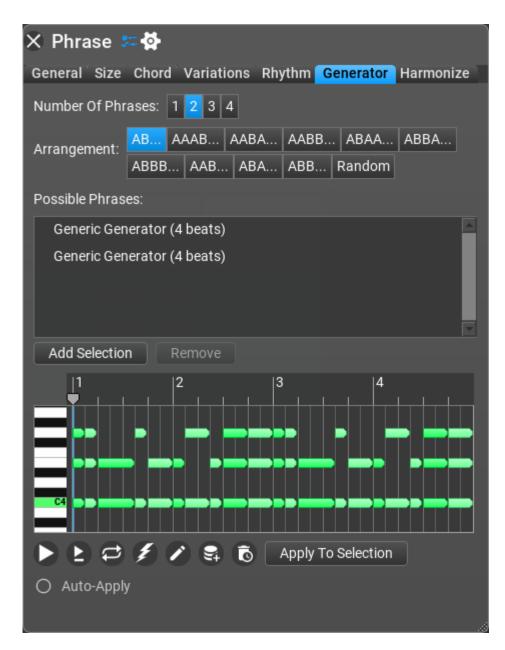

#### Phrase Container Settings

- Number Of Phrases: number of phrases to select randomly from the list
- Arrangement: order of phrases. The available settings depend on 'number of phrases'.
- Possible Phrases: add the phrases that you want to include in the container. When there are more phrases than the 'number of phrases' setting, the necessary number of phrases are randomly selected from the list

## Phrase Morpher

Phrase Morphing means that when you place a 'source' and 'target' phrase in the composition, the phrases between the two will be composed automatically by RapidComposer so that there is a smooth transition from the source phrase to the target phrase. There are several options to control this transition. Usually there are many possible transitions, if you don't like the one offered by the program, pressing 'Regenerate' (the lightning button) will create a different transition.

| 🗙 Phrase 🔋      | <b>- 🌣</b> |              |             |           |           |
|-----------------|------------|--------------|-------------|-----------|-----------|
| General Size    | Chord      | Variations   | Rhythm      | Generator | Harmonize |
| Quantization:   | Disable    | e Note Mover | nent In Tin | ne 🔻      |           |
| Vertical Movem  | nent: S    | nap To Semi  | tones 👻     |           |           |
| Pair Note Addit | ions And   | d Removals:  | <b>Ø</b>    |           |           |
| Handle Chord N  | Notes To   | gether: 🔿    |             |           |           |
| Apply Automat   | ic Trans   | position: 오  |             |           |           |
| C5              | o Selecti  | on           | 2           |           |           |

#### Phrase Morpher Settings

- **Quantization:** Horizontal note movement control. Specify if you allow notes moving in time and if so how they are quantized. Notes moving in time will change the rhythm, so if that is not what you want it is best to disable this option. Available settings: Disable Note Movement In Time, 1/4, 1/8, 1/16, 1/32, 1/64, 1/128
- Vertical Movement: Vertical note movement control. Specify if you allow notes moving vertically (becoming higher or lower notes) and if so how they are handled. Moving notes can be snapped to scale notes or semitones. Available settings: Disable Vertical Note Movement, Snap To Semitones, Snap To Scale
- **Pair Note Additions And Removals:** When checked adding a target note and removing a source note will happen at the same time as far as other conditions allow. This results a smoother transition.
- Handle Chord Notes Together: When checked chord notes with no offset will be added/removed together.
- **Apply Automatic Transposition:** Specify if transposition is applied to the generated phrases. When checked the highest note of the source phrase will approximate the highest note of the target phrase. This setting is ignored when guitar chords are used.

## Piano Chord Pattern Generator

The Piano Chord Pattern Generator makes separate patterns for the left and right hands. The left hand (bass) patterns are taken from presets which have their own rhythm. The right hand uses the rhythm generator output, and applies chord patterns on the rhythm.

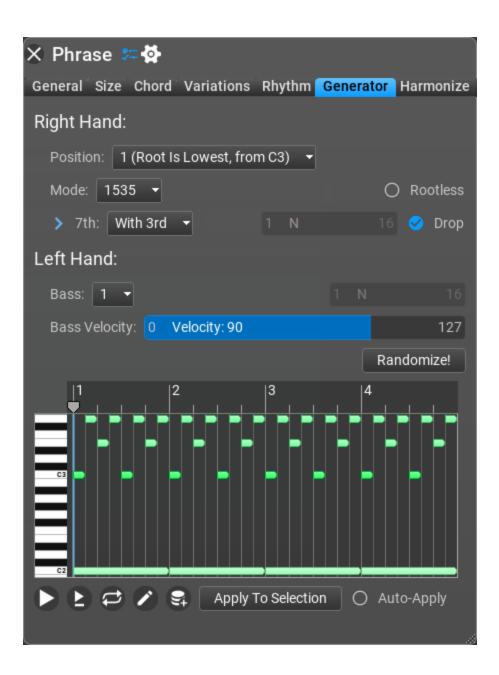

Piano Chord Pattern Generator Settings

- Position: chord position. Available settings: Root is lowest (from C3), 3<sup>rd</sup> is lowest, 5<sup>th</sup> is lowest, Root is lowest (from C4)
- **Mode**: the chord pattern to play (order of chord notes).
- **Rootless**: remove the root note from the pattern

- **7th, 9th, 11th, 13th**: when to play these chord notes (assuming the chord includes this note). Available settings: None, With Root, With Third, With Fifth, Every Nth Event
- **Bass**: the bass pattern. Each bass pattern has its own rhythm.
- **Bass Velocity**: the velocity of bass notes
- **Randomize!**: you can randomize left and right hand patterns

# Piano Run Generator

The **Piano Run Generator** offers a variable-note-length run through different octaves, in any direction, to easily add intensity or energy to a Composition.

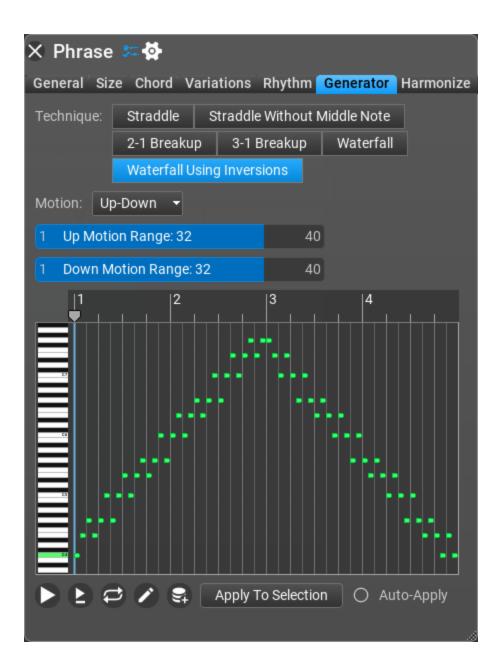

#### Piano Run Generator Settings

 Technique: the "style" of the run. Available settings: Straddle, Straddle Without Middle Note, 2-1 Breakup, 3-1 Breakup, Waterfall, Waterfall Using Inversions

- **Motion**: Upwards, Downward, Up-Down, Down-Up, Up-Down-Up-Down, Down-Up-Down-Up
- **Up Motion Range**: the number of events (not quarter notes or semitones!) when moving up.
- **Down Motion Range**: the number of events (not quarter notes or semitones!) when moving down.

# Random Melody Generator

This is a much simpler melody generator than 'Melody Generator' with less options. But still, it can make very good melodies.

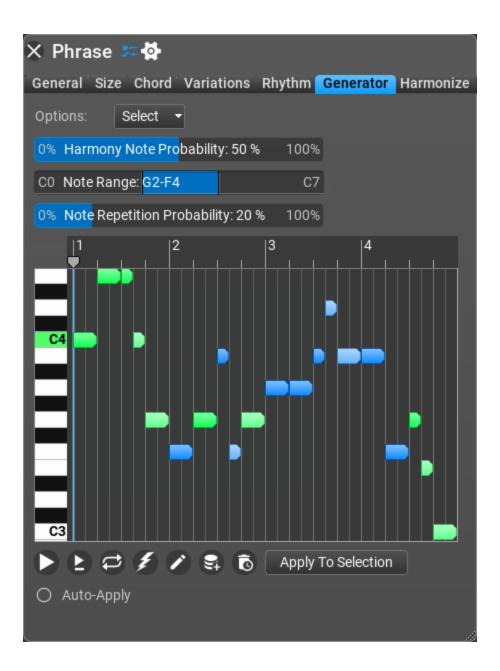

Random Melody Generator Settings

- Options:
  - Wide Melody (Bigger Steps): allow bigger jumps for notes.
  - Last Note Is I: the last note becomes the root note of tonic
  - Force Chord Note For Notes Longer Than 2/4: longer notes will be chord notes when this option is checked

- Harmony Note Probability: higher probability means more chord notes will be used in the melody
- Note Range: melody notes will be generated in the note range. Default: G2-F4
- Note Repetition Probability: higher probability means more notes repeated.

#### Rest

This is an empty phrase used only in the Phrase Container and Idea Tool to add rest between phrases.

# **Rhythm Mapper**

You can convert any phrase to a 'Rhythm Mapper' which lets you use a different rhythm pattern for the phrase. This is available only in the 'Convert Phrase To Generator' menu in the Phrase Inspector so you won't find Rhythm Mapper in the phrase browser. Please note there exists a Rhythm Mapper variation with the same functionality. The difference is that you can add the Rhythm Mapper variation to phrases, which transform the phrase notes according to a rhythm pattern. On the other hand, the Rhythm Mapper generator stores the source phrase, and lets you use rhythm generators. Both are useful.

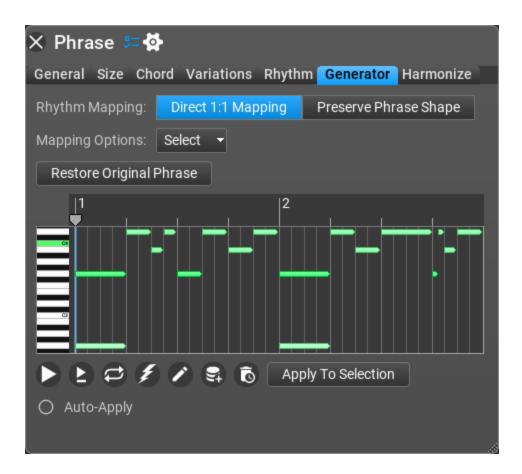

### **Rhythm Mapper Generator Settings**

#### **Direct 1:1 Mapping**

The rhythm events are mapped to phrase events. It is not the rhythm length that counts but the number of events in the rhythm. First the algorithm locates 'events' in the original phrase. An event has a position and a length. Events are when note(s) begin and last until the next note/event. Multiple notes (e.g. a chord) may belong to a single event. Also all rhythm notes are considered as an 'event'. Then the rhythm events are applied to the phrase, by shortening phrase notes if needed. Please note: a faster rhythm may change the phrase length. E.g. when you have 4 quarter notes, and you apply a rhythm consisting of eighth notes, the phrase becomes half the length. So the phrase length may change when using "Direct 1:1 Mapping".

#### **Preserve Phrase Shape**

This functionality is the same as the Apply Rhythm variation. The phrase length does not change, notes are sliced according to the rhythm.

# Strings Staccato Generator

The **Staccato Strings Generator** is best utilized with a Staccato Strings soundfont or VST/VST3 instrument plug-in. This Generator is absolutely perfect to create classical runs/arpeggios, that stay true to string ensemble arrangements, and the intervals they often use. The algorithm was painstakingly created through extensive study of classical compositions. There is no source rhythm for this generator.

If you love classical music and the beauty of staccato string arpeggios, this generator might be the missing puzzle piece for your ideas.

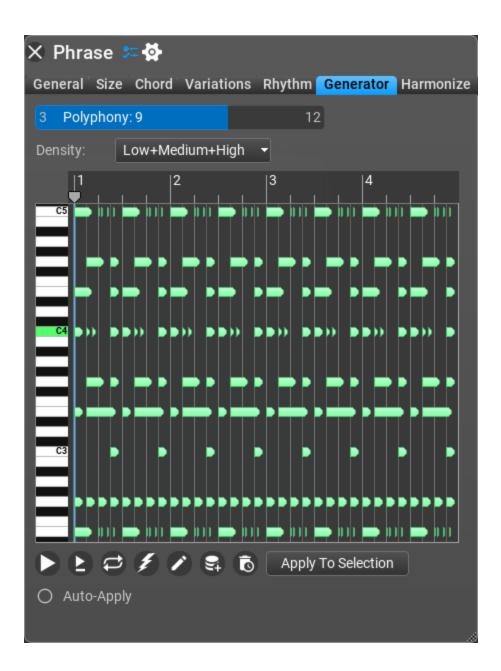

#### Strings Staccato Generator Settings

- **Polyphony**: How "thin" the Phrase can be (Polyphony 3), or how "full" (Polyphony 8 or 9). Put simply: Polyphony 3 means 3 performers playing complimentary arpeggios, and Polyphony 9 or 10 means more than 3 performers playing complimentary arpeggios in different octaves.
- **Density**: Default setting is Low+Medium+High. Other available settings are

Low, Low+Medium, Medium, Medium+High, and High.

## Strum Pattern Generator

Create interesting and realistic guitar strum patterns with this generator! Use the 'Steel Guitar' preset from the included 'GeneralUser GS-RC' soundfont, or similar virtual instrument.

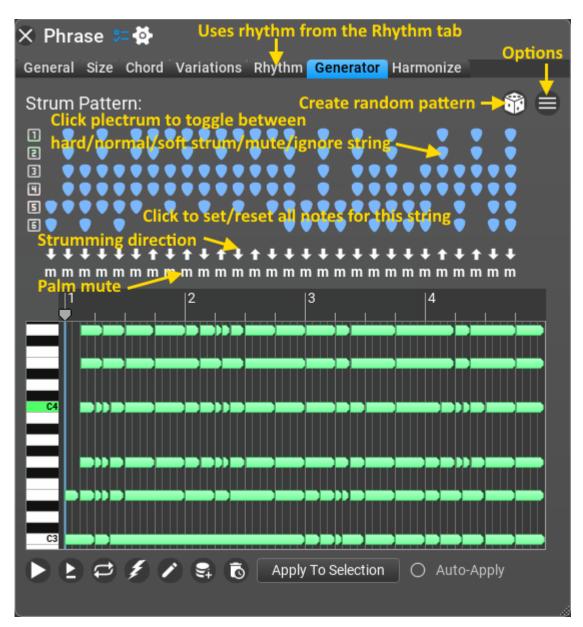

# **Rhythm generator reference**

Besides being able to edit rhythm manually, there are some interesting tools to generate rhythm patterns using mathematical algorithms. The rhythm generators are available only in the phrase generator Rhythm menu.

The following rhythm generators are included:

- Rhythm Lab (new in v5!)
- Modern Rhythm
- Modern Random Rhythm
- Schillinger's Interference
- Subdivision
- Polyrhythm
- Euclidean Rhythm
- Smooth Rhythm
- Bass Rhythm
- Generic Rhythm (obsolete, only for v4 compatibility)
- Probabilistic Rhythm (obsolete, only for v4 compatibility)
- Simple Intervals (obsolete, only for v4 compatibility)
- Toggle Intervals (obsolete, only for v4 compatibility)
- Manual Editing

## **Rhythm Processing**

There are a few rhythm settings (collapsed by default) that are common to all rhythm generators. You can see these controls under the rhythm generator UI, suggesting that these process the rhythm after rhythm generation. Please notice that note length is part of the rhythm in RapidComposer.

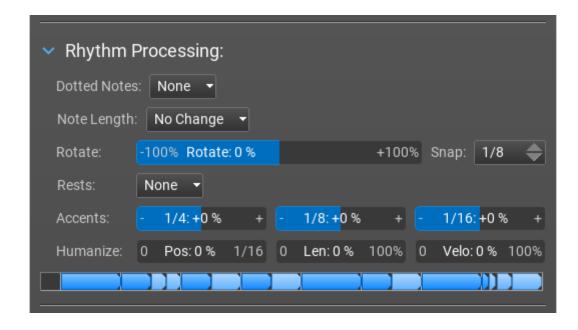

- **Dotted Notes:** Use dotted notes where possible. E.g. when selecting "Dotted 1/4" when there are 2 quarter notes one after the other, the length of the first note becomes 3/8 and the length of the second quarter note becomes 1/8. Options are None, Dotted 1/2, Dotted 1/4, Dotted 1/8, Dotted 1/16, Double Dotted 1/2, Double Dotted 1/4, Double Dotted 1/8, Double Dotted 1/16
- Note Length: options are Sustain Notes, Set Equal Length, Change By Percentage, Change By Offset
- Rotate: shift notes left or right, using the snap setting
- **Rests:** you can insert silence in the middle of a rhythm pattern
- Accents: increase or decrease 1/4, 1/8 or 1/16 note accents
- Humanize: humanize note positions, lengths, and velocity

More detailed descriptions of the various rhythm generators are followed:

## Rhythm Lab

This new rhythm generator replaces several older generators. It works by selecting the necessary number of notes from probabilities edited by the user.

Accents and timings (slight time offsets) can be set up too.

3 different rhythms can be combined using various operators. This allows creating interesting patterns:

| 🗙 Phrase 🚝 🚰                                        |
|-----------------------------------------------------|
| General Chord Variations Rhythm Generator Harmonize |
| Rhythm: Rhythm Lab 👻 See Length: 1 bar              |
| ⊇ 1/16 🚺 1/16 🖊 Accents 🖍 Weights 🖍 Timing 🛛 🔍 🤍    |
| 100% -<br>50% -<br>-<br>0% -                        |
| Rhythm #1 🚫 Rhythm #2 🚫 Rhythm #3                   |
| UNEXPECTED Expectedness: 100% EXPECTED X            |
| 1 Event count: 6 MAX 🗲                              |
| > Rhythm Processing:                                |
| 🕨 🛓 😅 🎉 🗣 Apply to selection                        |

First select one of the rhythm buttons:

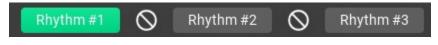

then which aspect of the rhythm you want to edit:

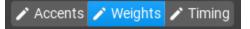

Accents are actually note velocities, weights are the note probabilities. Timing can offset the notes left or right to a maximum 16th note.

Some rhythm presets are available in the preset menu:

The operators can be selected between two rhythm buttons:

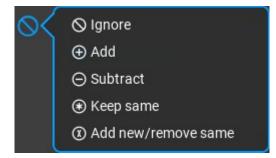

These operations will combine two rhythm patterns. First Rhythm #1 and #2 are combined, then the result and Rhythm #3:

#### (Rhythm #1 OP1 Rhythm #2) OP2 Rhythm #3

The 'Expectedness' slider is a possibility to modify probabilities non-destructively. It can make likely notes less likely and vice versa without changing the probabilities. During dragging the slider, the final weights are displayed.

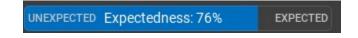

Set the number of notes to generate:

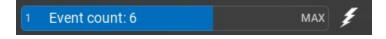

# Modern Rhythm

**Modern Rhythm** creates rhythm patterns used in modern EDM styles (trance, dubstep, trip-hop, DnB...). The rhythm is based on groups of three 16th notes with some 8th notes lead in. It is best to use with the **Modern Chord Pattern Generator**.

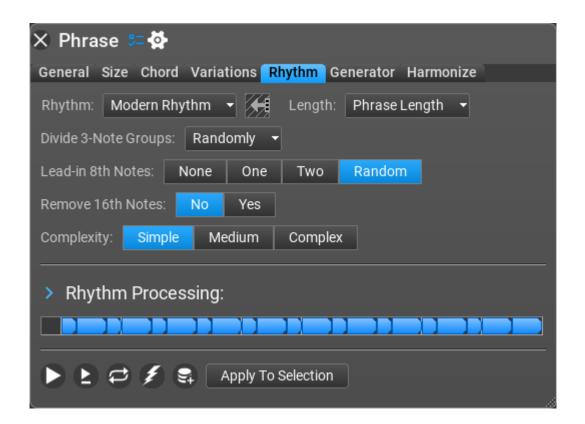

#### Modern Rhythm Settings

- **Divide 3-Note Groups**: Specify how a group of 3 16th note should look like. Possible options: No (16th+16th+16th), 1-2 (16th+8th), 2-1 (8th+16th), Randomly (choose any previous settings), Randomly For Each (select a random division for each group).
- Lead-in 8th Notes: You can use one or two (or none) 8th notes at the beginning of the rhythm pattern

- Remove 16th Notes: Remove all 16th notes from the pattern
- **Complexity**: This setting will change 1 or 2 groups of 16th notes by regrouping. Possible options: Simple (no re-grouping), Medium (1 re-grouping), Complex (2 re-grouping)

# Modern Random Rhythm

**Modern Random Rhythm** is a rhythm generator for EDM (trance, dubstep, triphop, DnB...) and other modern styles especially for chord patterns. It works by joining preset rhythm patterns used in EDM songs randomly.

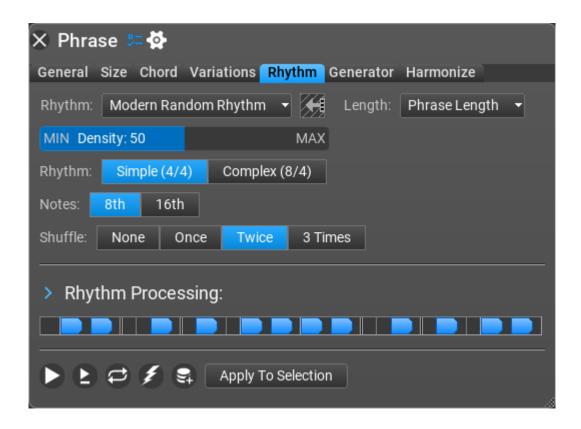

# Schillinger's Interference

**Schillinger's Interference** (based on Joseph Schillinger's work) places pulses on every Nth position creating an interference pattern. You can achieve a lot of nice results using this rhythm type. Experimentation is the key!

| × Phra                                                                             | se 🚝 😫                 | an an an Anna<br>An Anna | ar Doraci<br>Re |           |        |           |        |
|------------------------------------------------------------------------------------|------------------------|--------------------------|-----------------|-----------|--------|-----------|--------|
| General                                                                            | Size Chord             | Variations               | Rhythm          | Generato  | or Hai | rmonize   |        |
| Rhythm:                                                                            | Schillinger's          | Interference             | - 💓             | Length:   | Phra   | ase Lengt | h 🔻    |
| Durations                                                                          | : <mark>1 #</mark> 1:5 | 16                       | 1 #2:3          | ; 1       | 6 0    | #3:2      | 16     |
| Phases:                                                                            | 0 <b>#1:0</b>          | 16                       | 0 #2:0          | ) 1       | 6 0    | #3:0      | 16     |
| Pulse Wid                                                                          | th: 1/8 🝷              |                          |                 |           |        |           |        |
| 1 Pulse:                                                                           | No Event               | Strong Acc               | cent            | Medium Ac | cent   | Weak A    | Accent |
| 2 Pulses:                                                                          | Medium Ac              | cent 🝷                   |                 |           |        |           |        |
| 3 Pulses:                                                                          | Strong Acce            | ent 👻                    |                 |           |        |           |        |
| <ul> <li>&gt; Rhythm Processing:</li> <li>&gt; E C S Apply To Selection</li> </ul> |                        |                          |                 |           |        |           |        |

#### Schillinger's Interference Settings

- **Duration**: A pulse will be placed every Nth 'pulse width'. Set N with the Duration sliders.
- **Phase**: You can offset the pattern. Valid phases are zero to Duration-1.
- **Pulse Width**: Available settings are 1/4, 1/8, 1/16, 1/32, 1/64. The basic duration unit used by the generator. Set it to 1/16 to better see how it works.
- **1 Pulse**, **2 Pulses**, **3 Pulses**: Specify what happens when there are 1, 2, or

3 pulses at a given beat.

# Subdivision

**Subdivision** works by recursive slicing of a long note. It is especially useful for creating percussion phrases but it can also create some very melodic and quirky patterns, which can be perfect for "chiptune" music. You can achieve a lot of great results in this style by increasing the Number of Subdivisions slider above the default of 6 (13 to 16 is a great number), and also increasing the Full Polyphony slider to above 50%. Subdivision is useful in a lot of other ways.

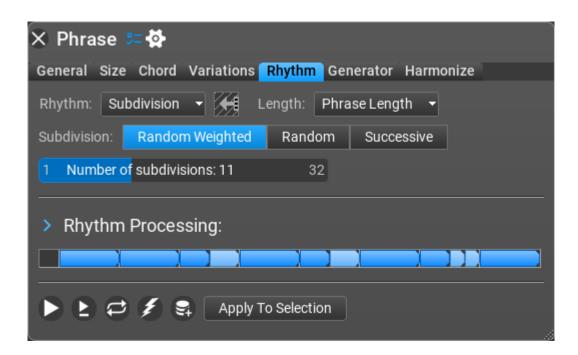

#### Subdivision Settings

- **Subdivision**: Available settings are Random Weighted (default), Random, or Successive. Depending on how these are set, different algorithms are used.
- **Number of Subdivisions**: The number of slices, that is how many new notes

are created. How "busy" the Phrase can be (or how "simple").

# Polyrhythm

**Polyrhythm** allows a phrase to include notes that are off-beat or uncommonlyplaced. You can achieve a human-like performance quality using this rhythm generator type. You can set a duration (e.g. 2/4) which is then divided into 'division' parts.

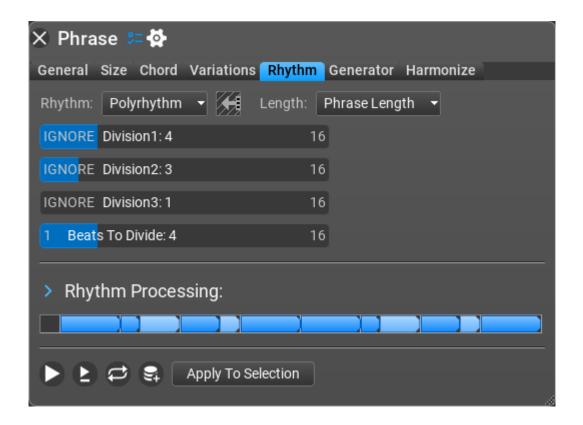

#### Polyrhythm Settings

• **Division1**, **Division2**, **Division3**: Sets the number of divisions. E.g. if you set 5, the specified duration will be divided into 5 equal length parts

• Beats To Divide: Sets the duration in quarter notes that you want to divide.

# Euclidean Rhythm

The greatest common divisor of two numbers is used rhythmically giving the number of beats and silences, generating almost all of the most important World Music rhythms. The beats in the resulting rhythms are as equidistant as possible.

| 🗙 Phrase 😕 😫               |                |                             |             |
|----------------------------|----------------|-----------------------------|-------------|
| General Size Chord         | Variations Rhy | <mark>/thm</mark> Generator | Harmonize   |
| Rhythm: Euclidean R        | hythm 👻 📻      | Length: Phra                | se Length 🔻 |
| 1 Steps: 3                 |                | 32                          |             |
| Note Count: 2              |                | 32                          |             |
| 0 Offset: 0                |                | 32                          |             |
| Mirror: Off On             | ]              |                             |             |
| Division: 1/4 1/           | 8 1/16 1       | /4T 1/8T                    | 1/16T       |
| > Rhythm Processing:       |                |                             |             |
| 🕨 🖻 😅 🗣 Apply To Selection |                |                             |             |

#### **Euclidean Rhythm Settings**

- Steps: the length of the rhythm sequence in 'division' units
- **Density**: it is the number of notes spread evenly in the number of steps
- **Offset**: offset of the rhythm sequence
- Mirror: possibility to mirror the sequence
- **Division**: the note length used in the rhythm sequence

# Smooth Rhythm

This generator creates a sequence where the neighboring note lengths are either the same, twice or half of the previous note. That is a 1/8 note will be followed by a 1/16, 1/8 or 1/4.

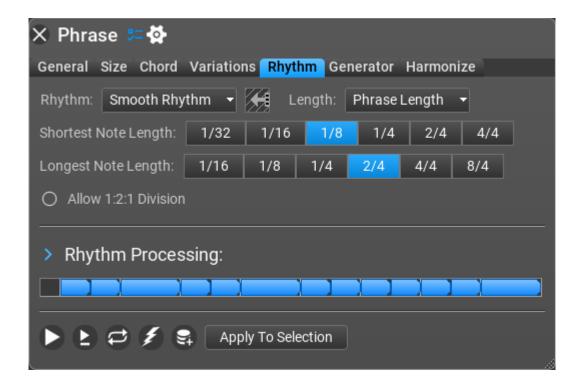

#### Smooth Rhythm Settings

- **Shortest Note Length**: the length of the shortest possible note in the sequence
- Longest Note Length: the length of the longest possible note in the sequence
- Allow 1:2:1 Division: option to allow/disallow a 1:2:1 division of a 4 unit long note

## Retro Rhythm

**Retro Rhythm** places interesting rhythmic patterns one after the other. It suits monophonic sounds (a bass guitar, and other instruments) best. If you play with the sliders a bit, you can achieve a lot of great dance/trance/techno-style piano patterns using this Rhythm type, with a Generic Generator.

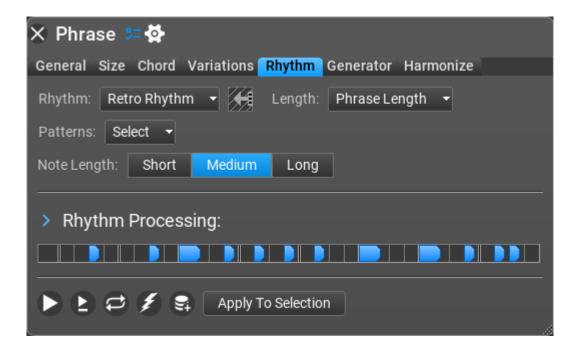

#### **Retro Rhythm Settings**

- **Patterns**: Select the possible patterns that are inserted to each quarter note. Available settings are One Note On Beat, Two 16th Notes Before and After Beat, Two 8th Notes Before and After Beat, Two 16th Notes Before and a Note On Beat, and finally, Two 8th Notes Before and a Note On Beat.
- Note Length: Available settings are Short, Medium (default) and Long.

## Generic Rhythm (obsolete, replaced by Rhythm Lab)

Some old rhythm generators are still available in RapidComposer for compatibility reasons.

**Generic Rhythm (especially inside a Generic Generator)** is one of the most useful ways to generate "piano-style" patterns. Don't be fooled by the word "generic", as it is anything but.

| 🗙 Phrase 🚝 🔂                                             |
|----------------------------------------------------------|
| General Size Chord Variations Rhythm Generator Harmonize |
| Rhythm: Generic Rhythm 🛨 🗲 Length: Phrase Length 🛨       |
| 0 Density: 157 400%                                      |
| Note Placement: 1/4 1/8 1/16 1/32                        |
| Musical Stress: Strong Strong+Medium Strong+Medium+Weak  |
| > Rhythm Processing:                                     |
| ▶ È & ≸ 😫 Apply To Selection                             |

#### Generic Rhythm Settings

- **Density**: How "busy" the Phrase can be (or how "simple")
- Note Placement: Available settings are 1/4, 1/8, 1/16 or 1/32.
- **Musical Stress**: Available settings are Strong, Strong-Middle, and Strong-Medium-Weak.

## Probabilistic Rhythm (obsolete, replaced by Rhythm Lab)

This generator will place notes based on probabilities. The bigger divisions have higher probabilities, e.g. 1/1 will more likely contain a note than 1/4 and 1/4 will more likely contain a note than 1/8, etc.

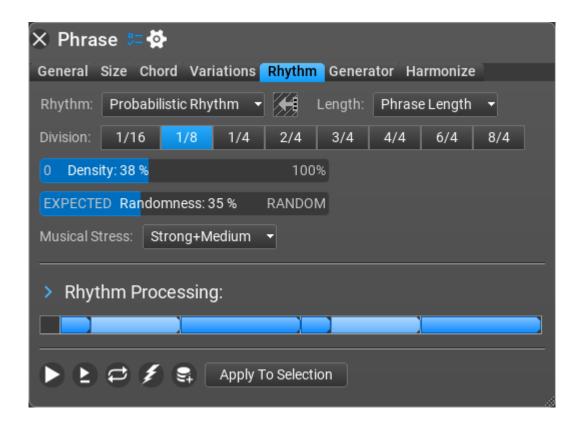

#### Probabilistic Rhythm Settings

- **Division**: Available settings are 1/16, 1/8, 1/4, 2/4, 3/4, 4/4, 6/4, 8/4.
- **Density**: The number of notes to generate. How "busy" the Phrase can be (or how "simple")
- **Randomness**: Expected means a note is more probably placed on bigger division than on a smaller one. E.g. note on a 1/4 will be placed with bigger probability than a note on a 1/8 or 1/16. You can make more interesting, more unexpected patterns when some randomness is used.
- **Musical Stress**: Accents to use in the rhythm pattern. Available settings are Strong, Strong+Middle, and Strong+Middle+Weak.

# Simple Divisions (obsolete, replaced by Rhythm Lab)

**Simple Divisions** are exactly that: simple rhythmic divisions. Sometimes you just need something simple and fast, that gets the harmonic job done, with a basic rhythm.

| × Phra    | se 🚝 😫        | na di Pana<br>Alimini di Pana | ار المارية (1<br>ک |                |          |
|-----------|---------------|-------------------------------|--------------------|----------------|----------|
| General   | Size Chord    | Variations                    | Rhythm Ge          | enerator Harmo | onize    |
| Rhythm:   | Simple Divis  | ions 👻 候                      | Length:            | Phrase Length  | •        |
| Division: | 4/4 3/        | 4 4/4T                        | 2/4 3/             | /8 2/4T        | 1/4 3/16 |
|           | 1/4T 1        | /8 3/32                       | 1/8T               | 1/16 3/64      | 1/16T    |
|           | 1/32 3        | /128 1/3                      | 2T 1/64            | 1 Bar 2        | Bars     |
|           | 3 Bars        | 4 Bars                        |                    |                |          |
| Weak Acc  | ent: 🚫 🤇      |                               | elocity: 0         | Velocity: 100  | 127      |
| Strong Ac | cent: 🚫 🤇     | 🗧 🔷 🚺                         | elocity: 0         | Velocity: 127  | 127      |
| OFF Stro  | ong Accent Ev | ery: 4                        | 32                 |                |          |
|           |               |                               |                    |                |          |
| > Rhyt    | hm Proces     | ssing:                        |                    |                |          |
|           |               | )                             |                    |                |          |
|           |               |                               |                    |                |          |
|           |               | Apply To Sele                 | ection             |                |          |

#### Simple Divisions Settings

- **Division**: Available settings are Bar, 3/4, 2/4, 1/4, 1/8, 1/16, 1/32, 1/64, 1/4T, 1/4T Shuffle, 1/8T, 1/8T Shuffle, 1/16T, 1/16T Shuffle. Depending on how these are set, you'll see the notes below change to be more "busy" or more "simple."
- Weak Accent: accent or velocity to use for weak notes
- **Strong Accent**: accent or velocity to use for strong notes
- **Strong Accent Every**: a strong accented note can be placed on regular positions. When 0, there will be only weak accented notes, when 1, only strong accented notes are used.

# Toggle Divisions (obsolete, replaced by Rhythm Lab)

**Toggle Divisions**, like Simple Divisions, toggle when certain MIDI notes are played and when and where they are not.

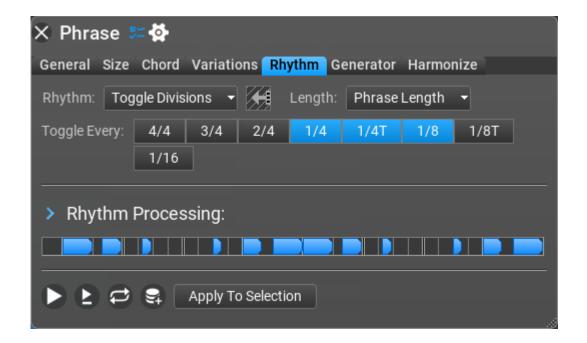

#### Toggle Interval Settings

Toggle Every: toggles every 4/4, 3/4, 2/4, 1/4, 1/4T(triplet), 1/8, 1/8T, 1/16 notes.

## Manual Editing

It is possible to edit rhythm patterns using Manual Editing. When you like the

results of a rhythm generator but want to modify the rhythm slightly, select **Manual Editing**.

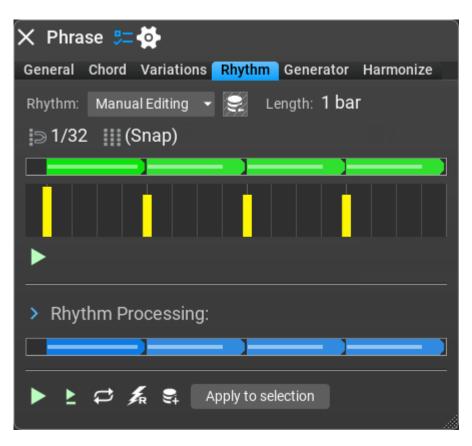

#### Manual Editing Actions

- Create Note: Ctrl+click or left double-click
- Move Note: drag note horizontally
- **Resize note:** drag note at the right edge
- Split Note: Alt-click or left double-click at split position
- **Delete Note:** Ctrl+click or right double-click
- Delete All Notes: right click on the background
- **Change Note Accent:** right click on note. Note accents are: strong/medium/weak.
- Change Note Velocity: Ctrl+right click on note

### Manual Editing Settings

• **Snap&Grid:** note snap and grid density: 1/4, 1/8, 1/16, 1/32, 1/8 Triplet, 1/16 Triplet.

# Variations

**Variations** are transformations with tweakable parameters that can be applied to entire tracks, or specific phrases. Multiple instances of the same variation (with different parameters) can be applied to a track or a phrase.

Important: **variations are non-destructive**, which means your original phrases won't be changed. Think of them as transformations that can be disabled or removed anytime.

Variations are applied top to bottom (order is important).

Variations are also a great way to get really interesting and unique ideas from the Idea Tool.

You can mute any variations by removing the checkmark in the box next to the Variation name.

## Applying variations to the entire track

Right-click the track header to pull up the Track Inspector, and then click on the Variations tab to access the variations from the Track Inspector window.

Click the "Add" button on the bottom left to add (and tweak) variations to the entire track.

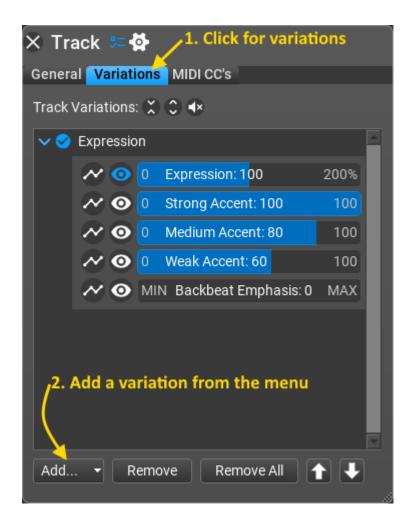

## Applying variations to a phrase

Right-click on a phrase to pull up the Phrase Inspector, and then click on the Variations tab to access the variations from the Phrase Inspector window.

Click the "Add" button on the bottom left to add (and tweak) Variations to the Phrase.

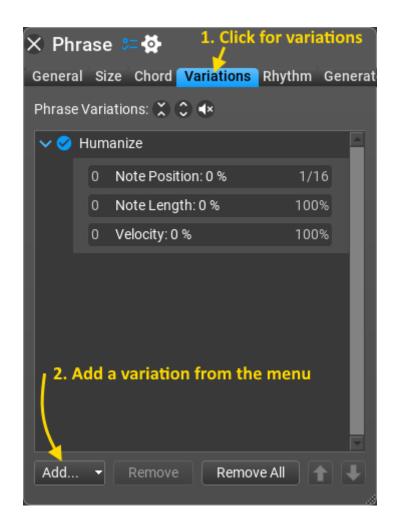

## Variations included

Here is a list of available variations in RapidComposer:

- Accents 4th/8th/16th: change accents of 4th, 8th, 16th notes
- Add Chord Notes: add chord notes above or below the original note with the option of muting the original note
- Add Interval: Add specific intervals (1 or more) to monophonic or polyphonic Phrases or Tracks. Easy way to harmonize a melody (add a Third, and/or a 6th).
- Adjust Note Lengths: Similar to Staccato-Legato Variation, but more specific note options.
- Adjust Note Lengths v2: a better version of "Adjust Note Length" with

more options (change by percentage, or change by offset)

- Apply Melody: adjusts phrase notes to follow a melody phrase
- **Apply Rhythm**: drag and drop a rhythm pattern to use for slicing the phrase notes according to the pattern.
- Apply Shape: use only the rhythm with the shape of another (dropped) phrase
- Audio Gain: a simple control for audio gain, usable in audio tracks only
- Delay Notes: Offset the beats/counts of notes by tiny increments (for a more "human" feel). Similar to "Humanize."
- **Double Note:** Opposite of "Remove Note" with same settings (see below)
- **Double Phrase:** Acts as a multiplier for the MIDI notes inside a phrase. If you have 8 straight 8th notes, it creates 16 16th notes).
- **Expression:** Many slider variables available here. Works as MIDI velocity (soft to loud notes). Each track has an Expression by default.
- Extract Notes: extracts important notes from a phrase, ignores all other notes
- Extract Rhythm: Makes a monophonic phrase by replacing every note with the given note
- **Humanize:** "Loosens" the timing of a phrase or track, for a more "human" performance.
- Join Notes: No parameters Glues two notes together when the first note ends and the second one begins.
- Limit Note Range: Two sliders available, controlling the lowest note and highest note. Currently only effects entire Tracks as a Track Variation (not specific Phrases).
- Make Monophonic: removes polyphony from the phrase
- **MIDI Echo:** Adds an echo-effect by adding quieter MIDI notes to the main notes of a Phrase.
- Make Monophonic: Similar to Extract Rhythm, but with different options.
- **Mirror Horizontally:** No parameters (reverses the MIDI notes, rhythmically and/or melodically, inside a phrase)
- **Mirror Vertically:** No parameters (reverses the MIDI notes, melodically (not rhythmically), inside a phrase)
- **Permute Chord Notes:** No parameters. Like Swap Chord Notes, it rearranges the chord notes randomly.
- **Quantize:** Tightens timing or changes timing entirely. Has many note alignments, including triplets, quintuplets, and more. Includes slider amount

for Quantize percentage.

- **Remove Note:** Available settings that are affected by the slider are Note at Index, Event at Index, Before Time and After Time. Settings that the slider has no effect on include All, Even Beats, Odd Beats, Random Note, Random Time, Shortest Note, Longest Note, All Shortest Notes, All Longest Notes, Notes on Whole Beats, Notes Between Beats.
- **Remove Short Notes:** Removes too short notes from the phrase with minimum length specified
- **Re-rhythmize Phrase:** Makes rhythmic variations of the same phrase. Enter the number of steps.
- **Rests:** Two sliders available, to generate rests in various places at at various lengths.
- **Rhythm Mapper**: The "Preserve Phrase Shape" mode is the same as the 'Apply Rhythm' variation. With the "Direct 1:1 Mapping" each phrase event is mapped to the corresponding rhythm event, so it is best to use a rhythm with the same or similar note count as the phrase. A phrase generator with the same name and functionality exists, use which is more convenient.
- Rotate Notes: An interesting effect to rotate phrase notes.
- Show/Hide Non-Existent Chord Notes: (rarely used) Hide or show 'nonexistent' chord notes in phrases. This affects notes that the chord does not include, e.g. when a note uses the 4th chord note (7<sup>th</sup>) but the master track chord consists of only 3 notes. These notes are either ignored or lower chord notes are transposed up.
- Simplify Phrase: Simplifies a phrase by removing less important notes.
- Slice Phrase: Slices the phrase on note or 1/4, 1/8, etc division boundary and rearranges slices to get a new phrase.
- **Spread Out Chord Notes:** Makes phrases more "full" by spreading out the intervals of a chord. Alternatively you can use a chord voicing, assigned to the phrase.
- Staccato-Legato: Makes notes more "choppy" or more "smooth".
- **Strumming:** Moves MIDI notes by a tiny amount, to simulate a guitar chord strumming (works best on chord Phrases with longer-duration notes... or any Phrase with 3 or more notes played simultaneously).
- Swap Chord Notes: Available settings are First-Second, First-Third, First-Last, Second-Third, Second-Last, Third-Last. This Variation can do very interesting transformations on Phrases: it rearranges the chord notes depending on your setting.
- Swing: Applies a "shuffle" to straight Phrases. Great for making a phrase

more funky or "bouncy". Very useful also, for generating "chiptune/8-bit video-game" music phrases. Many settings. Common swing setting: Half Beat (1/8 Note), w/ Swing slider set to 40.

- **Transpose:** Increase or decrease the pitch of the Phrase or Track.
- **Triple Phrase:** No parameters (acts as a multiplier just like Double Phrase. If you have 4 quarter notes in a phrase, it creates 12 notes, which become 8th note triplets).
- Velocity: Basic MIDI velocity adjustment (soft to loud).
- **Velocity Generator:** Many variables here that affect MIDI velocity and performance.
- **Velocity Range:** Assign random MIDI velocities for downbeats/on-beats/offbeats, 8th and 16th notes

# **Melody Editor**

# Overview

# Workflow

You design or generate a melody line for the selected scale, drag the melody to the DAW, harmonize it to add chords, and finish the composition in the DAW. The Melody Editor tab offers melody generation for a chord progression if you enable the chords track. So two different workflows are supported:

- Create a catchy melody, then find chords for the melody later (chords track disabled)
- Create melody for a given chord progression (chords track enabled)

Dropping a MIDI file on the workspace lets you work with existing melodies. The MIDI file is imported as one big section. You can make smaller sections by splitting the big section, regenerate parts of melody, make repetitions, etc.

## User interface

There are three main pages in the user interface:

| <ul> <li>Melody Editor:</li> </ul> | the main melody editing workspace where you create or |
|------------------------------------|-------------------------------------------------------|
| edit a melody                      |                                                       |
| Settings:                          | miscellaneous and user interface settings, keyboard   |

- shortcuts.
- **Support**: update checking, version history and feedback

#### The Melody Editor

The user interface consists of the tool bar at the top and the workspace where you can edit the current melody notes.

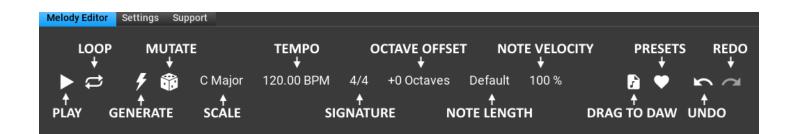

: Play back the currently edited melody. At the end of the playback the cursor returns to the last clicked position. Right-click to edit playback options

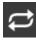

ᄙ : Loop playback

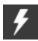

: Generate melody. Right-click to edit generation options

: Mutate melody. Right-click to edit mutation options

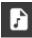

: Drag melody as MIDI. You can drag the edited melody directly to the DAW

: Access melody presets. You can save a preset here. All the settings are saved with the preset

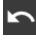

: Undo last change

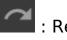

: Redo

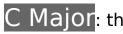

C Major: the scale the melody will use

120.00 BPM: playback tempo. By default this is the host tempo. Overriding the tempo is possible, see "Use Host Tempo" in the settings.

4/4: the signature to use. By default this is the host signature. Overriding the signature is possible, see "Use Host Signature" in the settings.

+0 Octaves: octave offset applied to the melody

Default: note lengths options. Right-click for menu. Possible values: Default, Legato, 2/4, 1/4, 3/16, 1/8, 3/32, 1/16

100%: 'note on' velocity for melody notes

#### **Playback options**

By right-clicking on the 'PLAY' button you can enable chords track playback, which can be very useful during melody editing. You can set the volume (actually 'note on' velocity), voice leading and instruments here:

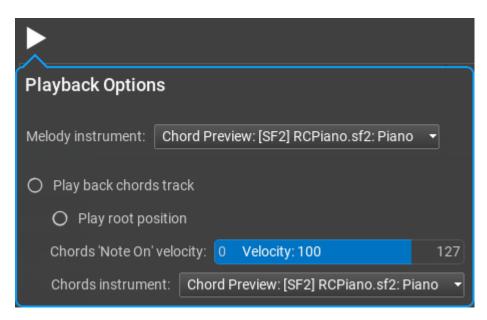

#### Piano roll options

The piano roll does automatic vertical zooming by default. You can scroll the keyboard (vertical drag or mouse-wheel) and zoom the keyboard (Ctrl+vertical drag or Ctrl+mouse-wheel). Double-click to return to automatic zooming.

Snap: 1/41/8 1/16 1/32 1/64 1/4T 1/16T Off 1/8T 1/32 1/64 1/16T Grid: 1/41/8 1/16 1/4T 1/8T (Snap) VII Show Note Names On Keyboard: No Yes VI Show Scale Degrees On Keyboard: No Yes Out-of-scale Notes Background Shading: None Black Keys White Keys Scale Notes V Shade Chord Notes: No Yes IV Display Short Chord Names: No Yes III Show Info Inside Notes: None Scale Degree Note Zoom Out When: Adding Removing Resizing Generating

Clicking on the 'cogwheel' icon will show more options:

#### Melody sections and operations

The melody includes several melody sections. A shape and rhythm is assigned to each section. The shape and rhythm comes from a motive that are displayed as capital letters from A to H and indicated with different colors. You can see the motives above the sections:

| ACTIONS:   | × <del>-</del> ⊕ □                    | × <del>-</del> ⊕ □       | × <del>-</del> ⊕ □         | × <del>-</del> ⊕ □ |
|------------|---------------------------------------|--------------------------|----------------------------|--------------------|
| MOTIVE:    | • • • • • • • • • • • • • • • • • • • | 00                       | 000                        | 8 B C              |
| RHYTHM:    | 00                                    | 000                      | 000                        | 000                |
| VARIATION: | i = + +0 t₁ +1 ⊳?d ½ ~ +1.0           | ≣ ⊷ +0 1, +0 ⊳ 3 🔆 ~+1.0 | i≡ +++0 +++0 ⊳i⊲ i ∧ ++1.0 | i≡ +→+0 ++0 bid 2  |
| REST/HOLD: |                                       |                          |                            |                    |

There are lots of things you can do with a section: you can resize, remove, mute, duplicate, split, glue, regenerate them, add variations (which belong to the

section, and not the motive!). Add rest or held notes. Inside the sections you can freely edit the notes.

The top bar (**ACTIONS**) offers the following buttons in this order: remove ( $\mathbb{N}$ ), mute/rest ( $\mathbb{N}$ ), create new motive ( $\mathbb{O}$ ), clone motive for editing ( $\mathbb{D}$ ).

The **MOTIVE** and **RHYTHM** bars select the motive and rhythm for the particular section. The two letters need not be the same, you can use the rhythm from motive A for motive B, for example. Clicking a letter will select the motive, but clicking on the SAME letter will regenerate the motive, or just the rhythm for the clicked motive.

The **VARIATION** bar offers often used melodic transformations. Right-clicking resets/removes the transformation, Ctrl-clicking will apply the change to all sections, not just the edited one.

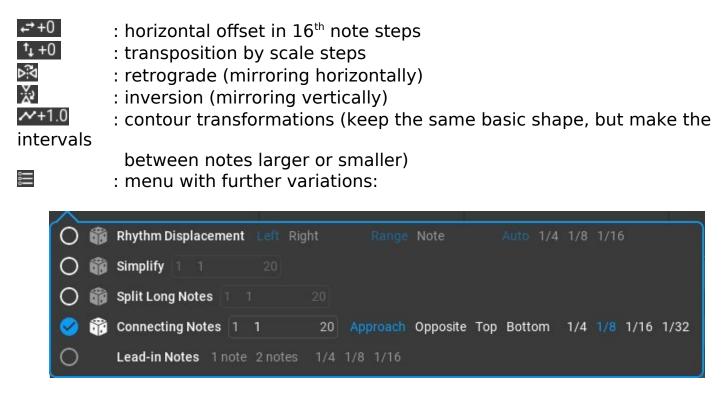

 Rhythm Displacement: either a single randomly selected note or all notes left to or right to a randomly selected note will be shifted by the specified amount making an interesting rhythmic effect. This is often used in melodies.

- **Simplify**: removes less important notes from a motive. You can set how many times this is performed.
- **Split Long Notes**: find the longest note in the motive and split it at a sensible position, thus making two notes from a longer note.
- Connecting Notes: insert an additional short note between 2 motive notes, by making a connection between them. 'Approach' means the inserted note will be between the two notes, e.g. C → <u>E</u> → F. The 'Opposite' option inserts a note from the other direction, e.g. C → G → F
- Lead-in Notes: insert lead-in (pick-up) notes before the section, at the end of the previous section. This variation is not available for the very first section.

A context pop-up is available if you right click in a melody section with all possible operations on a section:

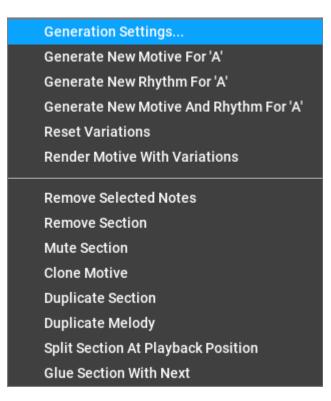

#### Generation Settings (For a Section)

Each section has its own settings, which were assigned during melody generation. You can change these settings and regenerate the motive or just the rhythm. The simplest way for regeneration is clicking on the same highlighted letter in the **MOTIVE** or **RHYTHM** bar. The settings are very similar to global melody settings:

| Ś | Rhythm 'A' 🗲 🎁                                 |    |
|---|------------------------------------------------|----|
|   | Density: Simple 41 % Complex                   |    |
|   | Method: Weighted Random Subdivision Moder      | 'n |
|   | Motive 'A' 🗲 🎲                                 |    |
|   | Steps/Leaps: Steps 54 % Leaps                  |    |
|   | Repetition: Never 4 % Always                   |    |
|   | Returning: Never 7 % Often                     |    |
|   | After Leap: Step in the opposite direction 👻   |    |
|   | Leap Weights:                                  |    |
|   | 0 0 0 20 60 100 60 20 0 0 0                    |    |
|   | -7: -6: -5: -4: -3: -2: +2: +3: +4: +5: +6: +7 |    |
|   | Scale Note Weights:                            |    |
|   | 100 50 90 50 100 60 30                         |    |
|   | Root 2nd 3rd 4th 5th 6th 7th                   |    |
|   | Formula: du                                    |    |

You can generate ( $\checkmark$ ) or mutate ( $\circledast$ ) the rhythm or motive. Ctrl-click to generate both motive and rhythm.

#### **Rhythm settings**

**Density**: it is proportional to the number of melody notes used. 100% means the maximum note count for all types of rhythms. For straight rhythm 100% means a note on each 1/8 grid.

**Method**: the rhythm generation method. Possible values:

- Weighted Random: probabilities used for notes: downbeats > on-beats > offbeats > 1/8 notes. The 'randomness' setting affects these probabilities.
- Subdivision: works by dividing time into halves
- Modern: rhythm used in deep house and other modern genres

#### Motive settings

**Steps/Leaps**: the proportion of steps and leaps. For each motive a random value is used between the minimum and maximum values on slider.

**Repetition**: the probability of note repetition. Melodies often have repeated notes. For each motive a random value is used between the minimum and maximum values on slider.

**Returning**: the probability of repeating the note before the previous melody note, like in C  $\rightarrow$  D  $\rightarrow$  C

After Leap: specify what should happen after a leap. Possible values:

- Step in the opposite direction
- Step anywhere
- Step or small leap in the opposite direction
- Leap in the opposite direction
- Anything

**Leap Weights**: the probabilities of jumps (leaps) in the melody in both directions. **Scale Note Weights**: the probabilities of each scale note to be used.

If you set all leap weights to the same amount, only scale note weights will be used. Similarly if you set all scale note weights to the same amount, only the leap weights will count.

The timeline

Dragging the timeline vertically will zoom in/out, horizontal dragging scrolls the timeline. Double-clicking will automatically zoom out the melody to the most optimal view.

## Creating melodies

#### Melody generation

Clicking on the 'Generate' button () will generate a new melody based on the melody generation settings.

Right-clicking on the 'Generate' button () will open the generation setting dialog.

Under the 'Global' tab you'll find the following basic settings:

| 4                  |                        |                    |  |  |  |  |  |  |
|--------------------|------------------------|--------------------|--|--|--|--|--|--|
| Generation Options |                        |                    |  |  |  |  |  |  |
| Global Rhythm M    | Notive Variations      |                    |  |  |  |  |  |  |
| Melody Length:     | 4 Bars 0 Quarter Not   | e                  |  |  |  |  |  |  |
| Melody Variety:    | 1 2                    | 8                  |  |  |  |  |  |  |
| Rhythm Variety:    | 1 2                    | 8                  |  |  |  |  |  |  |
| Note Range:        | C2 C3-C <mark>5</mark> | <b>C</b> 6         |  |  |  |  |  |  |
|                    |                        |                    |  |  |  |  |  |  |
|                    |                        |                    |  |  |  |  |  |  |
|                    |                        |                    |  |  |  |  |  |  |
|                    |                        |                    |  |  |  |  |  |  |
|                    |                        |                    |  |  |  |  |  |  |
|                    |                        |                    |  |  |  |  |  |  |
|                    |                        |                    |  |  |  |  |  |  |
|                    |                        |                    |  |  |  |  |  |  |
|                    |                        |                    |  |  |  |  |  |  |
|                    |                        | 🗲 Generate Melody! |  |  |  |  |  |  |

**Melody Length**: in bars and optionally in quarter notes

**Melody Variety**: an important setting: the number of motives to use. Motives are denoted as capital letters from A to H (maximum 8 motives). Typically 1 to 3 motives are used.

**Rhythm Variety**: another important setting for the rhythmic variety: the number of motives to use for rhythm.

**Note Range**: the allowed notes to use. Please note that some variations (transposition, lead-in notes...) may create notes outside of this range.

Under the 'Rhythm' tab you'll find the following settings:

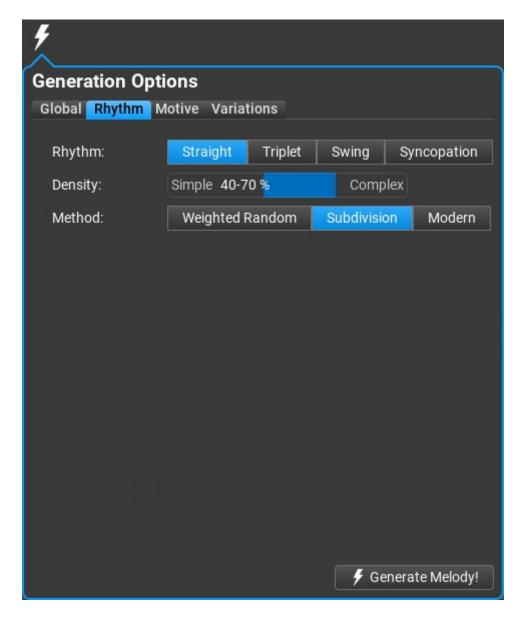

**Rhythm**: straight, triplet, swing or syncopation

**Density**: it is proportional to the number of melody notes used. 100% means the maximum note count for all types of rhythms. For straight rhythm 100% means a note on each 1/8 grid.

**Method**: the rhythm generation method. Possible values:

- Weighted Random: probabilities used for notes: downbeats > on-beats > offbeats > 1/8 notes. The 'randomness' setting affects these probabilities.
- Subdivision: works by dividing time into halves
- Modern: rhythm used in deep house and other modern genres

Under the 'Motive' tab you'll find the following settings:

| 4                            |                                          |             |
|------------------------------|------------------------------------------|-------------|
| Generation Opti              | ons                                      |             |
| Global Rhythm <mark>M</mark> | lotive Variations                        |             |
| Start Note:                  | I II III IV V VI                         | VII         |
| Steps/Leaps:                 | Steps 40-60 % Leaps                      |             |
| Repetition:                  | Never 0-20 % Always                      |             |
| Returning:                   | Never 0-20 % Often                       |             |
| After Leap:                  | Step in the opposite direction $\bullet$ |             |
| Leap Weights: 📗              | Falle alı.                               |             |
| 0 0 0                        | 20 60 100 100 60 20 0                    | 0 0         |
| -7: -6: -5                   | i: -4: -3: -2: +2: +3: +4: +5:           | +6: +7:     |
| Scale Note Weights           | s:                                       |             |
| 100 50 9                     | 0 50 100 60 30                           |             |
| Root 2nd 3                   | rd 4th 5th 6th 7th                       |             |
|                              | 🗲 Genera                                 | ate Melody! |

The melody consists of steps and leaps. Step means a single scale step, a leap is bigger than a scale step. The proportion of steps and leaps, note repetitions, probabilities of leaps and scale notes, describe the melody shape.

Start Note: the possible start notes for the motives (scale degrees)

**Steps/Leaps**: the proportion of steps and leaps. For each motive a random value is used between the minimum and maximum values on slider.

**Repetition**: the probability of note repetition. Melodies often have repeated notes. For each motive a random value is used between the minimum and maximum values on slider.

**Returning**: the probability of repeating the note before the previous melody note, like in C  $\rightarrow$  D  $\rightarrow$  C

After Leap: specify what should happen after a leap. Possible values:

- Step in the opposite direction
- Step anywhere
- Step or small leap in the opposite direction
- Leap in the opposite direction
- Anything

**Leap Weights**: the probabilities of jumps (leaps) in the melody in both directions. **Scale Note Weights**: the probabilities of each scale note to be used.

If you set all leap weights to the same amount, only scale note weights will be used. Similarly if you set all scale note weights to the same amount, only the leap weights will count.

When the chords track is enabled, **Chord Options** is displayed instead of **Start Note**:

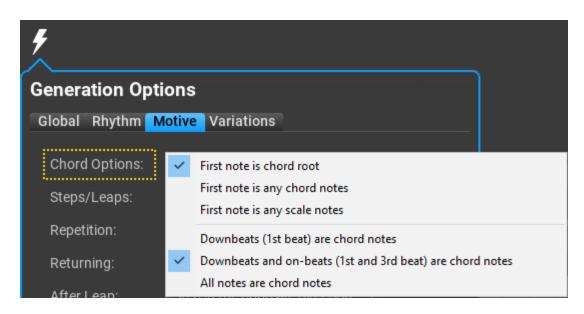

**Chord Options:** select the possible first note of the motive, as well as notes that must be chord notes when generating a new motive

#### Under the 'Variations' tab you'll find the following settings:

| <b>*</b>                    |              |                    |
|-----------------------------|--------------|--------------------|
| Generation Options          |              |                    |
| Global Rhythm Motive Va     | riations     |                    |
| Apply Vertical Offset:      | Never 40 %   | Always             |
| Apply Vertical Inversion:   | Never 20 %   | Always             |
| Apply Horizontal Offset:    | Never 0%     | Always             |
| Apply Horizontal Inversion: | Never 0%     | Always             |
| Apply Contour Transformati  | on: Never 0% | Always             |
| Use Rest:                   | Never 0%     | Always             |
| Use Held Note:              | Never 0%     | Always             |
| Use 'Rhythm Displacement':  | Never 20 %   | Always             |
| Use 'Simplify':             | Never 0%     | Always             |
| Use 'Split Long Notes':     | Never 20 %   | Always             |
| Use 'Connecting Notes':     | Never 20 %   | Always             |
| Use 'Lead-in Notes':        | Never 20 %   | Always             |
|                             |              |                    |
|                             |              | 🗲 Generate Melody! |

For each variation a minimum and maximum probability is set in the sliders. During melody generation for each melody section all variations use a random probability between the minimum and maximum value. The variation is added according to the selected value.

#### Enabling the chords track

The chords track can be enabled by clicking on the small 'chord' button: f 8

| CHORDS:          | C Major | A Minor | F Major | G Major |
|------------------|---------|---------|---------|---------|
| 🛠 <mark>8</mark> | 1<br>▼  | 2       | 3       | 4       |

The chords can be set by clicking on the chord note or chord name. Chord boxes are splitted/joined by using Alt-click (Option-click on macOS). It is possible to drag the chord edges to make a chord shorter or longer.

Pressing 'Generate' ( ) will create motives based on the **Chord Settings** under the **Generation Options** / **Motive** tab. This includes the possible first note, and whether to place chord notes on downbeats only or downbeats and on-beats (first and third beats in a bar), or all notes should be chord notes.

When a motive is repeated under a different chord, the program tries to set the transposition to match the second chord, but sometimes this is not possible. The reason is that motives contain scale notes, and a repeated motive copies the original motive note by note. This means that the repeated motive cannot always be adjusted for different chords.

For best results use different motives (letters) for each melody section, with one or two rhythm patterns repeated. Making all notes to be chord notes may result a boring motive.

There are no chord-relative notes in a motive, so changing a chord won't update the motive to match the new chord. The chord notes are displayed on the piano roll, so it is easy to adjust the notes if needed.

There are melodic transformations that introduce non-chord notes. Vertical inversion and random transposition is not used when new melody is generated with enabled chords track.

#### Melody mutation

Clicking on the 'Mutate' button () will slightly change the melody based on the mutation settings.

Right-clicking on the 'Mutate' button () will open the mutation setting dialog:

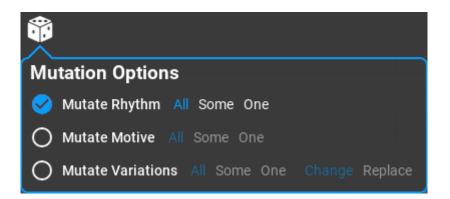

**Mutate Rhythm**: You can slightly change the rhythm of all, some or just one melody section.

**Mutate Motive**: You can slightly change the shape of all, some or just one melody section.

**Mutate Variations**: You can slightly change the rhythm of all, some or just one melody section. When replacing variations, the probabilities in the 'generation settings' will be used.

#### Melody editing

Editing melody notes is not just possible but experimentation is encouraged. When you move the mouse over a section, the original motive notes are displayed without any variations (transposition and horizontal offset are still applied). Make modifications, and preview the melody until you are satisfied with the result. Drag the melody to the DAW when you finished it.

# **MIDI** Mutator

### Overview

The **MIDI Mutator** tab is a collection of tools to modify any aspect of a MIDI sequence: rhythm, timing, accents, chords, chord voicings and shape. For example you can replace the rhythm but preserve the notes, or try other chord voicings for the loaded track.

The **MIDI Mutator** features a Markov model which is able to create similar MIDI sequences from a dropped MIDI file. It is available in the Shape menu.

#### Workflow

You drop a MIDI file (e.g. a bass line or chord pattern) on the workspace, then select which aspect you want to modify (click on Rhythm, Timing, Accents, Chords, or Shape). A sub-page opens with the available actions. Make the changes by clicking on the appropriate button. Preview the modified notes, and if you are satisfied with the results, you can save the notes, or drag the notes as MIDI directly to your DAW.

You can edit any phrase in the MIDI Mutator by Shift-double-clicking on it. After editing it is possible to apply the changes, optionally with chords, scale or tempo. Not just one phrase, but multiple phrases can be edited at once (after editing a single phrase will be written back to the composition).

#### User interface

There are three main pages in the user interface:

- **MIDI Mutator**: the main editing workspace
- **Settings**: miscellaneous and user interface settings, keyboard

shortcuts.

Support:

#### update checking, version history and feedback

The user interface consists of the tool bar and transformation options at the top and the workspace where you can directly edit the notes.

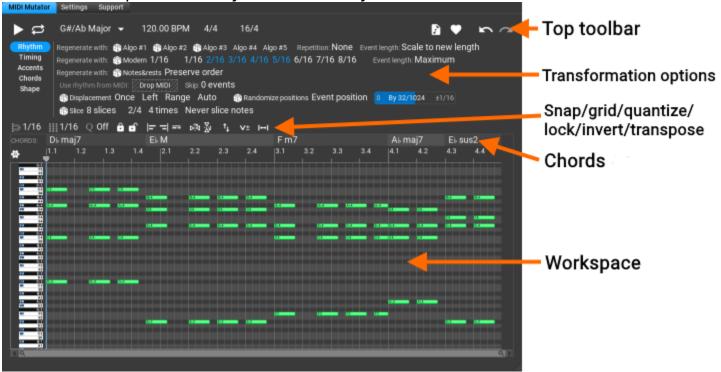

: Play back the currently edited notes. At the end of the playback the cursor returns to the playback start position.

### ᄙ : Loop playback

C Major: the scale used for diatonic operations. While the chords are automatically updated after each note editing, the scale can be changed manually. After dropping the MIDI file, the scale is set according to the notes, plus some other scale suggestions may be available.

120.00 BPM: playback tempo. By default this is the host tempo. Overriding the tempo is possible, see "Use Host Tempo" in the settings.

4/4: the signature to use. By default this is the host signature. Overriding the signature is possible, see "Use Host Signature" in the settings.

16/4: the length of the phrase in signature denominator units. You can increase of decrease the length.

: Drag the edited notes as MIDI. You can drag the edited notes directly to the DAW

A: Access saved sequences. A single click saves the current notes and options with the current date and time. Right-click to display earlier states that can be restored.

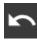

📔 : Undo last change

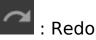

#### **Piano roll options**

The piano roll does automatic vertical zooming by default. You can scroll the keyboard (vertical drag or mouse-wheel) and zoom the keyboard (Ctrl+vertical drag or Ctrl+mouse-wheel). Double-click to return to automatic zooming.

Clicking on the 'cogwheel' icon will show more options:

| <b>\$</b> | Show Note Names On Keyboard:      | No     | Yes        |            |             |                    |
|-----------|-----------------------------------|--------|------------|------------|-------------|--------------------|
| Ш         | Show Scale Degrees On Keyboard:   | No     | Yes        |            |             |                    |
| Ш         | Background Shading:               | None   | Black Keys | White Keys | Scale Notes | Out-of-scale Notes |
| I         | Shade Chord Notes:                | No     | Yes        |            |             |                    |
| VII       | Display Short Chord Names:        | No     | Yes        |            |             |                    |
| VI        | Show Info Inside Notes:           | None   | Note       |            |             |                    |
| V         |                                   |        |            |            |             |                    |
| IV        | Crop empty space for dropped MIDI | No     | Yes        |            |             |                    |
|           | Limit dropped MIDI length:        | Import | all        |            |             |                    |

Most options are self-explanatory here. At the bottom there are two useful settings for MIDI file import: you can crop the empty space, and limit the length of the dropped MIDI file.

#### The editing toolbar

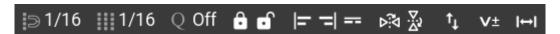

: snap setting in the editor

1/16 : grid setting in the editor

\_Q Off : quantize. Select the division and set the amount of quantization by dragging the 'Q' vertically.

**b o** : lock and unlock notes. You can preserve 'good' notes by locking them. Please note that some operations may slightly change the position of the locked notes. Double click to lock/unlock all notes. Shift-click will lock/unlock the unselected notes.

#### 🔚 = 🔤 : select all notes beginning/ending at the same time, or having the same pitch with a single click. Shift-click on a note to select all notes under the same chord.

#### ⊳ĩ⊲ ∑v

: invert horizontally or vertically. Ctrl-click does chromatic vertical inversion. These are applied on unlocked selected notes, or all unlocked notes if there is no selection.

t i diatonic transposition for vertical dragging or using the mouse wheel. Use Ctrl-drag or Ctrl-mouse wheel for chromatic transposition

\* : change 'note on' velocities. Ctrl-drag will set all velocities to the same value. Double-click will set all velocities to 100 (of 127 being the maximum). This is applied on unlocked selected notes, or all unlocked notes if there is no selection.

🖽 : change note lengths easily by 1/32's. Ctrl-drag to set all note lengths to the same value. Double-click will set all notes to maximum length, but overlapping is avoided. This is applied on unlocked selected notes, or all unlocked notes if there is no selection.

#### The timeline

Dragging the timeline vertically will zoom in/out, horizontal dragging scrolls the timeline. Double-clicking will automatically zoom out the melody to the most optimal view.

#### The chords track

The chords track is displayed above the timeline:

| CHORDS: | C Major | A Minor | F Major | G Major |
|---------|---------|---------|---------|---------|
| 🔅 😫     | 1<br>▼  | 2       | 3       | 4       |

The chords can be set by clicking on the chord note or chord name. Chord boxes are split/joined by using Alt-click (Option-click on macOS). It is possible to drag the chord edges to make a chord shorter or longer.

Please note: chords are automatically updated after each editing operation! Chords depend only on the current notes. No chords are shown for monophonic content (e.g. bass line or melody)

#### The workspace

Notes can be edited on the workspace. By default chord notes are green, scale notes are blue, and other non-scale notes are red, but this can be set up in the User Interface settings.

#### Some shortcuts:

| Create note:           | Ctrl-click or double click on background          |
|------------------------|---------------------------------------------------|
| Split/join notes:      | Alt-click inside note                             |
| Toggle note selection: | Ctrl-click inside note                            |
| Resize notes:          | drag right edge horizontally                      |
| Move/transpose notes:  | drag notes                                        |
| Duplicate notes:       | Ctrl-drag selected notes                          |
| Delete notes:          | press Delete key or                               |
|                        | select 'Delete' in the context menu (right click) |
| Cut/copy/paste:        | use the context menu (right click)                |

## Working with MIDI files

The first step is dropping a MIDI file on the workspace. A single track can be edited, so for multi-track files the first track is used that includes notes. Any monophonic or polyphonic pattern can be used. Some options in the UI appear only for monophonic or only for polyphonic notes.

You can choose what you want to change by highlighting one of the top left buttons:

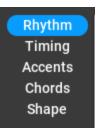

### Changing the rhythm

Make sure **Rhythm** is highlighted in the top left columns.

Various rhythm options are displayed. Some of them will completely replace the original rhythm from the MIDI file, other operations just slightly modify it.

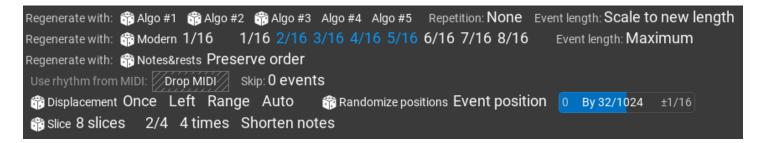

When changing the rhythm, locked notes will be preserved but their position may change.

An 'event' is multiple notes beginning at the same position, e.g. when a chord is voiced. When changing 'events', all notes are affected that begin at a specific time.

- Algo #1: regenerate the rhythm using 'Probabilistic Rhythm'. Right click to set 'randomness' from 'expected' to 'random'.
- Algo #2: regenerate the rhythm using 'Subdivision' which works by dividing time into halves. Right click to set the subdivision type: 'Random weighted', 'Random' or 'Successive':
  - 'Random weighted' selects a position randomly and divides the interval.
     Long undivided intervals have higher probability to be found.
  - 'Random' selects a time interval randomly to divide. Short and long intervals have equal chance to be divided.

- 'Successive': after a subdivision, the new subdivision occurs at the left or right side of the division place. When the smallest allowed interval (1/8) is achieved, subdivision will continue with the longest interval.
- Algo #3: regenerate the rhythm using 'Generic Rhythm'. This rhythm has no settings.
- Algo #4: regenerate the rhythm using 'Euclidean Rhythm'. This rhythm has no randomness or any settings.
- Algo #5: regenerate the rhythm using 'Polyrhythm'. This rhythm has no randomness.
- Repetition: specify if you want the first few bars repeated.
- Event length: this tells the algorithm how to map original notes to the new rhythm. Because rhythm changes, the original notes may have a shorter or longer space in the new rhythm.
- Modern: rhythm used in deep house and other modern genres. Select the note lengths to be used in the pattern.
- Notes&rests: also useful in modern genres, this rhythm preserves note and rest lengths, and will use them without changing them.
- Use rhythm from MIDI: it is possible to use the rhythm from another MIDI file. Drop the MIDI file on 'Drop MIDI'. It is possible to skip the first rhythm events.
- **Displacement**: this will offset the rhythm for a single note or multiple notes, to left or right, by the given amount. Use this to introduce minor changes in the rhythm.
- Randomize positions: offset note or event position and/or lengths randomly.
- Slice: slice the rhythm based on the division, and rearrange slices randomly

### Changing the timing

Make sure **Timing** is highlighted in the top left columns.

Depending on the signature, each beat can be slightly shifted earlier or later in 1/1024th units. This changes the feel of a rhythm pattern. Timing presets can be saved and loaded by clicking on the 'heart' button in the right bottom corner:

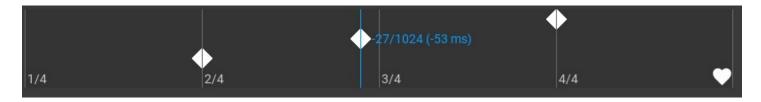

### Changing the accents

Make sure **Accents** is highlighted in the top left columns. Various accent options are displayed. Accent means 'note on' velocity.

| Set accents: strong accent: 90 % at | ,               |      |
|-------------------------------------|-----------------|------|
| 😚 Randomize accents for events      | 0% Amount: 50 % | 100% |

Set accents: replace accents. Place strong accents at the given intervals and weak accents to all other notes. 100% means 'note on' velocity 127.

Randomize accents: change accents randomly to a given amount.

#### Changing the chords

Make sure **Chords** is highlighted in the top left columns. Various chord options are displayed, but only when the edited notes are polyphonic.

| Extend voicing 🖊 | 🎲 Widen voicing           | 🎁 Random      | ize voicing | Min Density: | 50 % | Мах | Min | Note range: 50 % Max | ۰۰۰ ( |
|------------------|---------------------------|---------------|-------------|--------------|------|-----|-----|----------------------|-------|
| 🎁 Randomize pro  | <b>gression</b> using cho | rds: <b>4</b> | 🎁 Form new  | chords: 1    |      |     |     |                      |       |
| Make monophonic  |                           |               |             |              |      |     |     |                      |       |

- Extend voicing: add a voicing note below the lowest note (unless the lowest note is locked)
- Widen voicing: select the voicing with the biggest distance between pitches based on 'density' and 'note range' (only the unlocked notes)
- Randomize voicing: create random chord voicing based on 'density' and 'note range' (only the unlocked notes)
- Density: this value determines the number of voicing notes to use
- Note range: the distance between the lowest and highest allowed chord note

Clicking on the three dots will offer more chord options:

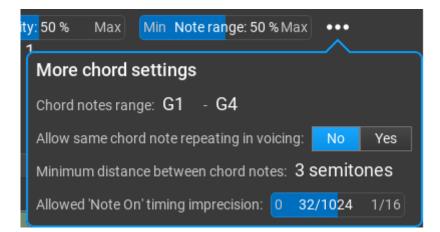

- Randomize progression: use a random chord progression based on the 'chords count'
- Form new chords: change some chord notes to form another chord. This is not always possible, only when chords are repeated.
- Make monophonic: remove parallel notes to make a monophonic phrase

#### Changing the shape/notes

Make sure **Shape** is highlighted in the top left columns. Various shape options are displayed. Some of them will be available for monophonic notes only, and hidden for polyphonic patterns. You can find the most interesting feature, the Markov generator here:

 Markov generator
 Expectedness:
 80 %
 Note range:
 C3
 C6
 •••

 Matching rhythm:
 75 %
 Matching melody:
 50 %
 Matching scale note:
 50 %

The dropped MIDI file is analyzed, and based on the analysis, new variations can be created that are similar in style to the original MIDI file. This works like **AI** but here you have full control over the note selection (set the weights depending on what is important for you), and it is not necessary to use thousands of MIDI files for a lengthy training.

If **Expectedness** is 100%, always the note with the highest weight is selected as the 'next' note (no randomness). For 90%, the 'next' note is randomly selected from the 2 best notes, for 80% the 'next' note is randomly selected from the 3 best notes, etc.

Set weights for matching rhythm, melody or using the same scale note as in the original MIDI file.

You'll find other options, of which **Structure** is very useful: it lets you set up repeating sections. The letters A, B, C... mean different sections that can be repeated. The numbers after the letter denote the length, e.g. **A:6/4** means 6 quarter notes. It is possible to enter a custom formula too.

| ••••<br><u>•^</u> •       |                                           |  |  |  |  |  |  |
|---------------------------|-------------------------------------------|--|--|--|--|--|--|
| More Markov generat       | More Markov generator settings            |  |  |  |  |  |  |
| Scale option:             | Prepare a 7-degree scale from the notes 👻 |  |  |  |  |  |  |
| Chord notes:              | Adjust chord notes to scale 🛛 👻           |  |  |  |  |  |  |
| Longest continuous chain: | 4                                         |  |  |  |  |  |  |
| Biggest leap allowed:     | 12 semitones                              |  |  |  |  |  |  |
| Repetitions allowed:      | Select -                                  |  |  |  |  |  |  |
| Structure:                | A:4/4 👻                                   |  |  |  |  |  |  |
| Velocity equalization:    | Ø                                         |  |  |  |  |  |  |

The "**Scale option**" is used only when the file is dropped and analyzed, and cannot be changed later if a file is already loaded in the MIDI Mutator. So you need to set that <u>before</u> using a new MIDI file. It is possible to use a chromatic scale but that is not recommended as the Markov generator works best with diatonic scales. All other options can be changed any time.

#### Other '**Shape**' options:

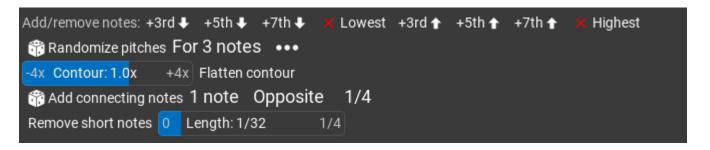

- Add/remove notes: add a 3<sup>rd</sup>, 5<sup>th</sup> or 7<sup>th</sup> note below the bottom note or above the top chord note.
- X Lowest: delete the bottom/lowest chord notes
- X Highest: delete the top/highest chord notes

- Randomize pitches: add a random scale steps (or semitones) to a few notes. Set up the possible notes for a click on the three dots button.
- Contour: Contour transformation, scale the note pitches. This works on monophonic phrases only
- Flatten contour: Makes the notes shape smoother. Sometimes it is not possible to further flatten.
- Add connecting notes: Insert 'connecting' notes between melody/bass notes, to make a smoother transition from one note to the other. You can set connection direction too.
- Remove short notes: Remove notes shorter than the threshold

# **Chord Rules Editor**

The chord rules are a collection of possible 'next' chords, with probabilities. RapidComposer can generate chord progressions based on these rules. It can even insert borrowed chords in the progression (in the Chord Selector) that are not part of these rules, to make the progression more interesting.

The possible 'first' and 'last' chords are listed for the chord progression, as well as 'next' chords for all the possible chords. There are small sliders under the 'next' chords to assign a probability. The sliders are color coded from red (not probable) to green (probable).

Because the rules work with any scales, the roman numeral notation are used here. If you right-click on a chord, you can delete, edit or duplicate the chord.

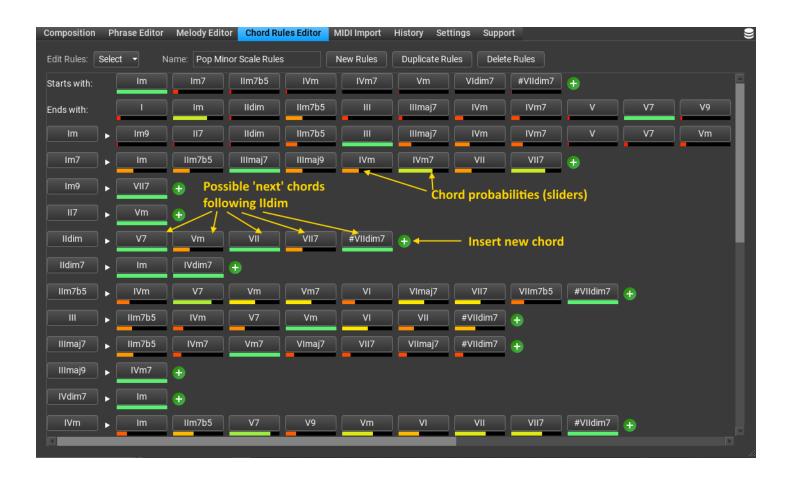

It is important to list all possible 'next' chord in the left column. When there is an error in the rules, chords are highlighted with red.

# **MIDI Import**

Importing MIDI files require more attention than in other software, because it is slightly more complex. Importing a MIDI file involves:

- Selecting the MIDI file
- Analyzing the MIDI file for scale to set composition scale
- Analyzing the MIDI file for chords to set up the master track
- Converting tracks to chord or scale-relative form
- Breaking up long tracks to phrases
- Setting up composition structure
- Setting track instruments

You can drag and drop MIDI files directly on the composition which inserts the MIDI file as a phrase. It is useful if the MIDI file is simple (single-track). Holding down Ctrl during dragging will convert the MIDI notes to chord-relative notes. It is also possible to drop MIDI on the phrase browser or on the rhythms browser to save it as a phrase/rhythm. The following applies to importing multi-track MIDI files.

The MIDI Import page guides you step by step:

| Composition  | Phrase Edito                                                                                                    | or Melod    | y Editor MIDI M    | Autator Chord                | Rules Editor               | MIDI Import        | Settings          | Support             |                   |      |
|--------------|----------------------------------------------------------------------------------------------------|-------------|--------------------|------------------------------|----------------------------|--------------------|-------------------|---------------------|-------------------|------|
| MIDI impor   | rt                                                                                                    |             |                    |                              |                            |                    |                   |                     |                   |      |
| •            |                                                                                                    |             |                    |                              |                            |                    |                   |                     |                   |      |
| 1 Select M   | IDI file: 🗙 🭕                                                                                                    | 9 🗖 E:      | MIDI\Pink_Floyd    | Comfortably_N                | Numb.mid                   |                    |                   |                     |                   |      |
| 2 Select tra | acks to import a                                                                                                    | and analyse | for chords:        |                              |                            |                    |                   |                     |                   |      |
| IIv          | IPORT ANALYSE                                                                                                    | CONVERT C   | H TRACK            | PRG                          | GM PROGRAM NA              | ME NOTES           |                   |                     |                   |      |
|              | <b>e</b>                                                                                                    | Chord+      | 1 Fingered Bass    | 33                           | Electric Bass (1           | inger) Polyp       | honic             |                     |                   |      |
|              |                                                                                                    | Chord+      | 2 Acoustic Guita   | r 24                         | Nylon Guitar               | Polyp              |                   |                     |                   |      |
|              | <ul> <li></li> <li></li> <li><th></th><th>3 Organ</th><th>18</th><th>Rock Organ</th><th>Polyp</th><th></th><th></th><th></th><th></th></li></ul> |             | 3 Organ            | 18                           | Rock Organ                 | Polyp              |                   |                     |                   |      |
|              | <b>S</b>                                                                                                    |             | 4 Strings 1        | 48                           | String Ensemb              | <i>.</i>           |                   |                     |                   |      |
|              | <b>e</b>                                                                                                    |             | 5 Brass            | 57                           | Trombone                   | Polyp<br>          |                   |                     |                   |      |
|              | <b>e</b>                                                                                                    |             | 6 French Horn      | 60                           | French horn                | Polyp              |                   |                     |                   |      |
|              | <b>e</b>                                                                                                    |             | 7 Lead Guitar      | 30                           | Distortion Guit            | 21                 |                   |                     |                   | н.   |
|              | <b>e</b>                                                                                                    |             | 8 Rhythm Guitar    |                              | Distortion Guit            | 21                 |                   |                     |                   |      |
| Eiler (      | <ul> <li>✓</li> <li>✓</li></ul>                                                                      |             | 9 Strings 2        | 48                           | <b>,</b>                   |                    |                   |                     |                   |      |
| File:        | TZ tracks, TZ0.                                                                                                    | U BPM, 4 De | ats/bar, length: 2 | ui pars i peats (            | o:23.33) Select            | ion: 12 tracks,    | iength: 200 ba    | ars 1 beats (6:21.4 |                   | ence |
| 3 Set scale  | e detection opti                                                                                                    | ons: Selec  | st ▾ → s           | cale: D Majo                 | r 🔻                        |                    |                   |                     |                   |      |
| 4 Set chore  | d detection opt                                                                                                    | ions: Opti  | ons 👻 🔶 Ch         | ords: <b>B</b> 5 <b>Bmad</b> | d2 <b>B</b> madd2 <b>B</b> | madd2 <b>B</b> mad | d2 <b>B</b> madd2 | Bmadd2 A Aa         | dd2 <b>G</b> maj7 |      |
| 5 Set other  | r options:                                                                                                    |             |                    |                              |                            |                    |                   |                     |                   |      |
| Struc        | cture: Lines/P                                                                                                    | art: 4      | Bars/Line:         | 4 🔶 Auto                     | o detect phrases           | Prefer 1-l         | bar phrases       | •                   |                   |      |
| Char         | nnel 10 handlin                                                                                                    | g: Leav     | ve tracks intact   | Split to separa              | te tracks Jo               | in in one track    | Drum ma           | ap: GeneralMIDI     | •                 |      |
| Instr        | uments: Us                                                                                                    | se GM Soun  | dFont: 👻 SF2:      | GeneralUser GS-              | RC.sf2 🔻                   |                    |                   |                     |                   |      |
| 6 Import th  | he file: Imp                                                                                                    | port! of    | Import into th     | e current compo              | sition!                    |                    |                   |                     |                   |      |

#### 1. Selecting the file to import

Type the filename, or click on the 'folder' button to select a file. The easiest is dropping a MIDI file on the RapidComposer window.

1 Select MIDI file: 🗙 🕙 📄 E:\MIDI\Pink\_Floyd\_-\_Comfortably\_Numb.mid

Once you selected a file, the track list is filled:

| 2 Select tracks to import and analyse for chords: |          |          |         |    |                 |     |                        |            |  |  |  |
|---------------------------------------------------|----------|----------|---------|----|-----------------|-----|------------------------|------------|--|--|--|
|                                                   | IMPORT   | ANALYSE  | CONVERT | сн | TRACK           | PRG | GM PROGRAM NAME        | NOTES      |  |  |  |
|                                                   | <b>S</b> | <b>S</b> | Chord+  | 1  | Fingered Bass   | 33  | Electric Bass (finger) | Polyphonic |  |  |  |
|                                                   | <b>S</b> | <b>e</b> | Chord+  | 2  | Acoustic Guitar | 24  | Nylon Guitar           | Polyphonic |  |  |  |
|                                                   | <b>S</b> | <b>S</b> | Chord+  | 3  | Organ           | 18  | Rock Organ             | Polyphonic |  |  |  |

#### 2. Select tracks to import

Check/uncheck the first column (IMPORT)

# 2.1. Select tracks that contribute to the harmony (for chord detection)

Check/uncheck the second column (ANALYZE). Drum tracks are disabled by default, but melody tracks are usually not needed for chord detection. Uncheck all tracks that make the chords unnecessarily complex. Check the 'Chords Preview', where the first few chords are displayed.

# 2.2. Select which tracks have to be converted to chord-relative or scale-relative form

Set the third column to **Chord+**, **Scale+** or **None.** In most cases all tracks should be chord-relative (**Chord+**).

#### 3. Set scale detection options

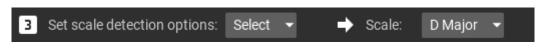

Detected scales are offered in the 'Scale:' menu. Select the one to use.

#### 4. Set chord detection options and check chords

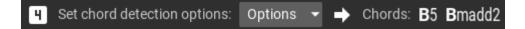

Check the chords preview, and if the chords are too complex, uncheck tracks to exclude from analysis.

#### 5. Set other options

5.1. Set structure options, and if you need phrase detection

RapidComposer can break up long tracks to shorter phrases, if you enable "Auto Detect Phrases":

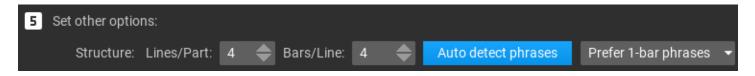

#### 5.2. Set the instrument to be used for the imported tracks

There are several options here:

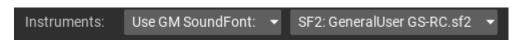

You can use a GM soundfont. If you prefer using VST or VST3 plug-ins, you need to set up the tracks manually. Please remember: "General MIDI" instruments do not generate audio; they must be used when you send MIDI events to a DAW or an external software or hardware synth.

#### 6. Press the "Import" button!

Or the "Import Into Current Composition" button:

**6** Import the file: Import! or Import into the current composition!

Check the imported composition. You can still go back to the MIDI Import page, change settings and re-import the file if you find something is not optimal.

# **Chord voicings**

You can define and use chord voicings in RapidComposer. Voicing is *"simultaneous vertical placement of notes in relation to each other"*. More than 20 predefined chord voicing files are included as .rcVOIC files in the RapidComposerV5/DB folder. There are two types of voicing in RapidComposer: voicing for a concrete chord, or universal voicing that works with any chords.

## Voicing editor on the master track

The visual voicing editor opens when you click on the small  $\mathbf{V}$  button in the Master Track, which allows you to conveniently set chord notes:

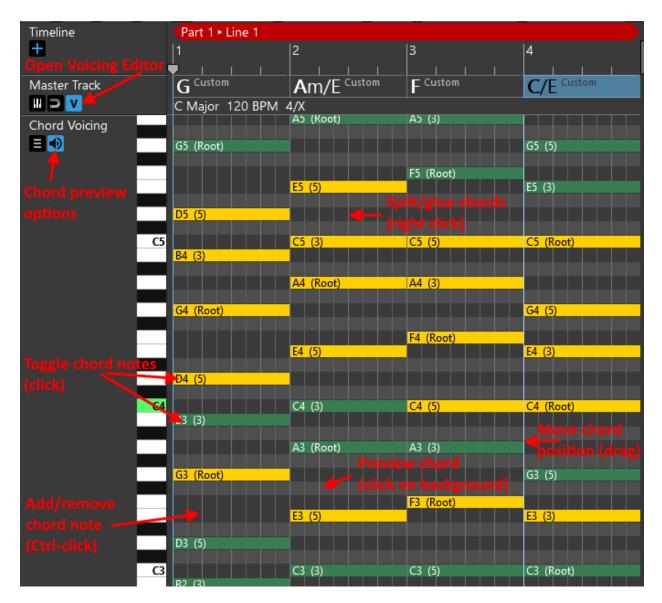

## Voicing for a master track chord

It is possible to assign a voicing to master track chords in the Quick Suggestions pop-up. Clicking on a chord will open Quick Suggestions, which offers a voicing editor:

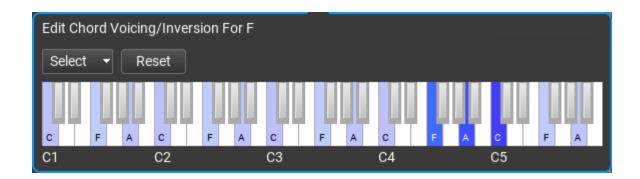

You can also edit voicing for a given chord by clicking on the voicing:

| × Master Track | ≈ 🌣                           |
|----------------|-------------------------------|
| Length:        | 4 Quarter Notes 🔶             |
| Chord:         | F Major <mark>[Closed]</mark> |

A voicing editor is added also in the Chord Selector, together with Chord Builder:

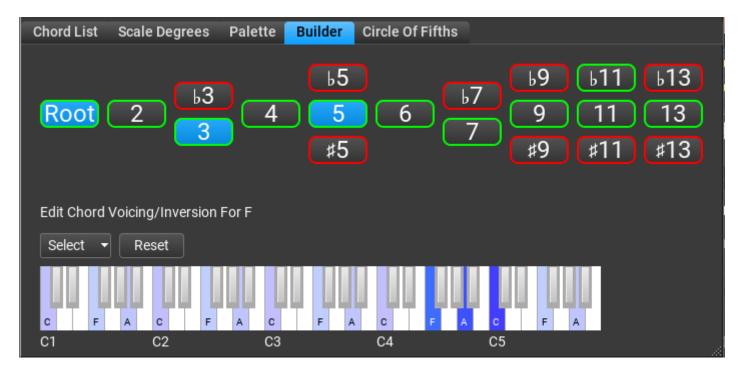

## Universal voicing

Universal voicings work with any chords, so during editing you work with 1st, 3rd, 5th, 7th, etc chord notes, rather than with concrete chord notes:

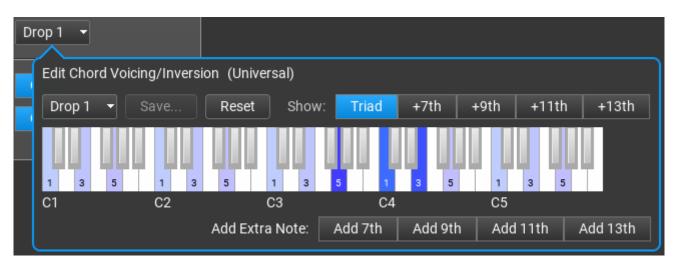

Save the voicing using the **Save...** button. Universal voicing can be assigned to tracks or phrases (in the Track Inspector and Phrase Inspector), or even to a chord on the master track by selecting a preset from the voicing menu. By default phrases use the track voicing, tracks use the master track voicing. '**Acoustic Guitar**' is a special voicing where the chord notes are looked up from the guitar chord database.

You can not only use chord notes, but also add non-existent chord notes, e.g. a 7th note to a major chord. This means a phrase can use the 7th note, even if the master track chord is a simple major or minor chord. This means amazing flexibility. Use the "**Add Extra Note**" buttons.

# Idea Tool (full edition)

The Idea Tool supports different workflows and several ways to generate the master track chords. In addition individual tracks can be generated, or just the master track chords.

## Overview

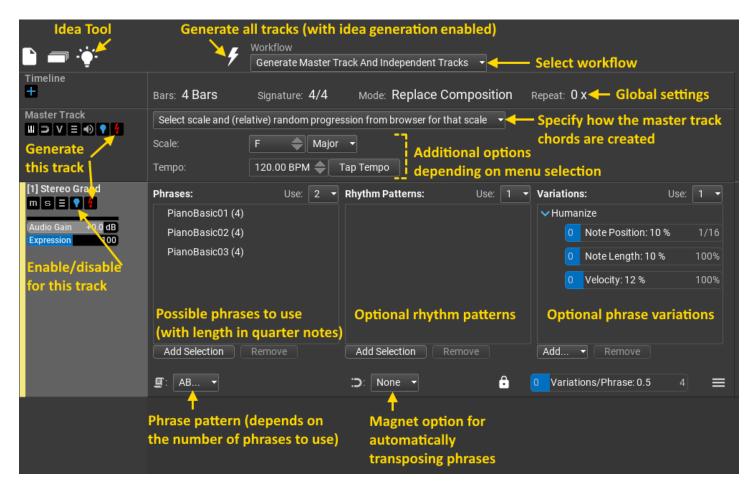

## Entering Idea Tool mode

Click on the editing mode menu, and select 'Idea Tool':

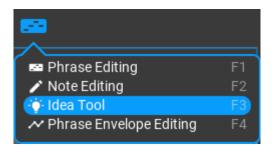

RapidComposer's Idea Tool can easily create a new composition with the following: a random or key-specific or rule-based Chord Progression, any number of Phrases or Phrase generators arranged in a fixed or random pattern, with optional rhythm patterns and phrase variations... in basically seconds!

## Workflow

Three different types of workflow are offered:

- Generate Master Track And Independent Tracks All tracks are independent, and the master track is created first
- Use Existing Melody Track '...' Then Harmonize Melody Then Render Other Tracks

There is a dedicated melody track with an existing melody in it. First the melody is harmonized to set up the master track chords, then all other tracks are generated. The melody track is untouched.

#### Generate Melody Track '...' Then Harmonize Melody Then Render Other Tracks

A melody track is generated first based on the current master track. Then the new melody is harmonized which will possibly result slightly different chords on the master track. All other tracks are generated afterwards.

## Master track options

There are several methods to choose from to add chords to the master track:

#### Select scale and (relative) random progression from browser for that scale

Provide a scale, and the program will find a progression for that scale

 Select scale and choose from specified list of (relative) progressions randomly

Provide a scale and a list of possible progressions of which one is selected randomly

- Select scale and generate progression based on rule
   Provide a scale and a chord progression rule, and a new progression is generated. Chord count and diversity (from expected to unexpected) can be selected.
- Select from specified progressions with absolute chords, then find a scale

The program will choose one of the provided progressions, and finds a suitable scale for it

• Select random progression with absolute chords, then find a scale Same as the previous option, but any 'absolute' progression can be used from the browser

#### Additional chord options:

- Use roman numerals for chords Roman numerals will be displayed for chord degrees instead of note names
- Automatically transpose and invert chords for optimal voice leading Apply 'Chord Magnet' which guarantees smooth voice leading. Use with care because it affects all tracks. Typically voice leading is handled in tracks.

## Track options

The only mandatory input for creating a track is adding a few phrases in the 'Phrases' list.

| Phrases:         | Us     | e: [ | 2 | • |
|------------------|--------|------|---|---|
| PianoBasic01 (4) |        |      |   |   |
| PianoBasic02 (4) |        |      |   |   |
| PianoBasic03 (4) |        |      |   |   |
| PianoBasic04 (4) |        |      |   |   |
| PianoBasic05 (4) |        |      |   |   |
|                  |        |      |   |   |
|                  |        |      |   |   |
| Add Selection    | Remove |      |   |   |
| £T: AABA ◄       |        |      |   |   |

You can add one or more phrases or phrase generators, or even many. Clicking inside the 'Phrases' list will open the Phrase library where you can drag and drop phrases in the list, or pressing the 'Add Selection' button will add the selected phrases from the library.

It is important to set the actual number of phrases that will be used from this list. Click on the 'Use:' menu, and make your choice (1 to 4). The arrangement menu is set up based on your choice in the 'Use' menu. It offers various ways phrases can be arranged. E.g. if you plan to use 2 phrases (A and B), you can choose from ABAB..., AAAB, AABA, AABB, etc, but for 4 phrases used patterns like ABCD, ABACAD, AABBCD, etc is offered.

#### Optional track settings

You can provide rhythm patterns to use in the 'Rhythm Patterns' list:

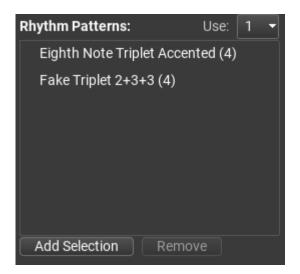

The rhythm patterns in the list will be used for the phrases. For phrase generators, the rhythm is used the original rhythm, ignoring any rhythm generators. For ordinary phrases the rhythm patterns will be applied to the phrase using the 'Apply Rhythm' variation.

It is possible to add variations to phrases. Variations are transformations applied to one of more phrases. They may add or remove notes, change the timing or rhythm of notes, mirror the phrase, add chord notes or a fixed interval, the possibilities are endless. RapidComposer users come up with interesting new ideas from time to time, so the list is growing.

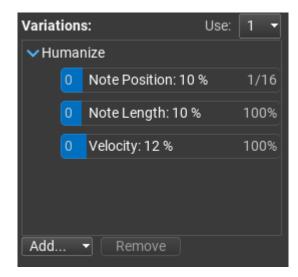

The 'Variations/Phrase' slider controls the average number of variations applied to a phrase. 0.5 means every second phrase will have a variation, 1.0 means every phrase has exactly one variation, 2.0 means every phrase will have 2 variations, etc.

Load/Save/Copy/Paste Track Settings

You can copy and paste track settings if you click on the menu button: 🗮

You can choose from the following menu:

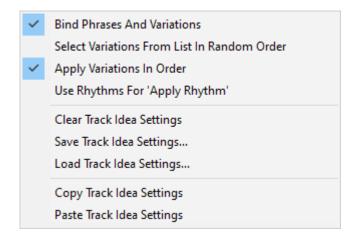

Other than track settings, there are possibilities for fine tuning how variations are assigned to phrases. Phrases from the list are usually used multiple times, but 'Bind Phrases And Variations' will use the same variations for the same phrases. That is when phrase 'A' appears in the composition, all the instances will include the same variations. When 'Use Rhythms For 'Apply Rhythm'' is checked, and an Apply Rhythm variation is in the list, the rhythm patterns will be used by Apply Rhythm, rather than used in rhythm generators.

## Generating tracks

Finally after you decided your workflow, added tracks and set instruments for them, and when you set up how the master track chords are filled, a dropped a few phrases in the phrase list, you are ready to make a composition, just press

the 'Generate' button:

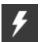

If you are not satisfied with a single track, you can regenerate the track only, by pressing the red lightning icon in the track header:

You can exclude any tracks from the idea tool by click on the blue light-bulb icon:

## Possibilities of the Idea Tool

The Idea Tool can easily be used to great effect for electronic and dance-based music. Set your tempo to something medium-fast or above that (anything between 130 and 180 usually work pretty well for most electronic styles), pick some common dance-type chords (usually the vi-IV is a common chord sequence, such as Am to F in the key of C major)... and use some of your favorite VSTs that do the sound of dance music well and just experiment!

You can get a lot of good results when RC is a VST inside your favorite DAW, too... as you'll be able to run RC right alongside some audio drum loops, or a sequenced beat you made.... to easily come up with some synth melodies or dance style chord rhythms.

The possibilities are truly endless with RapidComposer, and especially the Idea Tool.

# **Phrase Morphing (full edition)**

Phrase Morphing means that when you place a 'source' and 'target' phrase in the composition, the phrases between the two will be composed automatically by RapidComposer so that there is a smooth transition from the source phrase to the target phrase. There are several options to control this transition. Usually there are many possible transitions, if you don't like the one offered by the program, pressing 'Regenerate' will create a different transition. The following will explain the usage step by step:

#### 1: Start a new composition.

| Press Ctrl-N/Cmd-N                               |    |
|--------------------------------------------------|----|
| OR                                               |    |
| Press the 'Files' button:                        |    |
|                                                  |    |
| Click on 'New Composition': New Composition Ctrl | +N |

#### 2: Add a new line.

Press the 'Structure Inspector' button 🖾. Select 'Line 1', and click on the bottom 'plus' icon as shown on the image:

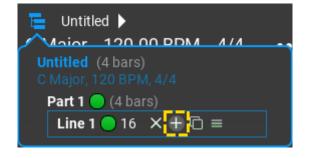

You will see this:

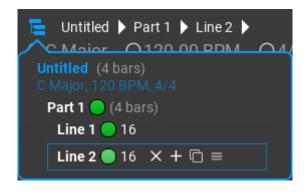

You can close the panel as it is not needed now.

3: Zoom out the timeline.

Ctrl-click on the timeline, and drag the mouse horizontally until you see 8 bars:

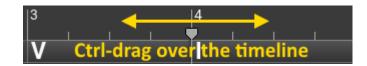

You should see this:

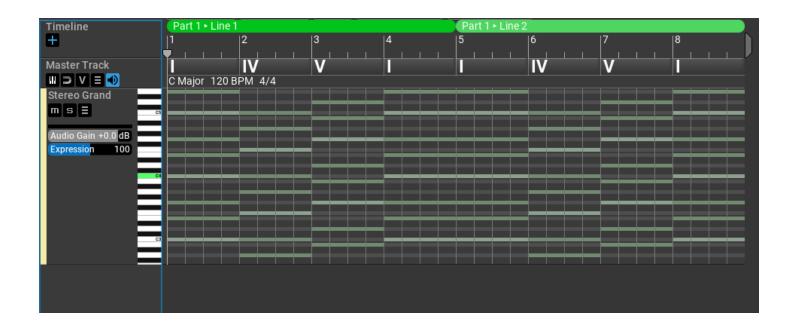

4: Select 'Nylon Guitar' as the instrument.

Since we will work with acoustic guitar patterns, select 'Nylon Guitar' as the instrument. Right-click on the track header to open the track inspector.

| Timeline                             | Part 1 ► Line 1                          |
|--------------------------------------|------------------------------------------|
| ÷                                    | <sup>1</sup> 3. Close track inspector    |
| Master Track                         |                                          |
|                                      | 🗙 Track 🚝 🏠                              |
| Nylon Guitar                         | General Variations MIDI CC's             |
|                                      |                                          |
| Audio Gain +0.0 dB<br>Expression 100 | Name: {preset}                           |
|                                      | Color: 0 Hue: 38 255                     |
| 1.Right-click                        | Type: Normal Percussion                  |
| 1                                    | Drum Map: Select 🗸                       |
|                                      | Chord Voicing: Acoustic Guitar 👻         |
|                                      | State: Muted Solo                        |
|                                      |                                          |
|                                      | Instrument: SF2: GeneralUser GS-RC.sf2 🔻 |
| 2. Select                            | Preset: Nylon Guitar 🔫                   |
| Nylon Guitar                         | Channel: Ch 1 -                          |
|                                      |                                          |
|                                      |                                          |

Select 'MIDI: GeneralMIDI' as the instrument, and 'Nylon Guitar' as the preset. You can use the included **GeneralUser GS** soundfont.

Note: you can choose a different instrument, but make sure 'Use Guitar Chords' is checked in the 'Track Hints' menu. This means that acoustic guitar chords will be used in this track.

### 5: Add the source phrase at the beginning.

We will make a transition from 'FingerPicking4' to 'FingerPicking1' in this example. Open the 'Phrase Browser':

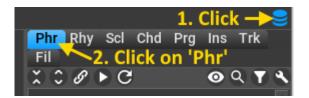

**Note**: the rest of the tutorial uses screenshots from an earlier version of RapidComposer, but the same applies to the current version.

Click on a phrase which will be the 'source' phrase (in this example 'FingerPicking4'), drag and drop it to the beginning of the track:

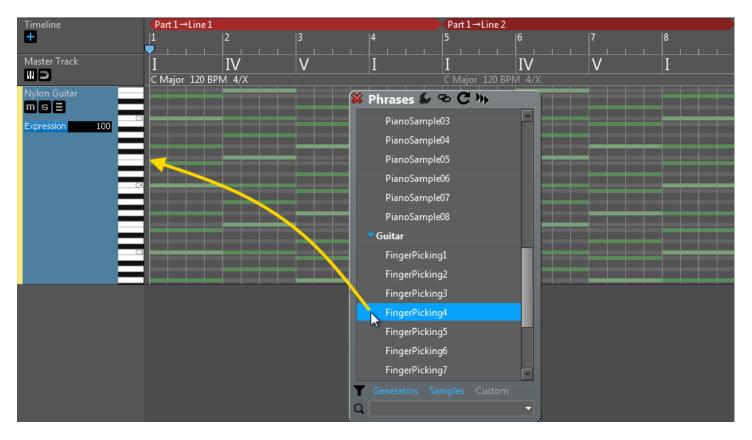

#### Result:

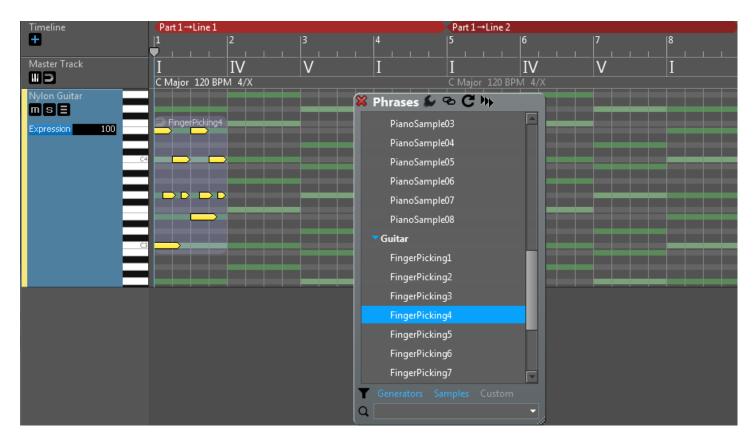

Sometimes it is easier to double-click on the workspace to add a phrase. So you may double-click at position 1 on the workspace to insert 'FingerPicking4'.

### 6: Add the target phrase at the end of the track

Now click on the 'target' phrase (here 'FingerPicking1'), drag and drop it to the end of the track:

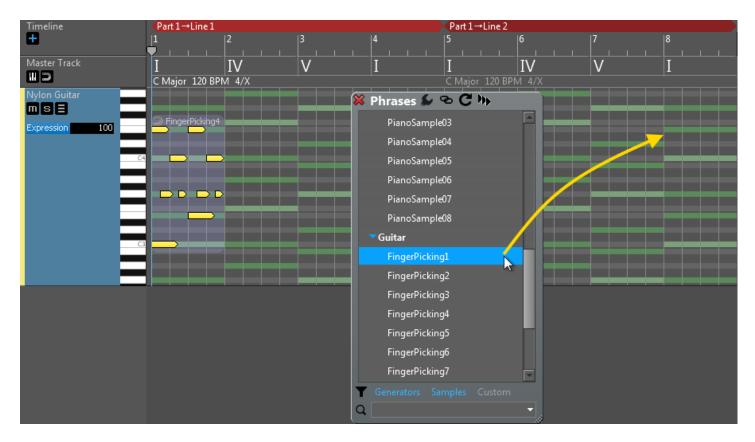

Result:

| Timeline              | <pre>Part 1→Line 1</pre>    |   |          | Part 1→Lin          | e 2      |   |                    |
|-----------------------|-----------------------------|---|----------|---------------------|----------|---|--------------------|
| Ŧ                     | 1  2                        | 3 | 4        | 5                   | 6        | 7 | 8                  |
| Master Track          | I IV<br>C Major 120 BPM 4/X | V | I        | I I I<br>C Major 12 | IV       | V |                    |
| Nylon Guitar<br>m s = |                             |   | X Phrase | s ⋦ 👁 C 🕪           |          |   |                    |
| Expression 100        | 🗩 FingerPicking4            |   | Piano    | Sample03            |          |   | 🔵 🗩 FingerPicking1 |
|                       |                             |   | Piano    | Sample04            |          |   |                    |
| C                     |                             |   | Piano    | Sample05            |          |   |                    |
|                       |                             |   | Piano    | Sample06            |          |   |                    |
| _                     |                             |   | Piano    | Sample07            |          |   |                    |
| -                     |                             |   | Piano    | Sample08            |          |   |                    |
|                       | 3                           |   | ▼Guitar  |                     |          |   |                    |
| -                     |                             |   | Finge    | rPicking1           |          |   |                    |
| _                     |                             |   | Finge    | rPicking2           |          |   |                    |
|                       |                             |   | Finge    | rPicking3           |          |   |                    |
|                       |                             |   | Finge    | rPicking4           |          |   |                    |
|                       |                             |   | Finge    | rPicking5           |          |   |                    |
|                       |                             |   | Finge    | rPicking6           |          |   |                    |
|                       |                             |   | Finge    | rPicking7           | <b>•</b> |   |                    |
|                       |                             |   | Generato |                     |          |   |                    |
|                       |                             |   | <u>م</u> |                     | •        |   |                    |

7: Add the Phrase Morpher between the source and target phrases

**Method 1:** drop the 'Phrase Morpher' at beat 5 Now click on 'Phrase Morpher' in the Phrase Browser, drag and drop it immediately after the first phrase (at beat 5):

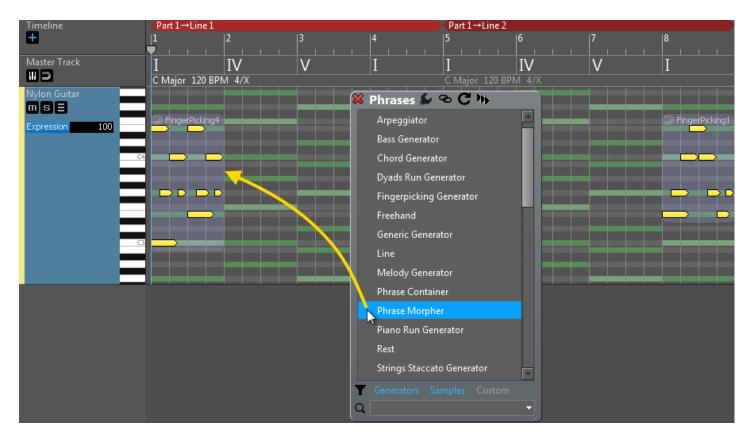

Result:

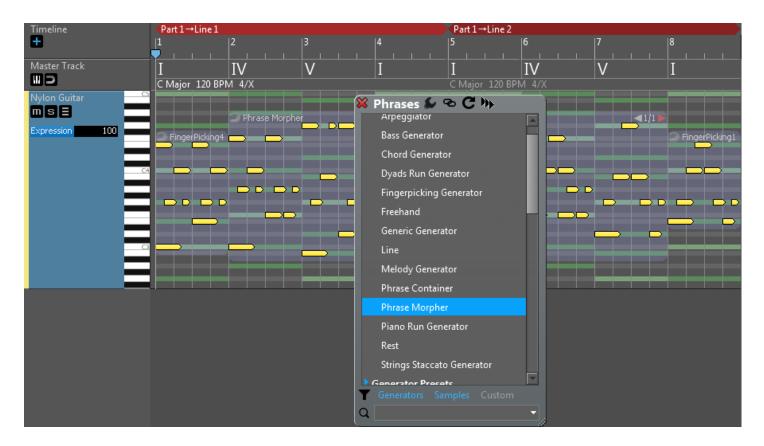

**Note**: you may need to resize the 'Phrase Morpher' to extend until the last phrase. Make sure the resizing mode is set to 'Regenerate' (the menu above the workspace).

**Method 2:** pressing the 'Morph Between 2 Phrases' button Select the source and target phrase. Right-click on any phrases to open the Phrase Inspector. When exactly two phrases are selected, you will find the '**Morph Between 2 Phrases**' button in the Phrase Inspector:

| Timeline       | <pre>Part 1→Line 1</pre> |   |                      | ZPart 1→Line 2         |                   |               |                  |
|----------------|--------------------------|---|----------------------|------------------------|-------------------|---------------|------------------|
| <b>H</b>       | 1 2                      | 3 | 4                    | 5                      | 6                 | 7             | 8                |
| Master Track   |                          |   |                      |                        |                   |               |                  |
|                | C Major 120 BPM 4/X      | V | 🛛 🗱 Phrase 💭         | (₩/2 🗢 🗊               |                   | V             | 1                |
| Nylon Guitar   |                          |   | Insert 'Phrase Mor   | pher' At 1.3.00        |                   |               |                  |
| mse 🔤          |                          |   | Fill With 'Phrase M  | orpher'                |                   |               |                  |
| Expression 100 | FingerPicking4           |   | Cut Phrases          |                        |                   |               | D FingerPicking1 |
|                |                          |   | Copy Phrases         |                        |                   |               |                  |
| C4             |                          |   | Remove 2 Selected    | Phrases                |                   |               |                  |
|                |                          |   | Extract 2 Selected F | hrases To New Track    |                   |               |                  |
| _              |                          |   | Remove All Phrase    | s In 'Nylon Guitar'    |                   |               |                  |
|                |                          |   | Select All Phrases I | n 'Nylon Guitar'       |                   |               |                  |
|                |                          |   | Deselect All Phrase  | 5                      |                   |               |                  |
|                |                          |   | Convert To Phrase    | Generator:             |                   |               |                  |
|                |                          |   | Arpeggiator          | <b>-</b>               |                   |               |                  |
|                |                          |   | Harmonize Melody     | / ▶                    |                   |               |                  |
|                |                          |   | Morph Between 2      | Phrases                |                   |               |                  |
|                |                          |   | Align To Beats       |                        |                   |               |                  |
|                |                          |   | Detect Tempo And     | Adju Insert a third ph |                   |               |                  |
|                |                          |   | Convert To Absolu    | ite No.                | first phrase into | the second ph | lase.            |
|                |                          |   | Render Phrase Witl   | h Variations           |                   |               |                  |
|                |                          |   | Regenerate All Sele  | ected Generators       |                   |               |                  |
|                |                          |   | Split 'FingerPicking | g4' At 1.3.00          |                   |               |                  |
|                |                          |   | Glue Selected Phra   | ses                    |                   |               |                  |
|                |                          |   | Save Selected Phra   | ses                    |                   |               |                  |

Pressing that button will automatically insert a Phrase Morpher between the two phrases:

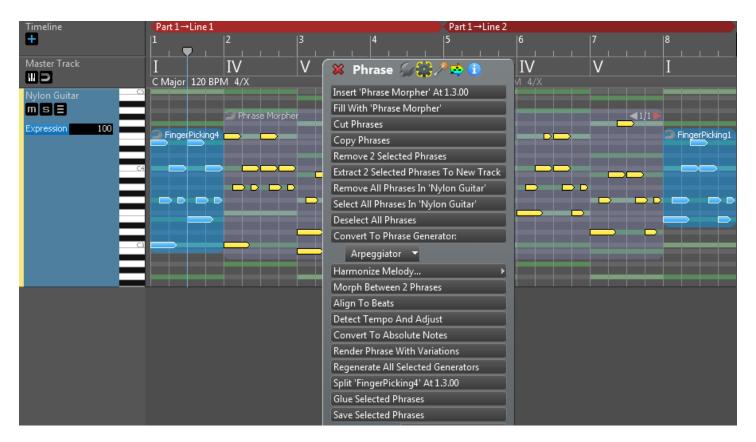

The phrase morpher is added between the source and target phrases, and is filled with generated notes.

You can press the 'PLAY' button to listen to the track.

### 8: Change options and regenerate

Once you set up the phrase morpher, you can transpose or completely replace the source and target phrases. The phrase morpher will be automatically recalculated in these cases. Phrase Morpher has a few parameters that influence the way notes are generated.

Right-click on the Phrase Morpher to open the Phrase Inspector. Click on the small 'magic stick' icon at the top of the inspector to show the generator parameters.

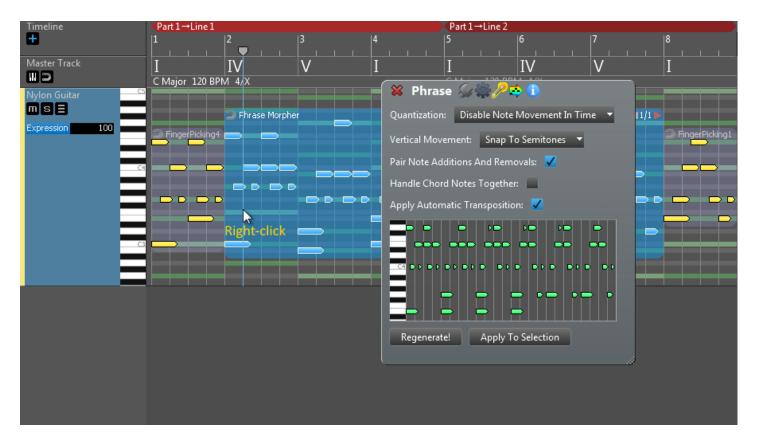

Options and explanations:

#### • Quantization:

Horizontal note movement control. Specify if you allow notes moving in time and if so how they are quantized. Notes moving in time will change the rhythm, so if that is not what you want it is best to disable this option.

#### Vertical Movement:

Vertical note movement control. Specify if you allow notes moving vertically (becoming higher or lower notes) and if so how they are handled. Moving notes can be snapped to scale notes or semitones.

#### • Pair Note Additions And Removals:

When checked adding a target note and removing a source note will happen at the same time as much as other conditions allow. This results a smoother transition.

#### Handle Chord Notes Together:

When checked chord notes with no offset will be added/removed together.

#### Apply Automatic Transposition:

Specify if transposition is applied to the generated phrases. When checked the highest note of the source phrase will approximate the highest note of

the target phrase. This setting is ignored when guitar chords are used.

If you change any of the above options, the preview is updated. In this tutorial we disabled the '**Vertical Movement**' and '**Pair Note Additions And Removals**' options. You can press '**Regenerate**' if you want to see another transition:

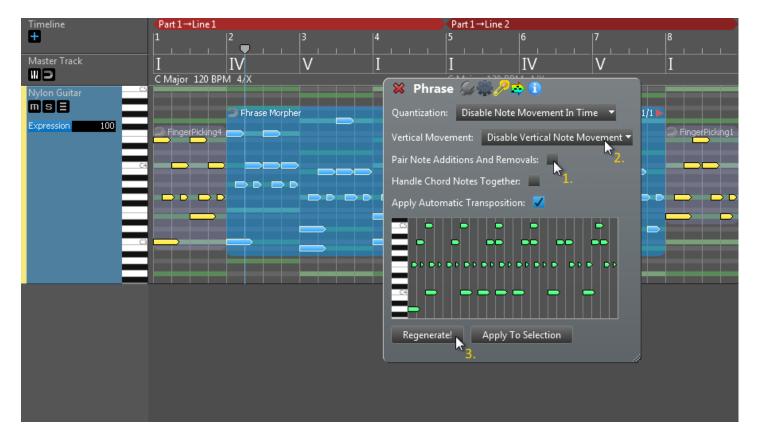

Pressing '**Apply To Selection**' will replace the phrase in the composition:

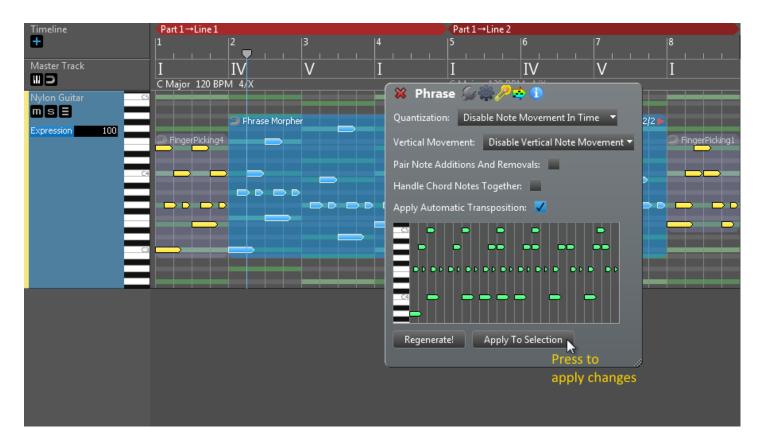

If you close the Phrase Inspector you should see something like this:

| Timeline         | Part 1→Line 1  |                |     |   | ZPart 1→Line 2 |                                                                                                    |      |                |
|------------------|----------------|----------------|-----|---|----------------|----------------------------------------------------------------------------------------------------|------|----------------|
| ÷                | 1              | 2              | 3   | 4 | 5              | 6                                                                                                    | 7    | 8              |
|                  | <u> </u>       |                |     |   |                |                                                                                                    |      |                |
| Master Track     | I              | IV             | V   | I | Ι              | IV                                                                                                    | V    | I              |
|                  | C Major 120 BP |                |     |   | C Major 120 BP |                                                                                                    |      | -              |
| Nylon Guitar 🔤 🗠 |                |                |     |   |                |                                                                                                    |      |                |
|                  |                |                |     |   |                |                                                                                                    |      |                |
|                  |                | 🔵 Phrase Morph | ier |   |                |                                                                                                    | <2/2 |                |
| Expression 100   | FingerPicking4 |                |     |   |                |                                                                                                    |      | FingerPicking1 |
| _                |                |                |     |   |                |                                                                                                    |      |                |
|                  |                |                |     |   |                |                                                                                                    |      |                |
| £4               |                |                |     |   |                |                                                                                                    |      |                |
| _                |                |                |     |   |                |                                                                                                    |      |                |
| _                |                | × + + +        |     |   |                | × + + + + - + + + + + + + + + + + + + + + + + + + + + + + + + + + + + + + + + + + + + + + + + + + + + + + + + + + + + + + + + + + + + + + + + + + + + + + + + + + + + + + + + |      |                |
|                  |                |                |     |   |                |                                                                                                    |      |                |
| _                |                |                |     |   |                |                                                                                                    |      |                |
| 3                |                |                |     |   |                |                                                                                                    |      |                |
|                  |                |                |     |   |                |                                                                                                    |      |                |
|                  |                |                |     |   |                |                                                                                                    |      |                |
|                  |                |                |     |   |                |                                                                                                    |      |                |

# Settings

Accessing the program global settings is possible by clicking on **Settings** in the top bar:

| Compo | osition | Phrase | Editor Mel | ody Editor | Chord Rules | Editor MIDI In | port History | Settings  | Support      |
|-------|---------|--------|------------|------------|-------------|----------------|--------------|-----------|--------------|
| MIDI  | Audio   | VSTi   | Soundfonts | Preview    | Locations   | Miscellaneous  | User Interfa | ce Keyboa | rd Shortcuts |

## MIDI

| MIDI In:                                 | Select a MIDI input device. If your device is not in the list, please press <b>Rescan MIDI Devices</b>                                                     |
|------------------------------------------|----------------------------------------------------------------------------------------------------|
| Receive MIDI<br>Start/Stop/Contin<br>ue  | When a <i>MIDI Start/Stop/Continue</i> message arrives from the MIDI In, it will start or stop playback.                                                   |
| Receive MIDI<br>Song Position<br>Pointer | When a <i>MIDI Song Position Pointer</i> message arrives with MIDI Start, it will start playback from the song position in the message.                    |
| Default MIDI Out:                        | Select a default MIDI output device. A separate MIDI device<br>can be chosen for each track. A newly created track will use<br>this 'Default MIDI Output'. |
| Send MIDI<br>Start/Stop/Contin<br>ue     | The application sends <i>MIDI Start/Stop/Continue</i> message when the transport state changes.                                                            |
| Send MIDI Song Position Pointer          | The application sends <i>MIDI Song Position Pointer</i> message when the transport state changes.                                                          |
| Send MIDI Clock                          | The application sends <i>MIDI Clock</i> messages during playback.                                                                                          |
| Send MIDI Reset<br>All Controllers       | The application sends <i>MIDI Reset All Controllers</i> before playback if this setting is enabled.                                                        |

| Send MIDI Reset<br>Pan          | The application sends <i>MIDI Reset Pan</i> before playback if this setting is enabled.           |
|---------------------------------|---------------------------------------------------------------------------------------------------|
| Send MIDI Reset<br>Volume       | The application sends <i>MIDI Reset Volume</i> before playback if this setting is enabled.        |
| Send MIDI Song Position Pointer | The application sends <i>MIDI Song Position Pointer</i> message when the transport state changes. |
| Rescan MIDI<br>Devices          | Check for newly attached or detached MIDI devices                                                 |

## Audio

| Audio API:                | [Windows:] Select one of ASIO (recommended), Windows MME (not recommended), WASAPI shared or exclusive mode [macOS:] CoreAudio is the only choice here. |
|---------------------------|----------------------------------------------------------------------------------------------------|
| Audio<br>Device:          | The audio device that you will use, e.g. built-in, or USB sound card                                                                                    |
| ASIO<br>Channels:         | [Windows only] ASIO channels to use                                                                                                    |
| Sample Rate:              | It is best to use the default sample rate for the device                                                                                                |
| Preferred<br>Buffer Size: | The latency depends on the buffer size, the smaller the buffer the lower the latency is.                                                                |
| Test Audio                | Press to check if your audio device works. A 440Hz sine signal at - 6 dB is sent to your audio hardware.                                                |
| Master Gain:              | Adjust Master Gain. This setting affects all audio and is applied as<br>the last step before sending the audio to the output device.                    |

## Plug-ins

You can use VST and VST3 plug-ins in RapidComposer, both instruments and sound effects. Add each plug-in to the list before using them in RapidComposer. When you add an instrument plug-in, an instrument file is created (.rcINST) with the presets. You can assign tags to presets in the Instrument Browser. The tags will also be saved in the .rcINST file.

As a unique feature of RapidComposer you can save the internal state of a VST/VST3 plug-in as an instrument, to be used at a later time.

| î                  | Remove the selected plug-ins from the list. The plug-in will not be offered in the instrument menu anymore                                                                                                    |
|--------------------|----------------------------------------------------------------------------------------------------|
| +                  | Add a new plug-in to the list                                                                                                    |
| Scan VST plug-ins  | You can scan your VST directory to add all plug-ins. However<br>this is not recommended, as all plug-ins are loaded into the<br>application address space and executed afterwards, which<br>can crash RapidComposer for a faulty plug-in. When a plug-in<br>crashes, it is added to the blacklist, so it will be skipped when<br>scanning next time.                                         |
| Scan VST3 plug-ins | You can scan VST3 plug-ins. The plug-ins are scanned from<br>the standard VST3 folders. Unlike scanning for VST plug-ins,<br>scanning is more reliable. If a crash occurs during scanning,<br>you can check the log file, found in<br>Documents/RapidComposerV5 (VST3ScanLog.txt)<br>When a plug-in crashes, it is added to the blacklist, so it will<br>be skipped when scanning next time. |
|                    | Set scanning and blacklisting options, like skipping already<br>loaded plug-ins and skipping plug-ins in the blacklist. You can<br>also clear the blacklist here.                                                                                                    |

## Soundfonts

You need to add each soundfont that you want to be able to select for track

instrument under the **Soundfonts** tab. The "**Scan Soundfonts...**" button will add all soundfonts in the selected directory and sub-directories but beware: it may not be a good idea to add hundreds or thousands of soundfonts, instead **use a small set of high quality soundfonts for your compositions**.

Soundfonts are your best friend, because they quickly load, and do not jeopardize the stability of RapidComposer by executing foreign code in the address space of the program, like VST/VST3 plug-ins do. The included **GeneralUser GS** soundfont is good quality and is suitable for starting the composition.

It is important to set the **Soundfont Gain** properly. The sound should not clip or be too quiet.

It is recommended to enable the **Reverb** and **Chorus** which will create more natural, not too dry sound.

## Another way of adding soundfonts

Soundfonts are automatically added/removed from the 'Soundfonts' directory in **Windows**: C:\Users\<username>\Documents\RapidComposerV5\Soundfonts **macOS**: ~/Documents/RapidComposerV5/Soundfonts

If you copy an .sf2 file into that directory, it will be available in RapidComposer the next time it runs.

## Preview

It is important to have your preview instruments set that are used for specific purposes. Any of these instruments can be a soundfont, or VST/VST3 plug-in, or you can send MIDI messages to an external software or hardware synth. When using the latter, you need to choose "MIDI: General MIDI".

## Chord preview options

Various settings for listening to chords in RapidComposer. You can set the same

settings in the Chord Selector (click on the hamburger menu button).

## Chord preview instrument

This is the instrument that is used the most, not just for chords but also for listening to phrases. Using a piano is recommended here, e.g. the included RCPiano soundfont.

### Bass preview instrument

Used only when listening to chords together with bass notes (option: Chord+Bass). You can set a piano instrument here too.

## Scale preview instrument

Used only when previewing scales, e.g. by right clicking on a scale in the Scales browser.

### Rhythm preview instrument

Used only when previewing rhythm patterns. By default the RCClick soundfont is used for this purpose.

## Locations

You can change the default locations for user content, like phrases, rhythm patterns and track templates.

## Compositions

This is the folder where the compositions (.rcCOMP files) are saved. Please note that always the last folder is used for saving a composition. The folder is updated when you save a composition into another folder.

## Custom phrases

This is the folder where the user phrases are saved. Each phrase is saved in a separate file. Sub-folders are automatically created based on the 'group' specified when saving a phrase. Phrase files have the '.rcPHRS' file extension.

Default locations: Windows: C:\Users\(Username)\Documents\RapidComposerV5\CustomPhrases macOS: ~\Documents\RapidComposerV5\CustomPhrases

## Custom rhythm patterns

User created rhythm patterns are saved here. Each pattern is saved in a separate file. Sub- folders are automatically created based on the 'group' specified when saving a rhythm pattern. Files have the '.rcRHYT' file extension.

Default locations: Windows: C:\Users\(Username)\Documents\RapidComposerV5\CustomRhythms macOS: ~\Documents\RapidComposerV5\CustomRhythms

## Track templates

It is possible to save a whole track with phrases, variations and instruments to a separate file which you can insert to compositions later. The track templates are listed in the Track Template browser and saved in the Track Templates directory.

Default locations: Windows: C:\Users\(Username)\Documents\RapidComposerV5\ TrackTemplates macOS: ~\Documents\RapidComposerV5\TrackTemplates

## Windows portable use

For portable use the locations of the **Custom Phrases**, **Rhythm Patterns**, **Track Templates** can be made to point to directories on the pen-drive. For this use relative paths, like ".", "..", or path names beginning with "\". The reference path (".") is the RapidComposerV5 folder.

## Miscellaneous

Explanations for the various settings on this page:

## Editing

| Auto Save Composition Before<br>Quitting:       | The edited composition is saved when you exit the program.                                                                                                    |
|-------------------------------------------------|----------------------------------------------------------------------------------------------------|
| Load Last Edited Composition at Startup:        | When you start the application, the last edited composition will be loaded automatically.                                                                      |
| Restore Environment When<br>Composition Loaded: | When checked, the following settings are<br>saved and restored:. looping state,<br>timeline range, zoom, scrollbar positions,<br>playback speed, time pointer. |
| Maximum Note Height In Editor<br>(pixels):      | The maximum height of a note in pixels when zoomed vertically.                                                                                                 |
| Note Shape:                                     | Notes are graphically displayed as either<br>a rectangle, with or without a narrowing<br>end.                                                                  |
|                                                 | Possible values: <b>Rectangle, Rectangle</b>                                                                                                    |
|                                                 | With Narrowing End, Rectangle With<br>Notched End, Rectangle With                                                                                              |
|                                                 | Notched End At The Top                                                                                                    |
| Overlapped Notes:                               | Specify how overlapped notes are<br>displayed. Overlapping analysis takes<br>some time, so it can be disabled if<br>needed.                                    |
|                                                 | Possible values: Off, Parallel Notes,                                                                                                    |
|                                                 | Stacked Notes                                                                                                    |
| Use Snap For Chord Positions:                   | If enabled, master track chords can start at 'Snap' boundaries, otherwise they                                                                                 |
|                                                 |                                                                                                    |

|                                                                               | begin at beat boundaries.                                                                                                    |
|-------------------------------------------------------------------------------|----------------------------------------------------------------------------------------------------|
| Move Playback Position For Click On<br>The Workspace:                         | Clicking on the workspace will set the playback head. This is useful before pasting phrases.                                                                                                    |
| Do not transpose phrase when<br>added by double-clicking on the<br>workspace: | If checked, phrases are added at the root position when you double-click on the workspace.                                                                                                    |
| Inhibit phrase selection in multiple tracks:                                  | If enabled, you cannot select phrases in<br>multiple tracks. For phrase selection all<br>phrases in other tracks are deselected.                                                                                   |
| Allow transposition in guitar tracks:                                         | If checked, phrases can be transposed in a track that uses guitar chords.                                                                                                    |
| Always Confirm Discarding Edited<br>Phrase:                                   | When you forget to apply changes made<br>to the edited phrase, an alert window<br>will ask you to apply changes or discard<br>editing.                                                                             |
| Auto-Zoom During Phrase Dragging                                              | Select your zoom preference when<br>dragging phrases. It is possible to zoom<br>out the composition to have more space<br>for dragging.<br>Possible values: <b>No, No (Zoom Out</b>                                |
|                                                                               | Before Dragging), Yes                                                                                                    |
| Highlight Middle C Note                                                       | When Enabled, the middle C note will be<br>highlighted with green<br>Possible values: <b>No, Yes</b>                                                                                                    |
| Allow Copy/Paste Between Two RC<br>Apps                                       | [Windows Only] When two<br>RapidComposer applications are open at<br>a time, you can copy/paste phrases<br>between the two applications. Disable<br>this setting when not used.<br>Possible values: <b>No, Yes</b> |
| Invert Piano Roll Scrolling Direction                                         | Invert scrolling direction when using the mouse wheel.                                                                                                    |
| Convert drum notes when changing drum map                                     | The notes from the old drum map are<br>looked up in the new drum map, and all<br>notes are converted. E.g. a 'snare drum'<br>note in the old drum map will look up                                                 |
|                                                                               |                                                                                                    |

|                                                 | 'snare drum' (or similar name) in the<br>new drum map. Note: the matching<br>algorithm is smart, but it does not<br>always work well.                             |
|-------------------------------------------------|----------------------------------------------------------------------------------------------------|
| 'Quick Suggestions' placement                   | You can open the chord suggestions<br>below or right to the chord box. The<br>latter does not cover the phrases.<br>Possible values: <b>Below The Chord Box</b> , |
|                                                 | Left Or Right To The Chord Box                                                                                                    |
| Show 'History' For Phrases                      | Display left and right arrows and the current history index at the top right corner of the phrase.                                                                |
| Enable 'Lock To Scale' For All Added<br>Phrases | For better voice leading through the changing chords, it is possible to enable 'Lock To Scale' automatically.                                                     |
| When zooming into lines/parts                   | Double-clicking on the structure bar<br>zooms in or out. Shift-doubleclick to<br>zoom into a part.<br>Possible values: <b>Leave Timeline</b>                      |
| When zooming out from lines/parts               | Selection, Select Line/Part, Select                                                                                                    |
|                                                 | Line/Part and Enable Loop                                                                                                    |
|                                                 | Double-clicking on the structure bar<br>zooms in or out. Shift-doubleclick to<br>zoom into a part.                                                                |
|                                                 | Possible values: Restore Original                                                                                                    |
|                                                 | Selection, Deselect Timeline, Leave                                                                                                    |
|                                                 | Line/Part Selection                                                                                                    |

## Rhythm Editing

| Display velocity bar in notes: | Sharps (#) Only, Use Flats (b) Only       |
|--------------------------------|-------------------------------------------|
|                                | Possible values: Automatic, Use           |
|                                | on the scale.                             |
|                                | 'Automatic' will make the decision based  |
|                                | Specify if sharps or flats are displayed. |

| Edit note velocity:                            | You can edit the velocity by dragging the mouse vertically during resizing or moving a note.                                                                                                    |
|------------------------------------------------|----------------------------------------------------------------------------------------------------|
|                                                | Possible values: When resizing note,                                                                                                    |
|                                                | When moving note                                                                                                    |
| Chords                                         |                                                                                                    |
| Sharps/Flats Usage:                            | Specify if sharps or flats are displayed.<br>'Automatic' will make the decision based<br>on the scale.                                                                                                    |
|                                                | Possible values: Automatic, Use                                                                                                    |
|                                                | Sharps (#) Only, Use Flats (b) Only                                                                                                    |
| Use UTF-8 sharp (#) and flat (b):              | You can use the UTF8 sharp and flat                                                                                                    |
|                                                | characters instead of # and b                                                                                                    |
|                                                | Possible values: <b>No, Yes</b><br>Set base octave, the octave for MIDI                                                                                                    |
| Base Octave                                    | note 0. This does not affect notes, only<br>used for labeling. (MIDI note 60 is always<br>middle 'C' according to the MIDI<br>standard!)                                                                                   |
|                                                | Possible values: "0 (Note 60: C5)", "-1                                                                                                    |
|                                                | (Note 60: C4)", "-2 (Note 60: C3)"                                                                                                    |
| Update Chord Slash Note When<br>Voicing Is Set | It is possible to display the slash (bass)<br>note automatically when the voicing has<br>not got the root note in the bass. When<br>enabled, this option automatically sets<br>the slash note when the voicing<br>changes. |
| Chord List Separator                           | When a list of chords is to be displayed<br>(e.g. for a progression) this separates<br>each chord.<br>Possible values: <b>dash, space, comma</b>                                                                           |
| Dianlay 2 Note Chande In Chand                 | You can display the 5th chord, or any                                                                                                    |
| Display 2-Note Chords In Chord<br>Selector     | other 2-note chord in the chord selector.<br>By default chords consisting of less than                                                                                                    |
|                                                |                                                                                                    |

|                                 | 2 notes are omitted.                                                                                                    |
|---------------------------------|----------------------------------------------------------------------------------------------------|
| Default Chord Voicing Behaviour | 'Apply Voicing On Chord' means 1-to-1<br>mapping between master track chord<br>notes and phrase chord notes.<br>Possible values: <b>Duplicate Phrase</b> |
|                                 | Notes, Apply Voicing On Chord                                                                                                    |

#### Inspectors And Browsers

| Open Inspectors In Separate<br>Window:    | The inspectors can be opened in a window which can be dragged outside of the main application window.                                                                                                    |
|-------------------------------------------|----------------------------------------------------------------------------------------------------|
| Keep Inspectors Windows Always<br>On Top: | Tick this box if you want to keep the<br>inspector windows always on top.<br>Important: you need to restart the<br>application so that this setting take<br>effect for already open inspector<br>windows. |
|                                           | Specify initial group state in this browser.                                                                                                    |
| Initial Scale Browser Group State:        | Possible values: Last Remembered, All                                                                                                    |
|                                           | Collapsed, All Expanded                                                                                                    |
|                                           | Specify initial group state in this browser.                                                                                                    |
| Initial Chord Browser Group State:        | Possible values: Last Remembered, All                                                                                                    |
|                                           | Collapsed, All Expanded                                                                                                    |
| Initial Chord Progression Browser         | Specify initial group state in this browser.                                                                                                    |
| Group State:                              | Possible values: Last Remembered, All                                                                                                    |
| ereap erater                              | Collapsed, All Expanded                                                                                                    |
| Initial Phrase Browser Group State:       | Specify initial group state in this browser.                                                                                                    |
|                                           | Possible values: Last Remembered, All                                                                                                    |
|                                           | Collapsed, All Expanded                                                                                                    |
| Initial Instrument Browser Group          | Specify initial group state in this                                                                                                    |
|                                           |                                                                                                    |

| State:            | browser.<br>Possible values: <b>Last Remembered, All</b> |
|-------------------|----------------------------------------------------------|
|                   | Collapsed, All Expanded                                  |
| Fade In/Out Time: | Specify inspector/browser fade in and fade out time.     |
|                   | Possible values: None, Very Fast, Fast,                  |
|                   | Slow, Very Slow                                          |

### New Composition

| Default Length:                            | Set new composition length in bars.<br>Possible values: <b>1 to 64</b>                                                           |
|--------------------------------------------|----------------------------------------------------------------------------------------------------|
| Default Signature:                         | Set the time signature in a new composition.                                                                                     |
| Default Tempo:                             | Set new composition default tempo.<br>Possible values: <b>1 to 600</b>                                                           |
| Default Track Height (pixels):             | Set track height in new composition (in pixels).<br>Possible values: <b>30 to 1200</b>                                           |
| Use Universal Notation For Chords:         | When checked, the default new<br>composition (when you select 'Create<br>New Composition') will use scale degrees<br>for chords. |
| Start With Empty Master Track:             | If checked, the master track will not contain any chords                                                                         |
| Maximum Chord Font Size On Master<br>Track | When displaying master track chords,<br>the font won't be bigger than this<br>setting.<br>Possible values: <b>8 to 80</b>        |
| Default Master Track Height                | Set default master track height<br>Possible values: <b>30 to 100</b>                                                             |
|                                            |                                                                                                    |

New Track

| Default Instrument For New Tracks: | Set the default instrument for newly<br>created tracks.<br>Possible values: SF2: Piano, SF2:<br>GeneralUser GS, General MIDI: Piano, |
|------------------------------------|----------------------------------------------------------------------------------------------------|
|                                    | General MIDI: No Patch Change,<br>Chord Preview Instrument                                                                           |

| Set General MIDI Controller Set:              | Set the midi controller set of newly<br>created tracks to General MIDI                                                                                                    |
|-----------------------------------------------|----------------------------------------------------------------------------------------------------|
|                                               | Possible values: No, Yes                                                                                                    |
|                                               | Add 'MIDI Volume' by default to new                                                                                                    |
| Add MIDI Volume:                              | tracks.                                                                                                    |
| Add mibi volume.                              | Possible values: No, Add, Add With                                                                                                    |
|                                               | Slider                                                                                                    |
|                                               | Add 'MIDI Pan' by default to new tracks.                                                                                                    |
| Add MIDI Pan:                                 | Possible values: No, Add, Add With                                                                                                    |
|                                               | Slider                                                                                                    |
|                                               | Add 'Transpose' by default to new tracks                                                                                                    |
| Add 'Transpose' Variation                     | Possible values: No, Add, Add With                                                                                                    |
|                                               | Slider                                                                                                    |
| Display Slider for 'Expression'<br>Variation: | Add 'Expression' slider by default to new<br>tracks. Please note this is not the MIDI<br>Expression controller, but the<br>'Expression' variation which affects MIDI<br>'Note On' velocities. |
|                                               | Possible values: No, Yes                                                                                                    |
| Display Audio Gain And Peak                   | Display audio gain slider and peak meter<br>for SF2 and VST/VST3 tracks                                                                                                    |
| New Track Height (pixels):                    | Set the height of newly created tracks<br>(in pixels).<br>Possible values: <b>30 to 1200</b>                                                                                                  |
|                                               |                                                                                                    |
|                                               | Default note coloring for new tracks.<br>Possible values: <b>Color Notes By Track</b>                                                                                                    |
| Default Note Coloring Scheme:                 |                                                                                                    |
|                                               | Color, Color Notes By Track Color +                                                                                                    |
|                                               | Velocity, Color Notes By Note Kind                                                                                                    |
|                                               | (Chord/Scale/Bass/Absolute), Color                                                                                                    |
|                                               | Notes By Note Kind + Accent, Color                                                                                                    |
|                                               | Notes By Rendered Note Kind                                                                                                    |
|                                               | (Chord/Scale/Out-of-scale), Color                                                                                                    |
|                                               | Notes By Rendered Note Kind +<br>Velocity                                                                                                    |

| Default Phrase Name Visibility:                      | Default phrase name visibility for new tracks.               |
|------------------------------------------------------|--------------------------------------------------------------|
|                                                      | Possible values: Hide Phrase Names,                          |
|                                                      | Show Phrase Names, Show                                      |
|                                                      | Articulations                                                |
|                                                      | Default shading under phrases for new tracks.                |
| Defeult Cheding Under Dhreeses                       | Possible values: Hide Shading Under                          |
| Default Shading Under Phrases:                       | Phrases, Show Shading Under                                  |
|                                                      | Selected Phrases, Show Shading                               |
|                                                      | Under All Phrases                                            |
| Default Chord Notes Visibility In                    | Default chord notes visibility in piano roll for new tracks. |
| Piano Roll:                                          | Possible values: Hide Chord Notes,                           |
|                                                      | Show Chord Notes                                             |
|                                                      | Default note shading in piano roll for new tracks.           |
| Default Note Shading In Piano Roll:                  | Possible values: Hide Note Shading,                          |
| -                                                    | Shade Black Piano Keys, Shade Scale                          |
|                                                      | Notes, Shade Out-Of-Scale Notes                              |
|                                                      | Default note name visibility on keyboard for new tracks.     |
| Default Note Name Visibility On                      | Possible values: Hide Notes Names On                         |
| Keyboard:                                            | Keyboard, Show Notes Names On                                |
|                                                      | Keyboard                                                     |
| Default Note Parameters Visibility<br>On Notes:      | Default note parameter visibility on notes for new tracks.   |
|                                                      | Possible values: Hide Note Parameters                        |
|                                                      | Show Note Parameters                                         |
| Default Phrase Envelope Visibility<br>On Piano Roll: | Default phrase envelope visibility on                        |
|                                                      | piano roll for new tracks.                                   |
|                                                      | Possible values: Hide Phrase Envelope,                       |
|                                                      | Show Phrase Envelope                                         |

#### MIDI Export

| Export Chords As MIDI Markers:  | Chords can be added to tracks as MIDI markers when exporting MIDI. |
|---------------------------------|--------------------------------------------------------------------|
| Set 'Note Off' Velocity To Zero | Set 'Note Off' velocity to zero in exported<br>MIDI files          |

#### **MIDI** Recording

| Detect&Adjust Beat Intervals In<br>Recording: | If the recorded phrase has a different<br>tempo from the composition BPM the<br>recorded notes are analyzed and note<br>positions and lengths are recalculated to<br>conform to the main tempo.                                                                        |
|-----------------------------------------------|----------------------------------------------------------------------------------------------------|
| Align Recorded Phrase To Beats:               | The note timings are analyzed and a small offset is applied to the whole phrase so that note distances from beats will be minimal.                                                                                                    |
| Add 'Quantize' Controller:                    | After recording a phrase from MIDI input<br>you can automatically add the 'Quantize'<br>controller to the phrase. Alternatively it<br>is possible to add 'Quantize' to the track<br>later.<br>Possible values: <b>Do Not Add, 1/4, 1/8,</b><br><b>1/16, 1/32, 1/64</b> |

#### Plug-in Hosting

| Open plug-in editor window after<br>loading:               | If checked, the VST/VST3 editor window is opened immediately when the plug-in is loaded.                                  |
|------------------------------------------------------------|----------------------------------------------------------------------------------------------------|
| Send VST Editor Keystrokes To<br>RapidComposer (VST2 only) | You can optionally send some key<br>presses to the main RapidComposer<br>window when editing in the VST plug-in<br>editor |

|                                    | Possible values: <b>Space, Enter, Arrow</b><br><b>Keys, Escape, Tab, Home/End</b> |
|------------------------------------|-----------------------------------------------------------------------------------|
| Make plug-in editors always on top | VST/VST3 plug-in editor windows will be<br>on top of RapidComposer                |

### RapidComposer VST/VST3/AU

| Open RapidComposer In A Separate<br>Window:                                  | When checked, the main window is<br>opened separately from the plug-in GUI.<br>This may be necessary when there are<br>UI issues (OpenGL is used to display the<br>plug-in GUI). Re-loading the plug-in is<br>required if you change this setting.                                                |
|------------------------------------------------------------------------------|----------------------------------------------------------------------------------------------------|
| Make Window Always On Top:                                                   | When checked, the RapidComposer window will become the topmost window, above the host.                                                                                                    |
| Enable Auto-Scrolling During<br>Playback:                                    | When checked, the composition will show the playback position.                                                                                                    |
| Start Playback From The Current<br>Position Instead Of The Host<br>Position: | RapidComposer can be either fully<br>synchronized with the host (i.e. the<br>playback position in RapidComposer will<br>always be the same as in the host) or<br>you can use the playback position that<br>you set in RapidComposer to start<br>playback from.<br>Possible values: <b>No, Yes</b> |
| Reset Playback Position When<br>Playback Starts:                             | When the above setting is enabled, the<br>playback will automatically start from<br>the last position until you set a new start<br>position manually.<br>Possible values: <b>No, Yes</b>                                                                                                    |
| Audio Unit (Synth): Create Virtual<br>MIDI Port                              | <ul> <li>macOS audio units (synth) only:</li> <li>create a virtual MIDI port called</li> <li>'RapidComposer' to send MIDI events to.</li> <li><u>Note</u>: a virtual MIDI port is never created</li> <li>for the AU MIDI FX plug-in!</li> </ul>                                                   |

### Analysis

| Treat Lowest Note As Bass If Below:                   | During analysis the lowest note can be<br>designated as bass note if it is lower<br>than the specified note.<br>Possible values: <b>Never, C0, E0, A0, C1,</b><br><b>E1, A1, C2, E2, A2, C3, E3, A3, C4, E4,</b><br><b>A4, Always</b> |
|-------------------------------------------------------|----------------------------------------------------------------------------------------------------|
| Allowed 'Note On' Timing<br>Imprecision (in 1/1024th) | This setting helps to align notes for more precise chord detection.<br>Possible values: <b>0 – 64/1024 (max 1/16)</b>                                                                                                    |
| Prefer 7th to 6th Chords During<br>Chord Detection    | When the same notes (e.g. C, D, F, A) result 6th and 7th chord (with inversion) you can prefer using the 7th                                                                                                    |

#### History

| Number Of Past States Stored   | lots of disk space especially when VST<br>plug-ins are used. To limit the disk space<br>you can specify the number of past<br>states stored.<br>Possible values: <b>10, 20, 30, 40, 50, 100,</b><br><b>150, 200</b> |
|--------------------------------|----------------------------------------------------------------------------------------------------|
| History Complexity:            | Storing all the previous editing may take                                                                                                    |
|                                | (Version Tree)                                                                                                    |
|                                | Possible values: Simple (List), Complex                                                                                                    |
|                                | used for history.                                                                                                    |
|                                | earlier versions proved to be too<br>complex. From v3.0 the simple list is                                                                                                    |
|                                | In most cases the version tree used in                                                                                                    |
| Save plug-in state in history: | information is so big that is not<br>reasonable to store in the history.                                                                                                    |
|                                | Some VST/VST3 plug-ins' state                                                                                                    |

#### Help

| Show Popup Help:  | Enable/disable showing popup help<br>windows when you hover the mouse<br>over a UI element.                                                                |
|-------------------|----------------------------------------------------------------------------------------------------|
| Popup Help Delay: | Specify the delay before the pop-up help<br>appears. Short: approx. 0.5 sec, Medium:<br>1 sec, Long: 2 secs<br>Possible values: <b>Short, Medium, Long</b> |

#### **Experimental Features**

You need to restart RapidComposer if you enable any of these features.

| Enable 'Auto' Scale (application restart required): | If checked, you can use the 'Auto' scale<br>on the master track. The actual scale will<br>depend on the master track chord. E.g.<br>for a G Minor chord the scale will be set<br>up as G Minor. It is not meant to be used<br>with relative chords. If you change this<br>setting, you need to quit and start the<br>program again so that 'Auto' appear in<br>all menus. |
|-----------------------------------------------------|----------------------------------------------------------------------------------------------------|
| Enable 'Markov Melody Generator'                    | If checked, the Markov Melody Generator will be available in the phrase browser.                                                                                                    |
| Enable 'Random Note Generator'                      | If checked, the 'Random Note Generator'<br>will be available in the phrase browser. It<br>is usable for random pattern or<br>keyswitch triggering.                                                                                                    |
| Allow Font And Style Adjustments                    | You can set fonts for the UI and chords,<br>and customize the text styles used by<br>the chords. New settings will appear<br>under Settings / User Interface / Fonts<br>(only for advanced users)                                                                                                    |

## **User Interface**

RapidComposer has a very flexible user interface: you can change colors, adjust font sizes, button shapes, shading and import/export UI themes. We won't list all the color settings here.

## **Keyboard Shortcuts**

A keyboard shortcut is assigned to most operations. You can re-assign shortcuts, or display them as an HTML page.

# Troubleshooting

Beginning version 5.2.2 a new troubleshooting window opens when the **CAPS LOCK** is enabled during starting the standalone RapidComposer application. This is more convenient than holding down the Ctrl or Alt key that used to work in previous versions.

| RapidComposer<br>Version 5.2.2 (Standalone x64 direct3d) (Built on Apr 20 2024)                                                                                                    |  |
|----------------------------------------------------------------------------------------------------|--|
| Caps Lock is on, let's begin troubleshooting! (i)                                                                                                    |  |
| <ul> <li>Skip loading the most recently edited composition (i)</li> <li>Skip audio initialization (i)</li> <li>Force using 'software' rendering (i)</li> <li>Force using non-retina screen (i)</li> </ul> |  |
| Reset window position and UI color scheme Continue                                                                                                    |  |

#### Skip loading the most recently edited composition

**When to apply**: when RapidComposer crashes during start-up. The crash is caused either by a bug or a badly behaving VST/VST3 plug-in.

#### Skip audio initialization

**When to apply**: when there are problems with setting up audio. In rare cases RapidComposer sets the wrong audio device by default which causes problems when you try to set another audio device.

[Windows:] When using ASIO drivers, it is possible that there are old, unused, obsolete ASIO drivers installed on your PC. If this happens, you have to manually delete the old entries in the Windows registry.

- Open the Windows registry (Start  $\rightarrow$  run  $\rightarrow$  regedit)
- Open the folder HKEY\_LOCAL\_MACHINE  $\rightarrow$  Software  $\rightarrow$  ASIO
- Delete the unnecessary audio card entries you do not want or need by rightclicking the entry and choosing delete.

#### Force using 'software' rendering

**When to apply**: when there are rendering issues. By default hardware accelerated rendering is used but sometimes display drivers have bugs (e.g. some Direct3D11 drivers on Windows)

#### Force using non-retina screen (macOS only)

**When to apply**: when there are rendering issues on retina screens. This disables retina screen detection. See also: "Disable retina screen detection" setting

#### Reset window position and UI color scheme

When to apply: when the window opens fully or partly offscreen and there is no way to resize it

#### Loading a composition without plug-ins

#### Solution: Alt-click on "Open Composition..." or on recent compositions.

**When to apply**: when there is an issue during opening a composition file. Typically the problem is a VST/VST3 plug-in.

# Support

Version and build date is displayed on this page. You can check for updates or send bug reports, or open the on-line user guide in your web browser.

## Checking for updates

Click on "Check For Updates". If there is an update available, the program offers downloading it. RapidComposer does not start installation, and does not install anything automatically, you need to start the installer manually.

## Reporting bugs

Pressing the "Send Bug Report" button opens the standard "mailto:" URL handler on your computer. In some cases this is not configured (e.g. when using a web based e-mail client). In this case please send us your questions, suggestions and bug reports to support at musicdevelopments dot com with as much information as possible: OS version, plug-in host version, RapidComposer version, the steps required to reproduce the issue. You can include a problematic composition file (with .rcCOMP file extension) as an attachment. Adding a crash report (on macOS) or screen capture is very helpful.

#### Trademarks

Cubase, VST, and Nuendo are trademarks of Steinberg Media Technologies GmbH.

Logic, Mac, and macOS are trademarks of Apple Inc., registered in the U.S. and other countries. Windows is a registered trademark of Microsoft Corporation in the United States and other countries.

All other product or company names are trademarks or registered trademarks of their respective owners.